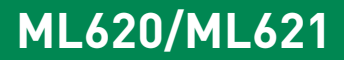

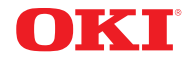

## **Guía del Usuario**

<span id="page-0-0"></span>

**45690503EE my.okidata.com**

#### <span id="page-1-0"></span>Guía del Usuario de la ML620/ML621

P/N 45690503EE Rev1

#### Septiembre, 2013

Se ha realizado todo esfuerzo posible para garantizar que la información contenida en este documento sea completa, exacta y actualizada. Oki Data no asume ninguna responsabilidad por resultados debidos a errores u omisiones más allá de su control. Oki Data no puede garantizar que los cambios al software y equipos manufacturados por otros fabricantes a los que se hace referencia en esta guía no afecten la exactitud de la información contenida en la misma. La mención de productos de software manufacturados por otras compañías no necesariamente constituyen el endoso de Oki Data.

Copyright © 2010 por Oki Data. Todos los derechos reservados.

#### **ENERGY STAR ®**

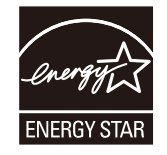

Como socio de ENERGY STAR, Oki Data ha determinado que este producto cumple con las normas de eficiencia energética de ENERGY STAR.

**Nota:** No se cumple (cuando se emplea una tarjeta de interfaz de red).

#### **Información sobre marcas comerciales**

OKI y MICROLINE son marcas comerciales registradas de Oki Electric Industry Co., Ltd.

Epson es una marca de fábrica registrada de Epson America, Inc.

IBM es una marca registrada de International Business Machines Corp.

Microsoft y Windows son marcas de fábrica registradas o marcas de fábrica de Microsoft Corporation en los Estados Unidos y en otros países.

#### **Información medioambiental**

La siguiente información es solo para la provincia de Buenos Aires en Argentina:

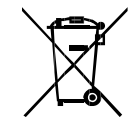

La siguiente información es solo para Argentina El uso de este símbolo indica que este producto no puede ser tratado como residuos domésticos.

Asegúrese que este producto se deseche correctamente, Usted ayudara a evitar posibles consecuencias negativas para el medio ambiente y la salud humana, que podrían derivarse de la incorrecta manipulación de este producto.

Para mas información sobre el reciclaje de este producto, consulte con nuestro.

<span id="page-2-0"></span>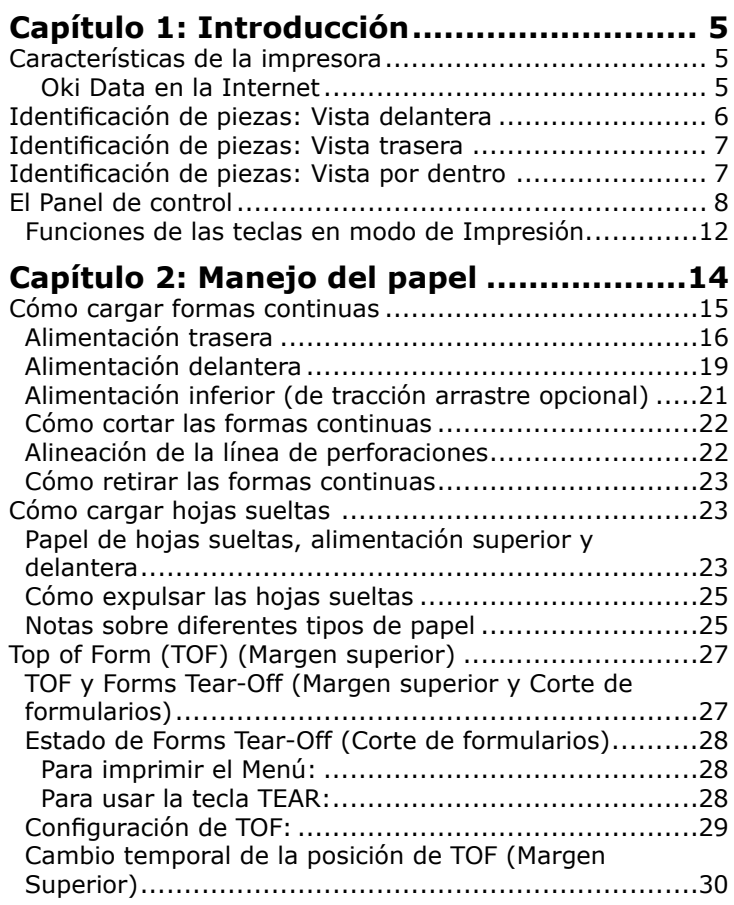

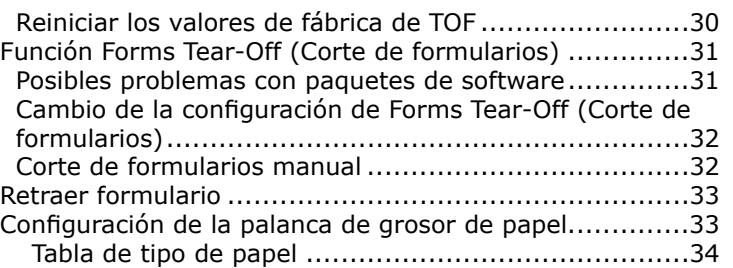

### **[Capítulo 3: Configuración de la](#page-0-0)**

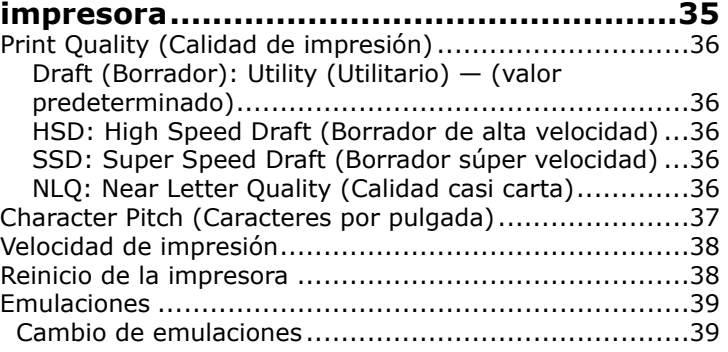

### **[Capítulo 4: Modo Menú](#page-0-0) ............................40**

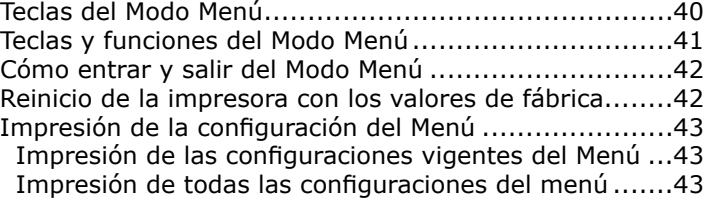

<span id="page-3-0"></span>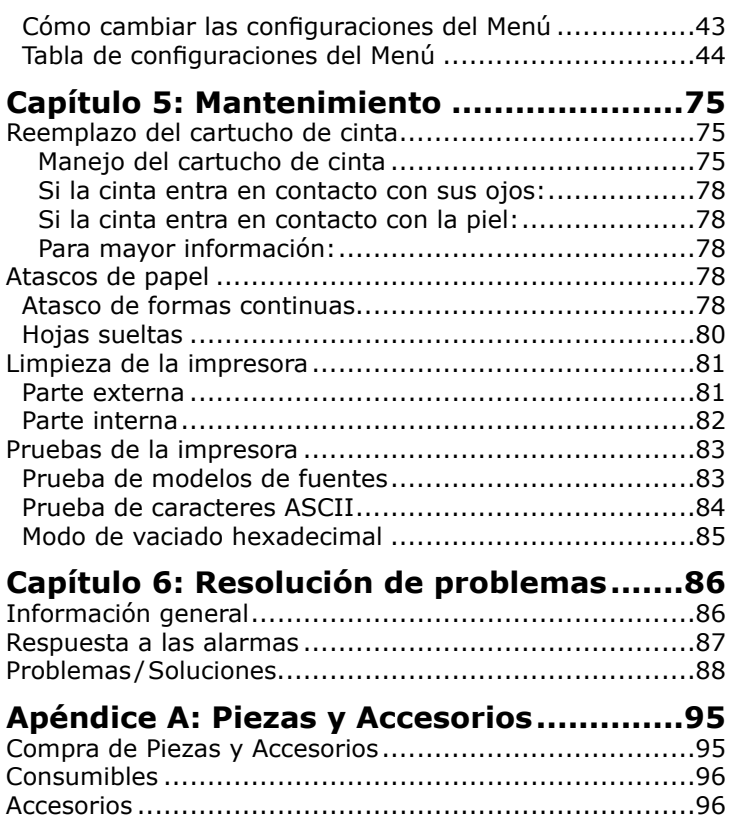

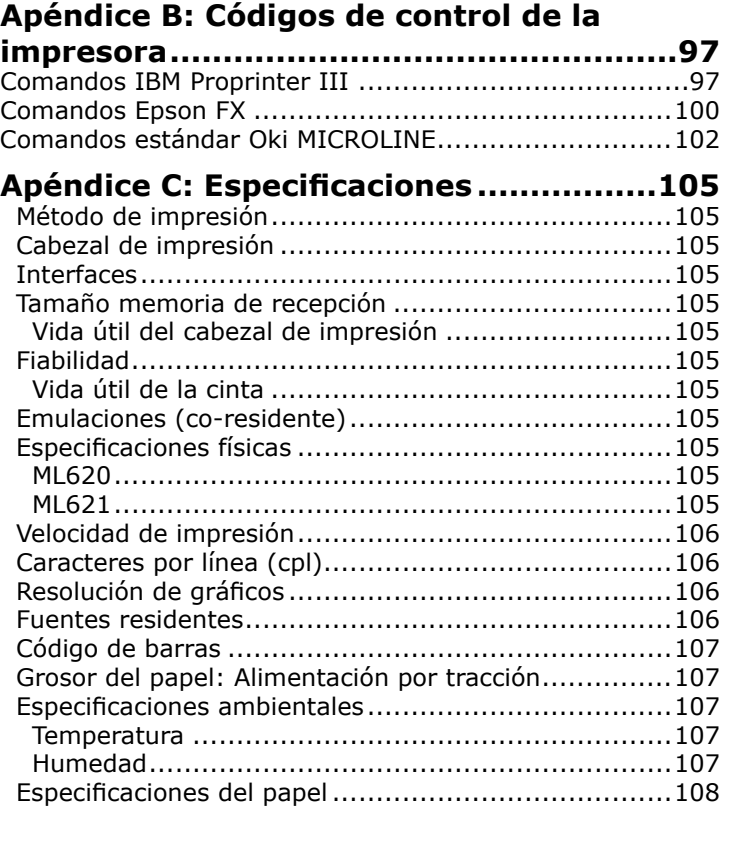

# <span id="page-4-0"></span>**Capítulo 1: Introducción**

### **Características de la impresora**

- Funcionamiento sumamente confiable y duradero: Tiempo medio entre averías (MTBF) de 25.000 horas con un ciclo de servicio de 25% y una densidad de impresión de 35% del papel.
- Manejo avanzado del papel, con mecanismo de tracción de empuje trasero incorporado y capacidad de imprimir formularios sin desgarros.
- Velocidad de impresión excepcional, en caracteres por segundo:
	- **High Speed Draft (HSD) Mode (Modo borrador alta velocidad):** 600 cps
	- **Utility (Draft) Mode (Modo utilidad, borrador):** 450 cps
	- **Near Letter Quality (NLQ) Mode (Calidad casi carta):** 113 cps
	- **Super Speed Draft (SSD) Mode (Borrador súper velocidad):** 700 cps (sólo 12CPI)
- Esta robusta impresora de 9 pines dobles funciona perfectamente en entornos difíciles de gran demanda.
- Cinco maneras para cargar papel e imprimir: Alimentación trasera de formas continuas (empuje), Alimentación delantera de formas continuas (empuje), Alimentación inferior de formas continuas (arrastre), Hojas sueltas (por arriba), Hojas sueltas (por delante).

#### **Oki Data en la Internet**

Los sitios Web de Oki Data proporcionan la información más actualizada disponible acerca de su impresora.

Los sitios Web de Oki Dta tienen documentos en línea disponibles para consultarlos y descargarlos.

Puede acceder a los sitios Web de Oki Data en:

- **www.okiprintingsolutions.com**
- **my.okidata.com**

### <span id="page-5-0"></span>**Identificación de piezas: Vista delantera**

- **1.** Guía de papel, trasera
- **2.** Palanca de tipo de papel
- **3.** Perilla del cilindro
- **4.** Guía de papel, delantera (abrir para colocar la bandeja de alimentación por delante o el mecanismo de tracción)
- **5.** Panel de control
- **6.** Interruptor On-Off (Encendido y apagado)
- **7.** Tapa de acceso

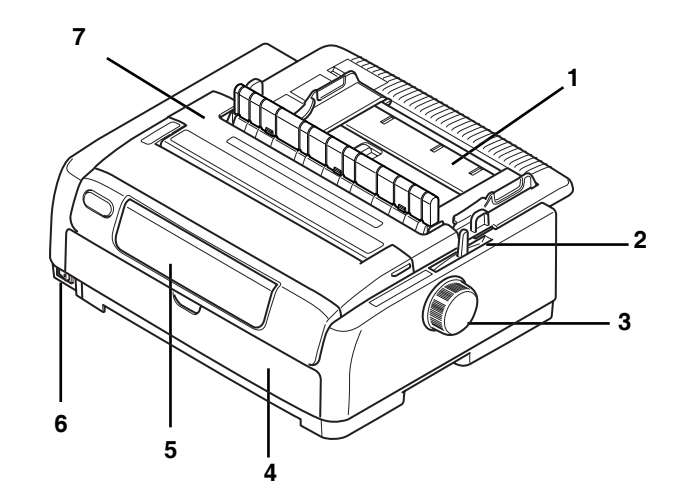

### <span id="page-6-0"></span>**Identificación de piezas: Vista trasera**

- **1.** Conector de USB
- **2.** Conector paralelo
- **3.** Conector de serie/red opcionales
- **4.** Ventilación
- **5.** Conector de suministro de energía
- **6.** Conector de Alimentador de hojas sueltas/ Soporte para rollo de papel opcionales
- *Nota: El número de serie (S/N) de su máquina se encuentra en una etiqueta en la parte posterior de la misma.*

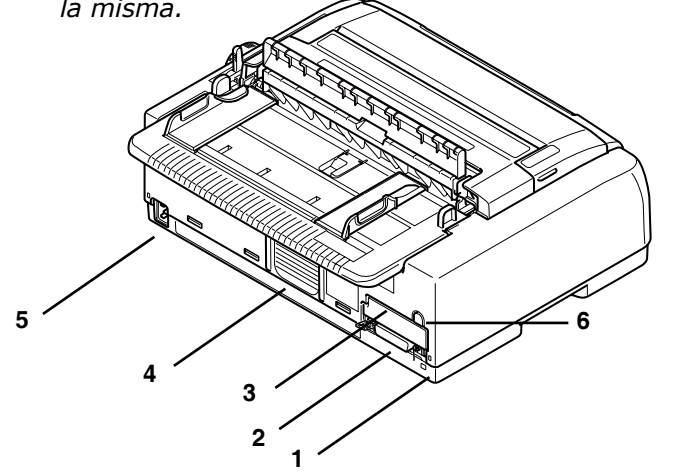

### **Identificación de piezas: Vista por dentro**

- **1.** Palanca de grosor de papel
- **2.** Cartucho de cinta
- **3.** Cabezal de impresión
- **4.** Montaje de guía de tiro

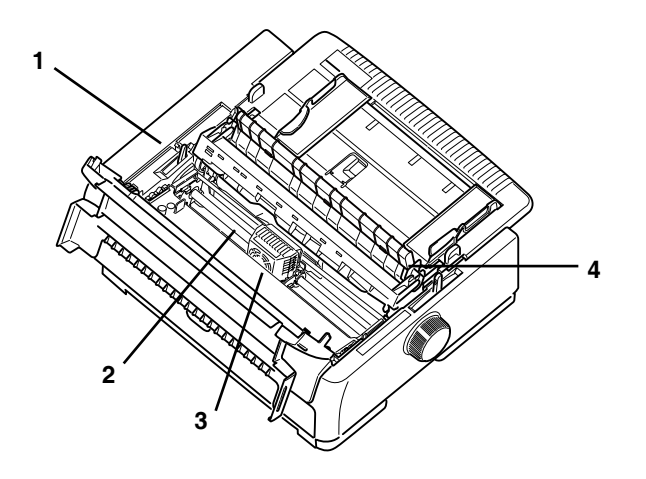

### <span id="page-7-0"></span>**El Panel de control**

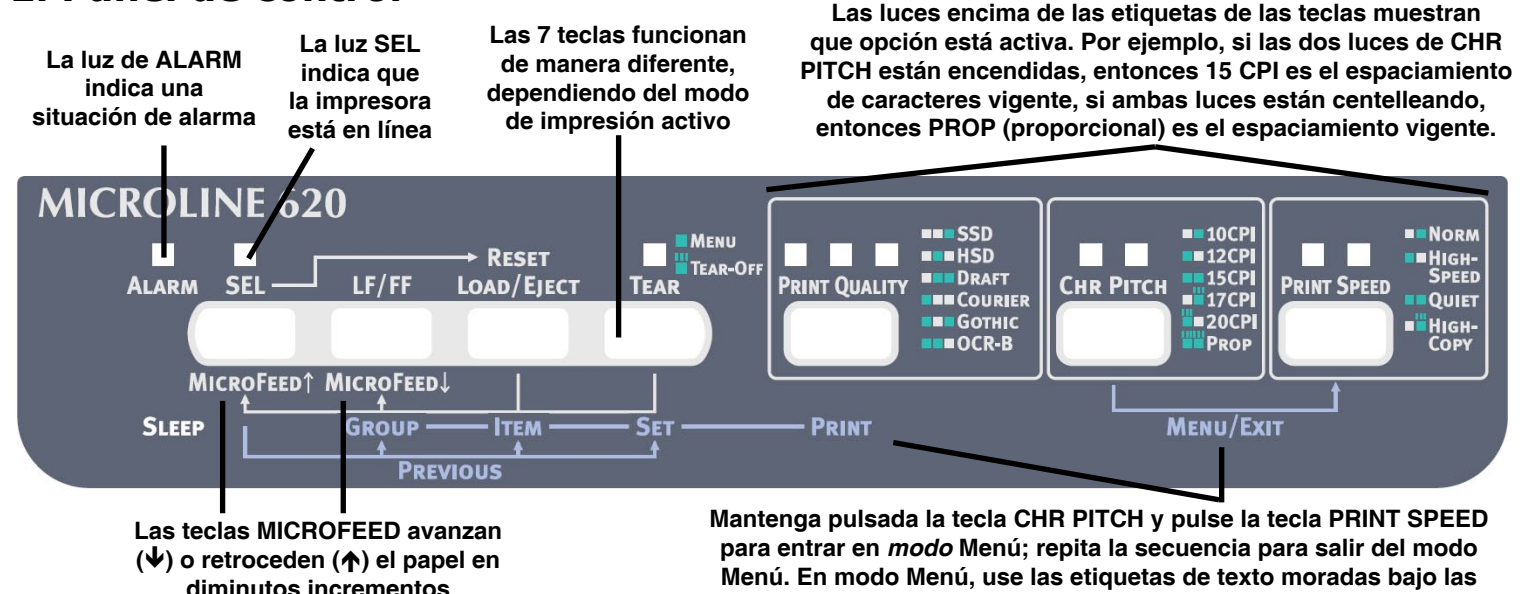

Las teclas tienen diferentes funciones dependiendo del "modo" activo.

*Guía del Usuario de la ML620/ML621* **8**

∎∎ 15CP

**17CPI**  $20CP$ **FROP**  **Las líneas encima de la casilla indican que la luz está centelleando**

**teclas para identificar la función de cada tecla.** 

Рітсн

<span id="page-8-0"></span>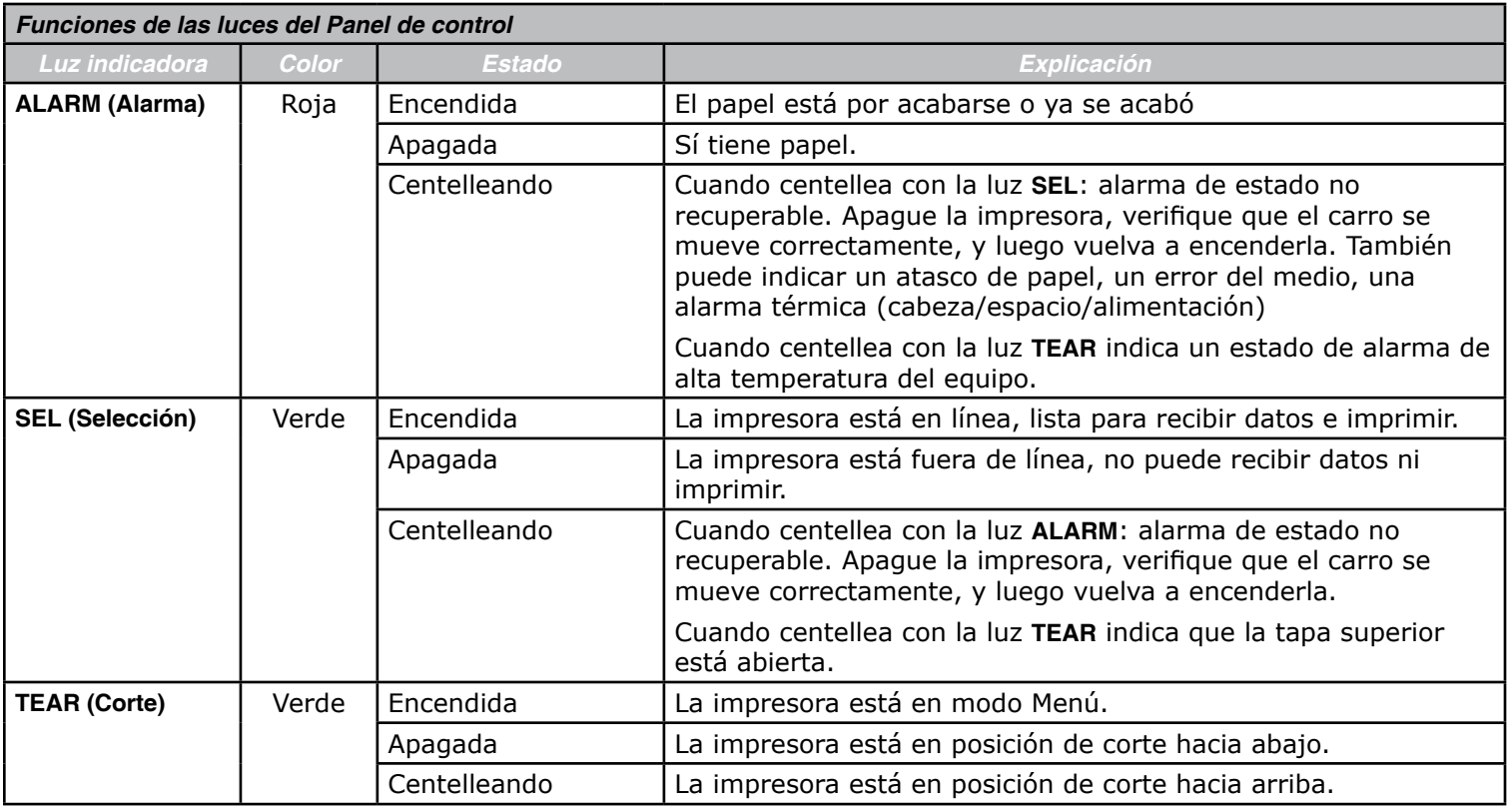

<span id="page-9-0"></span>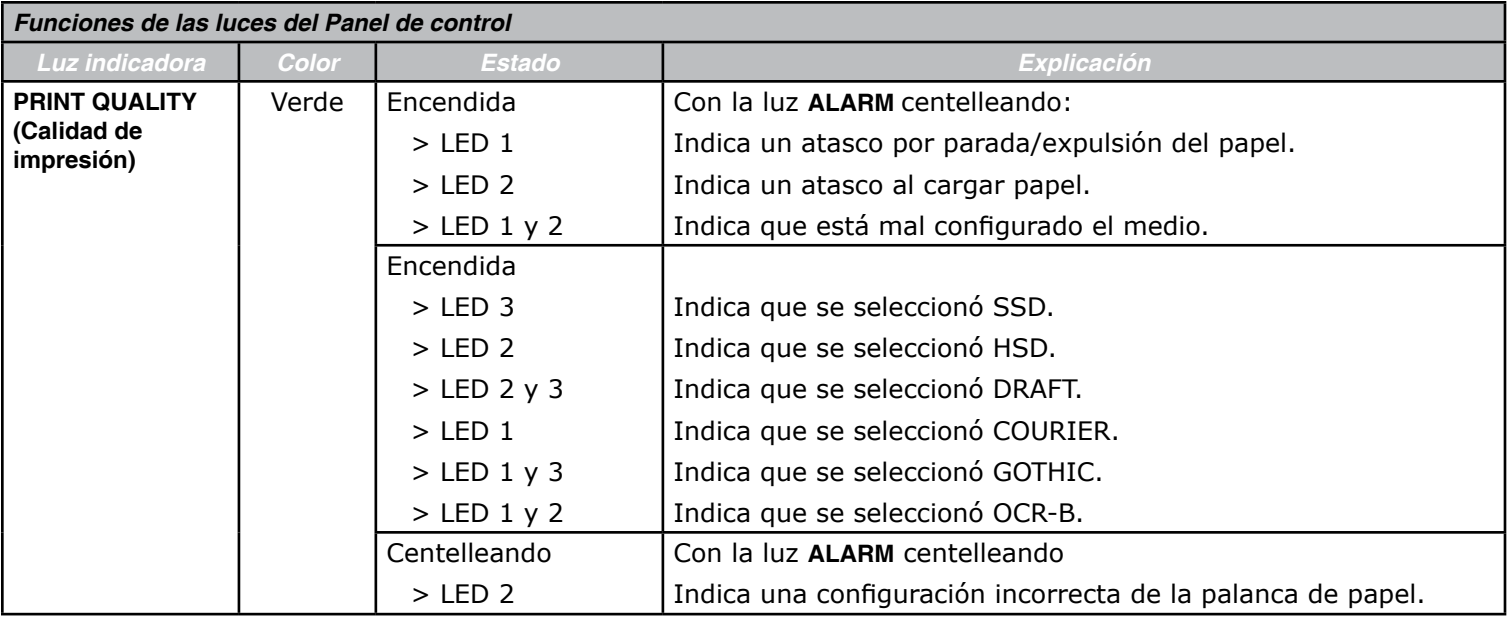

<span id="page-10-0"></span>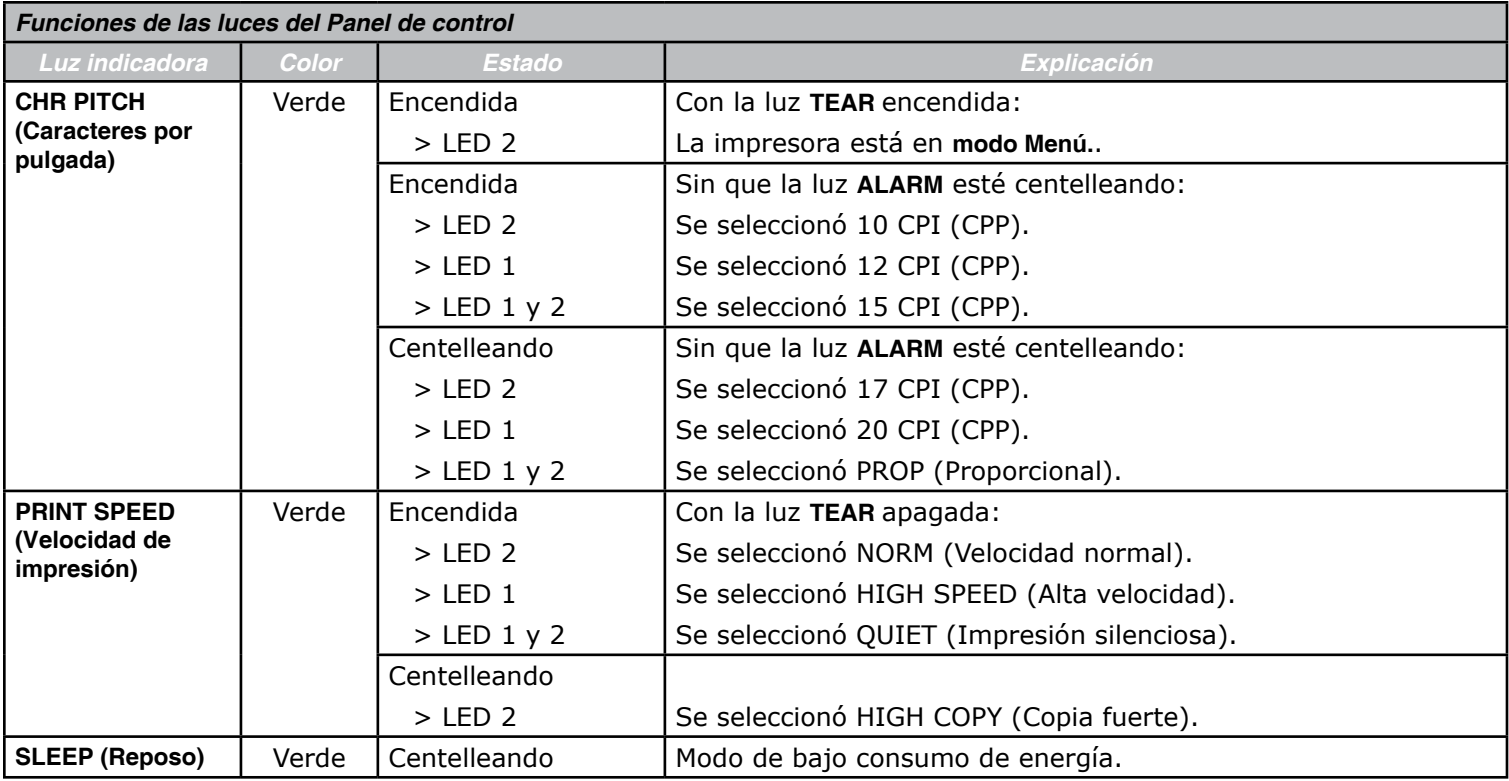

#### <span id="page-11-0"></span>**Funciones de las teclas en modo de Impresión.**

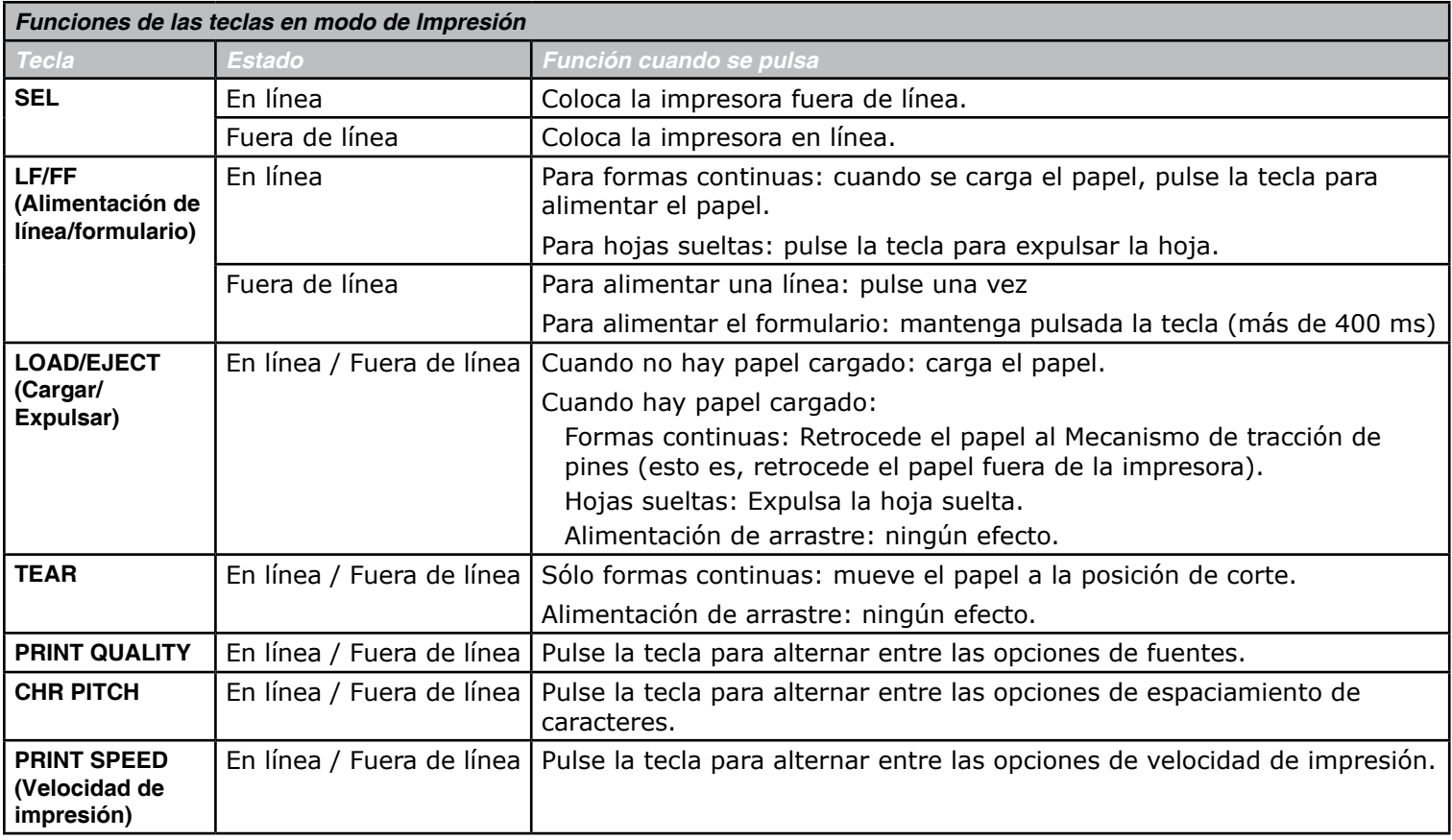

<span id="page-12-0"></span>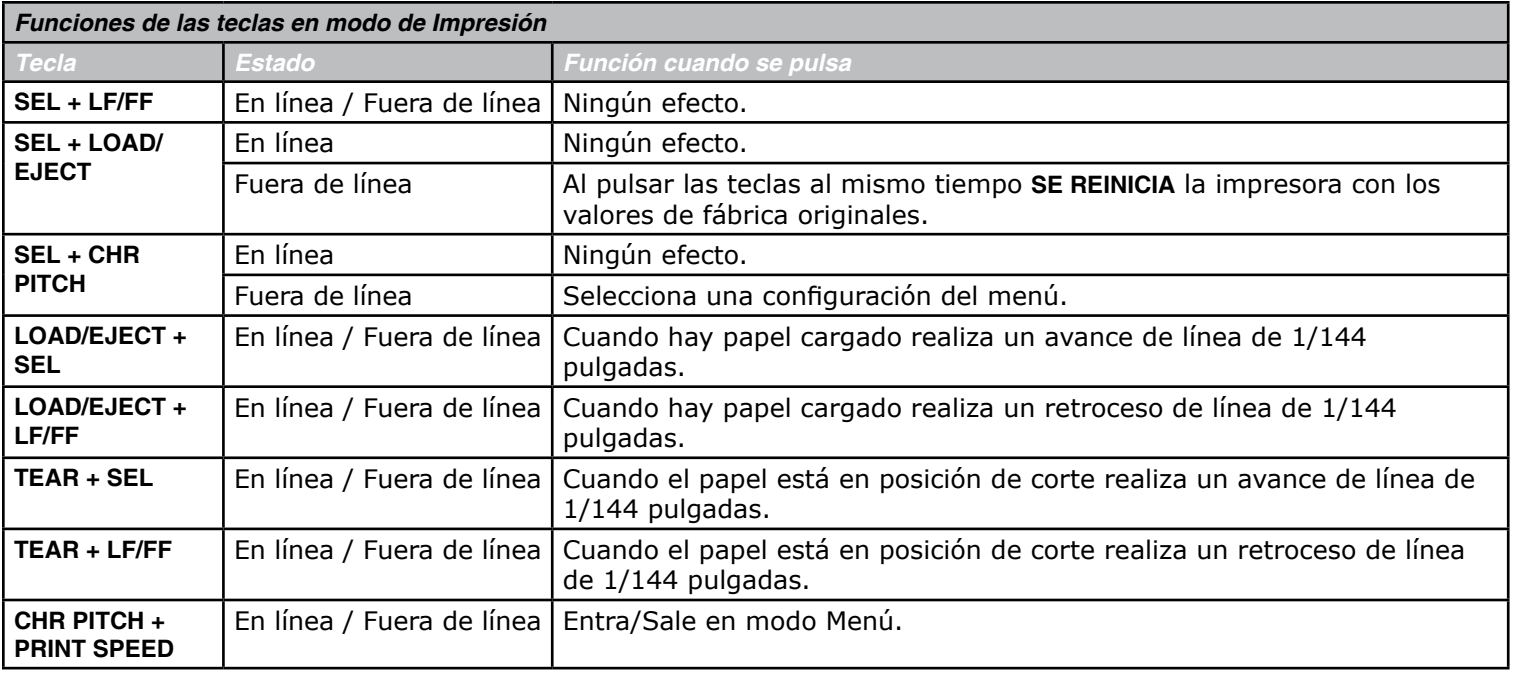

# <span id="page-13-0"></span>**Capítulo 2: Manejo del papel**

En este capítulo se describe cómo utilizar formas continuas y hojas sueltas en la impresora, incluyendo:

- Cómo cargar formas continuas
	- [Alimentación trasera](#page-15-0)
	- [Alimentación delantera](#page-18-0)
	- Alimentación inferior (de tracción arrastre opcional)
- Manejo de formas continuas
	- [Corte de formas continuas](#page-22-0)
	- [Alineación de las perforaciones de corte](#page-22-0)
	- [Cómo retirar las formas continuas](#page-22-0)
- [Cómo cargar hojas sueltas](#page-23-0)
	- [Hojas sueltas, alimentación superior y delantera](#page-23-0)
- Cómo expulsar las hojas sueltas
- Notas sobre diferentes tipos de papel

### **Cómo cargar formas continuas**

Para evitar que el papel se alimente incorrectamente:

- Asegúrese de que la impresora está en una superficie a una altura de 30" (76 cm) desde el piso.
- Coloque las formas continuas debajo de la impresora a no más de 1,2 pulgadas (3cm) a la izquierda o derecha de la ruta del papel.
- Asegúrese de que la parte posterior de la impresora está cerca y paralela con el borde de la mesa y por lo menos a 24" (61 cm) de cualquier pared.

Hay tres maneras de cargar las formas continuas. Las instrucciones se encuentran en las siguientes páginas.

Alimentación trasera

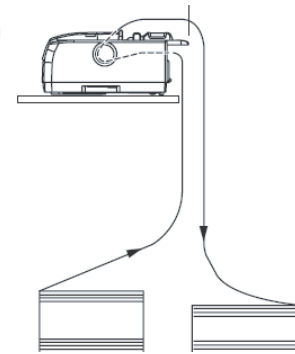

Alimentación delantera

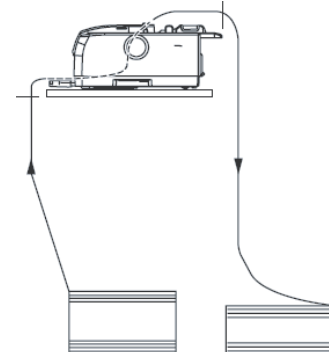

 Alimentación inferior (de tracción arrastre opcional)

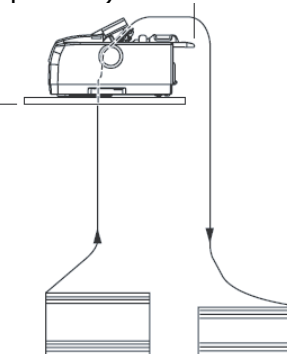

### <span id="page-15-0"></span>**Alimentación trasera**

- *Nota: Si tiene papel cargado en la ruta del papel, retírelo antes de colocar papel en el alimentador trasero.*
	- 1 Palanca de bloqueo
	- 2 Tapa superior del mecanismo de tracción.
	- 3 Dientes

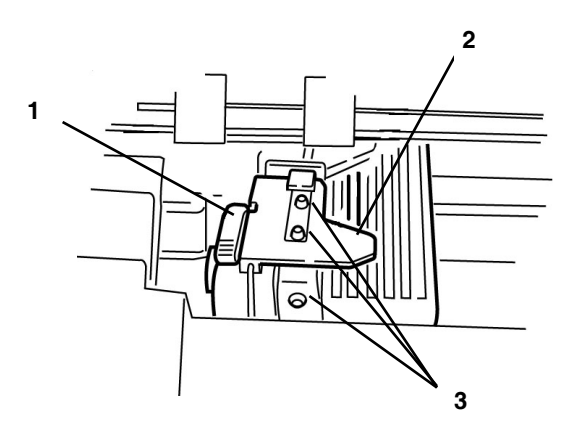

- *Nota: En estas instrucciones se asume que usted tiene acceso fácil a la parte posterior de la impresora. Si no es así, salte al tema "Alimentación delantera".*
- **1.** Asegúrese de que la impresora está encendida.
- **2.** Asegúrese de que la Palanca de tipo de papel está en posición REAR (Alimentación posterior):

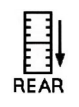

**3.** Abra la tapa de acceso (1) y ajuste la palanca de grosor de acuerdo al tipo de papel. Cierre la tapa.

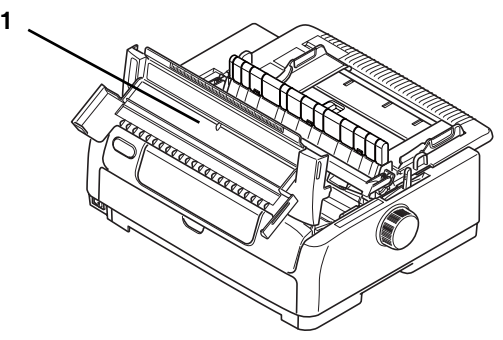

**4.** Sujete la Guía de papel (1). Levántelo ligeramente y luego sáquelo fuera de la impresora.

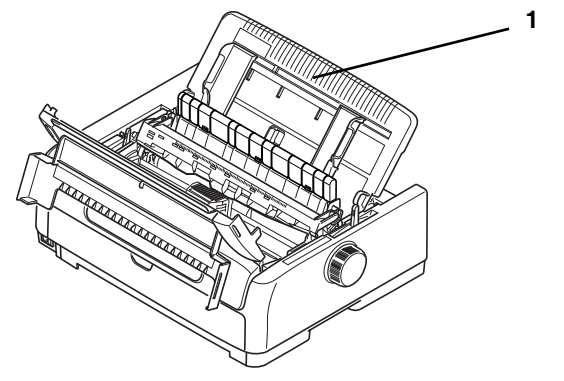

**5.** Ubique los mecanismos de tracción (1) en la parte posterior de la impresora.

NOTA: Si el mecanismo de tracción está en la parte delantera de la impresora, abra la tapa de acceso delantera, sujételo por las guías de los dedos (2) en cada lado y apriételas para soltar la guía. Retire el mecanismo y colóquelo en el alimentador trasero y cuando lo tenga correctamente ubicado, empuje las guías hacia abajo hasta que calcen. Cierre la tapa de acceso delantera.

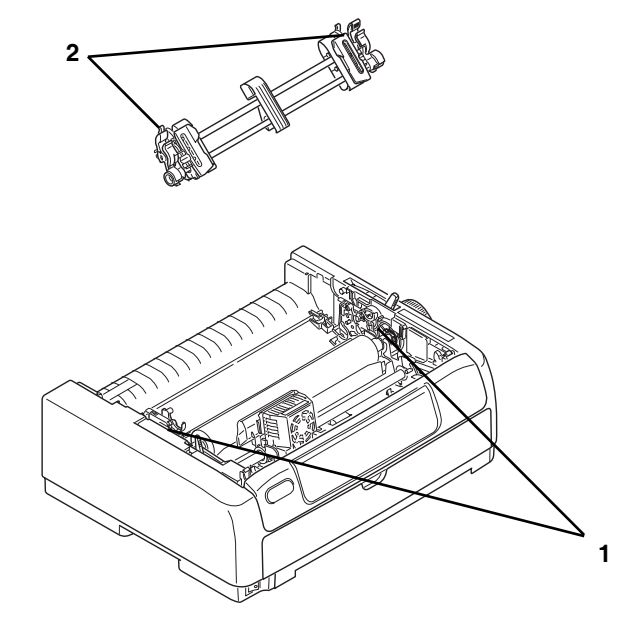

**6.** Abra las palancas de bloqueo (1) y mueva el mecanismo derecho (*según se muestra desde la parte posterior de la impresora*) hacia la marca de referencia (2) de acuerdo al ancho del papel que va a cargar. Luego cierre la palanca de bloqueo del mecanismo derecho.

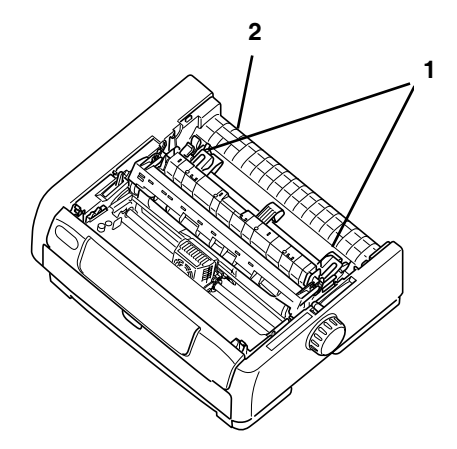

- **7.** Mueva la guía de papel trasera a mitad de camino entre los dientes derecho e izquierdos del mecanismo de tracción.
- **8.** Abra las tapas del mecanismo de tracción.
- **9.** Coloque la forma continua en los dos primeros dientes en ambos lados del mecanismo.

#### **¡Importante!**

*Debe colocar el papel en el mismo número de dientes en ambos lados del mecanismo. De lo contrario el papel entra torcido y se atasca.*

**10.** Cierre la tapa del mecanismo derecho.

- **11.** Ajuste el mecanismo izquierdo hasta que los huecos del papel estén centrados en los dientes y luego cierre la palanca y cierre la tapa del mecanismo izquierdo.
- *Nota: Si el papel está demasiado flojo o demasiado tenso se puede atascar.*
- **12.** Baje la bandeja de papel superior y deslícela hacia la parte delantera de la impresora hasta que sus marcas coincidan.
- **13.** Pulse y mantenga pulsado la tecla **LOAD/EJECT** para hacer avanzar el papel
- *Nota: El valor de fábrica de Top of Form (Margen superior, o el punto donde debe comenzar la impresión) es 11/12" (23.28 mm) desde el borde superior de la página. Para cambiar este valor, vea "Margen superior (TOF)".*

#### <span id="page-18-0"></span>**Alimentación delantera**

- 1 Palanca de bloqueo
- 2 Tapa superior del mecanismo de tracción
- 3 Dientes

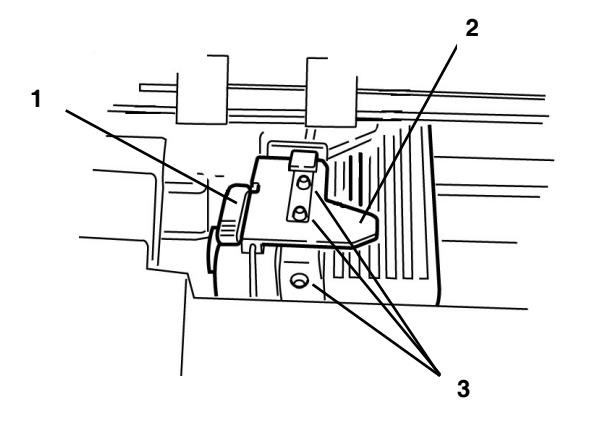

**1.** Asegúrese de que la Palanca de tipo de papel está en posición FRONT (Alimentación delantera).

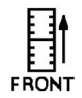

**2.** Hale la puerta hacia abajo para abrir la guía de papel delantera (1).

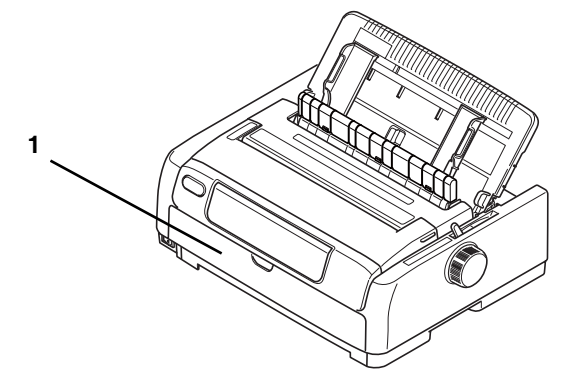

**3.** Asegúrese de que el mecanismo del tractor está instalado en la posición de empuje delantera. Si el mecanismo de tracción está en la parte trasera de la impresora, sujételo por las guías de los dedos (1) en cada lado y apriételas para soltar la guía. Retire el mecanismo y colóquelo en el alimentador delantero y cuando lo tenga correctamente ubicado, empuje las guías hacia abajo hasta que calcen. Vuelva a colocar la guía de papel trasera.

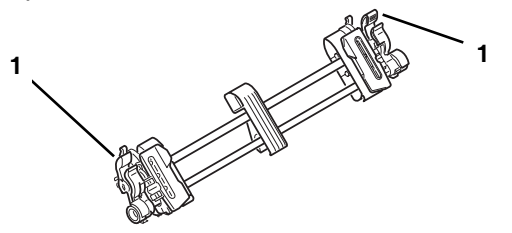

- **4.** Hale hacia arriba las palancas de bloqueo para soltarlas.
- **5.** La impresora cuenta con marcas de referencia para los tamaños de papel estándar.
- **6.** Mueva el mecanismo de tracción izquierdo de acuerdo al tamaño del papel, empuje la palanca para bloquearla, y luego mueva el mecanismo de tracción derecho de acuerdo al ancho del papel.

**7.** Abra las tapas del mecanismo de tracción y coloque las formas continuas en los primeros dos dientes de cada lado, luego cierre la tapa izquierda del mecanismo.

#### **¡Importante!**

*Debe colocar el papel en el mismo número de dientes en ambos lados del mecanismo. De lo contrario el papel entra torcido y se atasca.*

- **8.** Ajuste la posición del mecanismo de tracción derecho para centrar los huecos del papel en los dientes. Luego cierre la tapa del mecanismo de tracción y cierre la palanca de bloqueo. No estire el papel.
- *Nota: Si el papel está demasiado flojo o demasiado tenso se puede atascar.*
- **9.** Pulse y mantenga pulsado la tecla **LOAD/EJECT** para hacer avanzar el papel
- *Nota: El valor de fábrica de Top of Form (Margen superior, o el punto donde debe comenzar la impresión) es 11/12" (23.28 mm) desde el borde superior de la página. Para cambiar este valor, vea "Margen superior (TOF)".*

### **Alimentación inferior (de tracción arrastre opcional)**

- **1.** Compruebe que la impresora esté apagada.
- **2.** Abra la tapa acceso.
- **3.** Ajuste la palanca de grosor de acuerdo al tipo de papel.
- **4.** Asegúrese de que la Palanca de tipo de papel está en la posición PULL (arrastre).

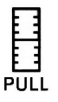

- **5.** Coloque la impresora en un estante con ranura y asegúrese de que la ranura del estante coincide con la ranura de la base de la impresora.
- **6.** Pase el papel por la ranura de la base de la impresora.
- **7.** Suba el papel por la ranura de la base de la impresora.
- **8.** Levante la palanca de bloqueo del mecanismo de tracción de dientes izquierdo para poder ajustar la posición del papel. Luego vuelva a cerrar la palanca de bloqueo para fijar el mecanismo de tracción de dientes.
- **9.** Levante la palanca de bloqueo del mecanismo de tracción de dientes derecho y deslice el mecanismo a la posición necesaria de acuerdo al ancho de las formas continuas que va a utilizar. Mueva la guía de papel a mitad de camino entre los mecanismos de tracción de dientes derecho e izquierdo.
- **10.** Abra las tapas de los mecanismos de dientes derecho e izquierdo y alimente las formas continuas en dirección de la flecha de manera que los huecos del papel coincidan con los dientes de las ruedas.
	- *NOTA: Asegúrese de que el papel es alimentado derecho dentro de la impresora para evitar que se imprima torcido, se alimente incorrectamente y se atasque.*
- **11.** Asegúrese de que las formas están correctamente alineadas en los dientes de las ruedas y luego cierre la tapa del mecanismo de tracción de dientes. Ajuste el mecanismo de tracción de dientes derecho de acuerdo al ancho de las formas continuas, asegurándose de que las formas no están ni muy flojas ni muy tensas entre los mecanismos de tracción. Cierre la palanca de bloqueo para fijar el mecanismo de tracción de dientes derecho en la posición deseada.
- *NOTA: Asegúrese de templar el papel hacia abajo para que no quede flojo. Si el papel está flojo el espaciado entre líneas no será uniforme. Gire la perilla del cilindro para templar el papel.*
- **12.** Cierre la tapa acceso.
- **13.** Encienda la impresora.
- **14.** Pulse la tecla **LF/FF** para alimentar el papel con el mecanismo de tracción.
	- *NOTA: Si la posición TOF cambia de lugar debido a que el papel está flojo, pulse la tecla LF/ FF para fijar la posición TOF. En este caso no utilice la perilla del cilindro ya que eso produciría un espaciado de líneas irregular.*

### **Cómo cortar las formas continuas**

- **1.** Mientras está iluminada la luz **SEL** pulse la tecla **TEAR** para hacer avanzar el papel a la posición de corte.
- **2.** Corte con cuidado las formas a lo largo de las perforaciones en la dirección indicada.
- **3.** Cuando la impresora recibe datos o cuando la tecla **SEL** es pulsada para seleccionar la impresora, las formas continuas vuelven a la posición de impresión de la primera línea.

#### **Alineación de la línea de perforaciones**

Si las perforaciones no están alineadas con el cortador de papel de la tapa acceso deberá alinearlas de la siguiente manera:

- **1.** Mientras está iluminada la luz **SEL** pulse la tecla **TEAR** para alinear las perforaciones con el cortador de la tapa acceso.
- **2.** Verifique la posición de las perforaciones con relación al cortador de papel. Ajuste la posición de corte usando incrementos de 1/144 de pulgada(LF).
	- Para hacer avanzar el papel, pulse y mantenga pulsadas las teclas **TEAR** y **SEL** al mismo tiempo.
	- Para hacer retroceder el papel, pulse y mantenga pulsadas las teclas **TEAR** y **LF/FF** al mismo tiempo.
- **3.** Cuando alinee las perforaciones con el cortador de papel, suelte las teclas.

Cuando la impresora recibe datos o cuando la tecla **SEL** es pulsada para seleccionar la impresora, el papel vuelve a la nueva posición.

### <span id="page-22-0"></span>**Cómo retirar las formas continuas**

- **1.** Corte las formas continuas.
- **2.** Pulse la tecla **LOAD/EJECT** para retroceder el borde delantero de las formas continuas hacia el mecanismo de tracción de dientes.

*NOTA:* 

*La impresora se coloca en modo fuera de línea. La luz ALARM se ilumina para indicar que la impresora no tiene papel. Si los huecos de las formas se sueltan de los dientes de las ruedas, no trate de expulsar el papel o de lo contrario el papel se atascará.*

- **3.** Levante las tapas del mecanismo de tracción de dientes y retire las hojas.
- **4.** Cierre las tapas del mecanismo de tracción de dientes.

### **Cómo cargar hojas sueltas**

Hay dos maneras de cargar una hoja suelta de papel cortado, por la parte superior o delantera. Las instrucciones se encuentran en las siguientes páginas.

#### **Papel de hojas sueltas, alimentación superior y delantera**

- **1.** Asegúrese de que la impresora está encendida.
- *Nota: Si la impresora tiene papel de formas continuas, expúlselo tal como se describe en "Cómo retirar las formas continuas".*
- **2.** Asegúrese de que las tapas del mecanismo de tracción de dientes están cerradas para evitar que el papel se atasque.
- **3.** Coloque la palanca de tipo de papel en la posición de hojas sueltas:

**4.** Para cargar la hoja suelta en la bandeja de papel de alimentación superior, levante la bandeja superior. Para cargar la hoja suelta en la bandeja de papel de alimentación delantera, abra la tapa delantera e instale la bandeja de papel delantera.

<span id="page-23-0"></span>**5.** Fije el margen izquierdo del papel ajustando las guías de papel respectivas (1) a lo largo de la escala (2) de acuerdo al inicio de la flecha de la línea impresa.

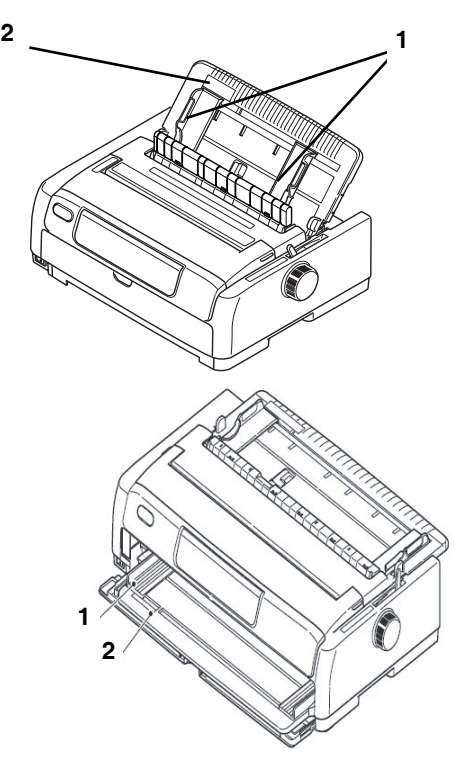

**6.** Abra la tapa acceso y ajuste la palanca de grosor del papel (1) de acuerdo al papel que va a usar.

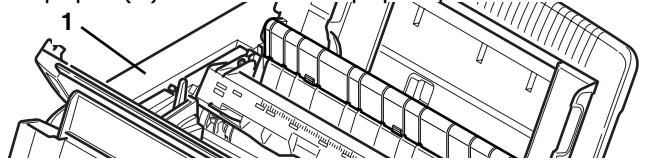

- *NOTA: Si la palanca de grosor del papel no concuerda con el papel, la alimentación y la impresión puede que no funcionen correctamente.*
- **7.** Con el lado de impresión hacia abajo en caso de alimentación superior o hacia arriba en caso de alimentación delantera, y con el el borde izquierdo alineado con la guía de papel (1), coloque con cuidado el papel en la bandeja (2) y dentro de la impresora hasta que la impresora lo sujete.

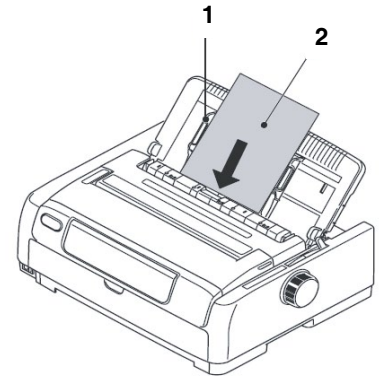

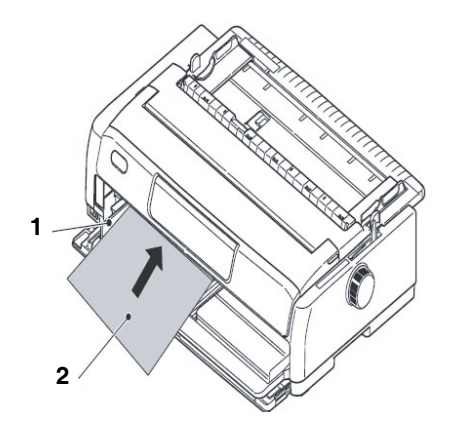

**8.** Para hacer avanzar el papel en diminutos incrementos, pulse **LF/FF**.

#### *NOTAS:*

*> Asegúrese de que el papel esté correctamente alineado con la guía de papel para evitar que se imprima torcido o se atasque.* 

*> Cuando imprima sobres, no abra la solapa.* 

*> Si está alimentando papel de mucho grosor, empújelo lo suficiente hasta que toque el cilindro de alimentación para evitar que se imprima torcido o se atasque.*

### **Cómo expulsar las hojas sueltas**

Cuando la impresora avanza la hoja suelta hasta el final, la impresora la expulsa automáticamente. Si es necesario, coloque otra hoja en la impresora para que continúe imprimiendo los datos siguientes.

Para expulsar la hoja suelta de la impresora, siga los pasos siguientes:

- **1.** Pulse la tecla **SEL** para colocar la impresora fuera de línea.
- **2.** Pulse **LOAD/EJECT** par expulsar el papel a la bandeja de papel.

### **Notas sobre diferentes tipos de papel**

- **Papel angosto**: Cuando imprime en papel muy angosto (por ejemplo, de 3 pulgadas), cambie la posición de centrado (ver la Tabla de Configuración del Menú en el Capítulo 3) a "Mode1". Si no cambia la Posición de centrado es posible que el papel se atasque.
- **Sobres**: Cuando imprima sobres asegúrese de ajustar la palanca de grosor del papel tomando en cuenta el grosor extra de la solapa y las partes engomadas del sobre, esto es, el grosor máximo.

Si ajusta la palanca de grosor del papel al grosor mínimo del sobre, la densidad de impresión puede variar.

- **Papel satinado**: Haga pruebas con el papel satinado antes de usarlo. Las superficies satinadas pueden reflejar las marcas del cilindro de alimentación de papel o marcase debido al roce. Además el papel satinado puede resbalarse y ocasionar un espaciado de líneas irregular.
- **Tarietas tipo Seal:** Haga pruebas con estas tarjetas antes de usarlas. Este tipo de tarjetas pueden ocasionar transferencia de tinta.
- **Etiquetas**:
	- Sólo alimente las etiquetas por la parte *DELANTERA, nunca por la parte superior;* — las etiquetas alimentadas por la parte superior se desprenden del soporte y causan atascos de papel.
	- La concentración de adhesivo de las etiquetas varía; si el adhesivo no es suficientemente fuerte las etiquetas pueden desprenderse y causar atascos.
	- No use etiquetas que vienen en hojas individuales.

### **Top of Form (TOF) (Margen superior)**

#### **¡Importante!**

*Si gira la perilla del rodillo cuando está encendida la impresora, se pierde la alineación del margen superior. Por lo tanto, siempre apague la impresora antes de girar la perilla.*

*Nota: La definición de fábrica de Top of Form (Margen superior, o el punto donde debe comenzar la impresión) es de 11/12" (23.28 mm) desde el borde superior de la página.*

TOF ajusta la posición en donde debe empezar a imprimir la impresora. Se puede ajustar en incrementos de 1/144 de pulgada.

La primera línea se imprime en el punto configurado por TOF.

#### **TOF y Forms Tear-Off (Margen superior y Corte de formularios)**

*Nota: Su software puede hacer que la impresora imprima más arriba o más abajo del TOF. Es posible que tenga que ajustar TOF para satisfacer las necesidades de su software.*

Los valores del Margen superior de la página y de Corte de formularios trabajan juntos. La forma como configura TOF (Margen superior) depende del estado de configuración de Forms Tear-Off (Corte de formularios): ON (en 500 ms, 1 seg. o 2 seg.) o OFF (valor de fábrica).

### **Estado de Forms Tear-Off (Corte de formularios)**

Si la luz TEAR está centelleando significa que la impresora está en posición TEAR, esto es, el papel está listo para cortarlo.

Hay dos maneras de determinar el estado de Forms Tear‑Off está activado o desactivado:

- Imprimir el menú
- Use la tecla TEAR

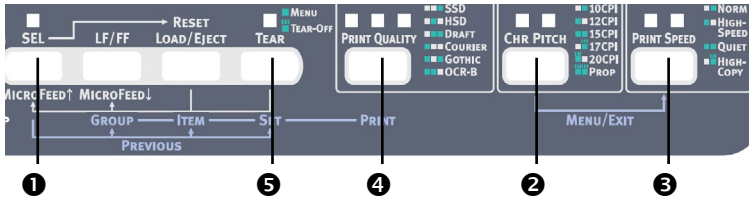

#### **Para imprimir el Menú:**

- **1.** Asegúrese de que haya papel cargado.
- **2.** Pulse la tecla **SEL** 1.
- **3.** Sostenga la tecla **CHR PITCH** (2) y pulse la tecla **PRINT SPEED** (3).
- **4.** Pulse la tecla **PRINT QUALITY** (4) para imprimir el menú.

**5.** Busque la configuración de Form Tear-Off en el grupo de alimentación de papel que está utilizando.

#### **Para usar la tecla TEAR:**

- **1.** Asegúrese de que haya papel cargado.
- **2.** Pulse **TEAR** (5).
	- Si el papel se mueve *hacia arriba*, Forms Tear-Off está *desactivado*.
	- Si el papel se mueve *hacia abajo*, Forms Tear-Off está *activado*.

### **Configuración de TOF:**

*Notas:*

 *Puede ajustar TOF en modo de hojas sueltas o formas continuas.*

*Si es necesario, imprima la configuración del menú para determinar en que punto está configurado TOF.*

*El valor predeterminado de TOF es de 11/12" (23.28 mm).*

Con papel cargado, la impresora encendida y seleccionada:

- **1.** Alinee el papel con la posición de la primera línea de impresión de la siguiente manera:
	- Para configurar TOF *más abajo* (la primera línea de impresión se mueve hacia abajo), pulse y mantenga pulsada las teclas **LOAD/ EJECT** y **SEL** al mismo tiempo.
	- Para configurar TOF *más arriba* (la primera línea de impresión se mueve hacia arriba), pulse y mantenga pulsada las teclas **LOAD/ EJECT** y **LF/FF** al mismo tiempo.

El papel se mueve en incrementos de 1/144"

- **2.** Cuando haya configurado TOF en el punto deseado, pulse y sostenga la tecla **SEL**, y luego pulse **LF/FF** para guardar la nueva configuración.
- *Nota: Para reiniciar los valores de fábrica de TOF, vea "Cómo reiniciar los valores de fábrica" más adelante en este capítulo.*

### **Cambio temporal de la posición de TOF (Margen Superior)**

#### **¡Importante!**

*NUNCA use la perilla del cilindro para cambiar TOF. Si gira la perilla del cilindro cuando está encendida la impresora, se pierde la alineación del margen superior. Por lo tanto, siempre apague la impresora antes de girar la perilla.*

Para mover la posición de TOF hacia abajo *para una sola página*:

- **1.** Pulse **SEL** para colocar la impresora fuera de línea.
- **2.** Pulse **LF** para bajar la posición TOF.

#### **Reiniciar los valores de fábrica de TOF**

El valor de fábrica de Top of Form (Margen superior, o el punto donde debe comenzar la impresión) es 11/12" (23.28mm) desde el borde superior de la página.

Para reiniciar los valores de fábrica de TOF:

- **1.** Retire el papel que se encuentra en la ruta del papel.
- **2.** Apague la impresora.
- **3.** Pulse y mantenga pulsada **LF/FF + TEAR** mientras enciende la impresora.
- **4.** Vuelva a cargar papel.

### **Función Forms Tear-Off (Corte de formularios)**

*Nota: Esta función normalmente está desactivada. Para usar Forms Tear‑Off, debe entrar en el menú y cambiar la configuración del intervalo de tiempo (ver siguiente página).*

La función de Forms Tear-Off (Corte de formularios) permite cortar el formulario continuo impreso sin desperdiciar papel y sin necesidad de ajustar la impresora. Esta función sirve para imprimir formas continuas con el alimentador posterior y el alimentador inferior (si está instalado el mecanismo de tracción de empuje) o con el alimentador superior para imprimir en el rollo de papel (si está instalado el soporte de rollo de papel opcional).

Cuando se enciende la impresora, el papel avanza a la posición de corte.

Cuando se reciben datos, el papel automáticamente se desliza hacia abajo a la posición de impresión (TOF) y la impresora comienza a imprimir.

*Nota: También puede mover manualmente el papel hacia abajo a la posición de impresión presionando TEAR.*

Cuando finaliza la impresión, Forms Tear-Off mueve el papel automáticamente a la barra de corte (ubicada

bajo la tapa de acceso), después del intervalo de tiempo que usted ha seleccionado en el menú.

El papel permanece en la posición de corte hasta que la impresora recibe más datos. Luego el papel se devuelve para continuar imprimiendo.

*Notas: El estado de configuración de Forms Tear-Off afecta la forma en que se configure TOF: ver "Top of Form (TOF) y Forms Tear-Off (Borde superior y Corte de formularios)" anteriormente en este capítulo.*

> *NUNCA use la función Forms Tear-Off (Corte de formularios) con etiquetas o formularios multicopia.*

 *Corte de formularios* no *se puede usar cuando el mecanismo de tracción de empuje está en funcionamiento.*

#### **Posibles problemas con paquetes de software**

Si Forms Tear‑Off (Corte de formularios) está activado y el software que está utilizando "hace una pausa" durante un intervalo de tiempo suficientemente largo mientras envía datos a la impresora, Forms Tear-Off podría activarse. No se pierden datos, pero se puede producir un registro de impresión desparejo debido al movimiento de papel.

Si esto ocurre, use el menú para deshabilitar esta función, y luego use **TEAR** para deslizar el papel hacia arriba a la posición de corte (como se describe a continuación).

### **Cambio de la configuración de Forms Tear-Off (Corte de formularios)**

*Nota: El valor predeterminado de Forms Tear-Off es desactivado.*

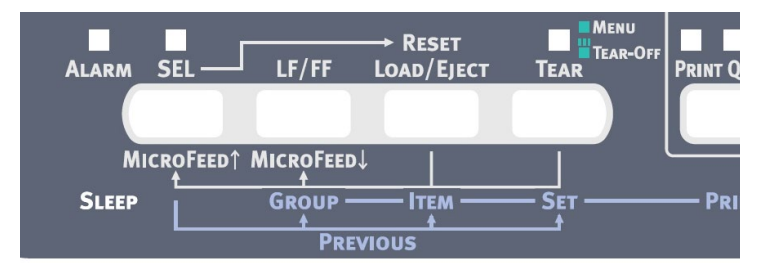

Para cambiar la configuración de Forms Tear-Off:

- **1.** Sostenga la tecla **CHR PITCH** y pulse la tecla **PRINT SPEED**.
- **2.** Pulse **GROUP** varias veces hasta que el grupo Rear Feed (Alimentación trasera) o Bottom Feed (Alimentación inferior) aparezca en la primera columna de la línea impresa, dependiendo del alimentador que está utilizando.

**3.** Pulse **ITEM** varias veces hasta que aparezca Forms Tear-Off en la segunda columna:

Rear Feed Form Tear‑Off Manual

**4.** Pulse **SET** hasta que el intervalo de tiempo que desea seleccionar aparezca en la tercera columna:

Rear Feed Form Tear‑Off 1 Sec

**5.** Sostenga la tecla **CHR PITCH** y pulse la tecla **PRINT SPEED** para salir del modo menú y guardar la configuración.

### **Corte de formularios manual**

Si no desea utilizar la función Forms Tear‑Off para cortar formularios, puede avanzar:

- las formas continuas del alimentador trasero con el mecanismo de tracción incorporado*o bien,*
- las formas continuas del alimentador inferior con el mecanismo de tracción de empuje opcional

hasta que lleguen a la posición de corte manualmente, pulsando la tecla **LF/FF** y luego pulsando **TEAR**.

### **Retraer formulario**

#### **¡Importante!**

*Nunca use la función Paper Park con etiquetas.*

Paper Park le permite imprimir hojas sueltas sin retirar el papel continuo de la impresora.

Para imprimir hojas sueltas:

- **1.** Corte la última página del papel de formas continuas.
- **2.** Pulse la tecla **LOAD/EJECT;** se produce una alarma de Paper Empty (Falta papel).
- **3.** Mueva la palanca de papel a la posición Cut Sheet (Hojas sueltas).
- **4.** Cargue una hoja suelta.

#### **Para volver a activar las formas continuas:**

- **1.** Retire la hoja suelta de la impresora.
- **2.** Coloque la palanca de papel a la posición Continuous (Continuas)
- **3.** Pulse la tecla **LOAD/EJECT**.

### **Configuración de la palanca de grosor de papel**

La palanca cuenta con 10 posiciones para ajustar la impresión de acuerdo al grosor del papel.

#### **¡CUIDADO!**

*Asegúrese de que la impresora esté apagada antes de abrir la tapa de acceso.*

Para ajustar el grosor, abra la tapa de acceso y mueva la palanca (1) a la posición recomendada en las siguientes tablas.

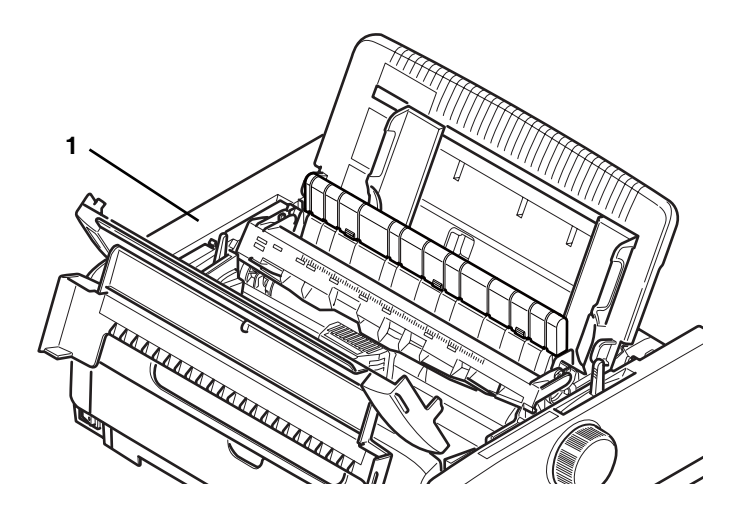

#### **Tabla de tipo de papel**

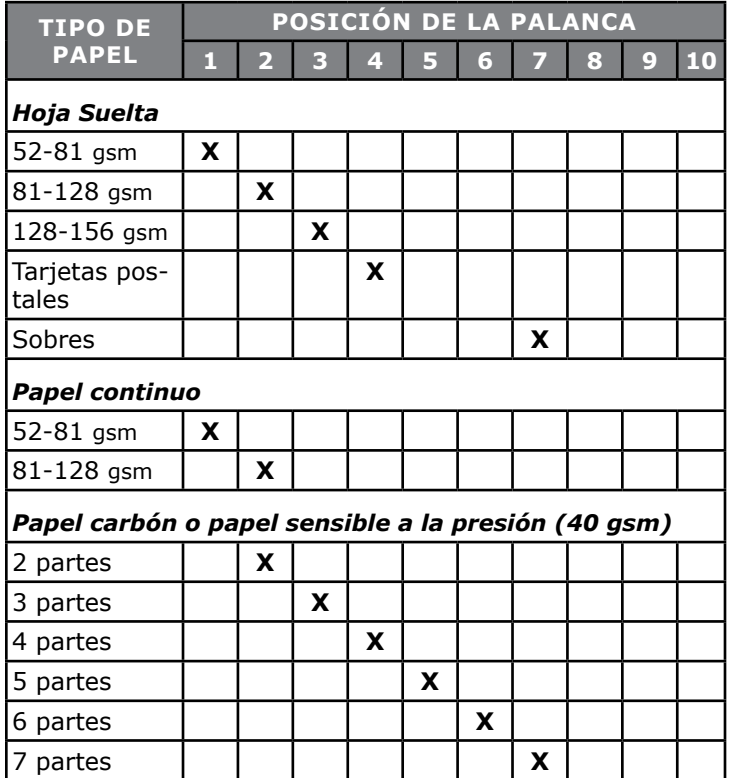

Ajuste la palanca de grosor del papel de acuerdo al grosor propio del papel:

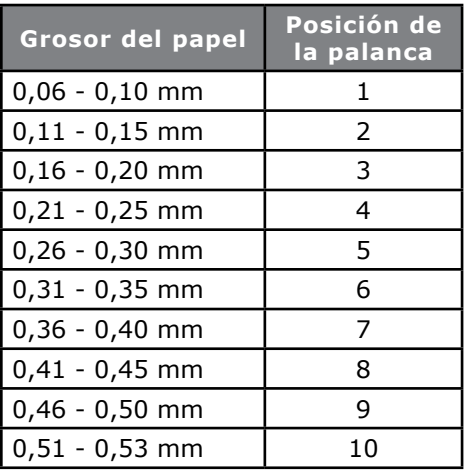

#### *NOTAS:*

- *Si la posición de la palanca no corresponde con el grosor del papel, tanto la alimentación como la impresión puede que no funcionen correctamente.*
- *Para evitar que se rompan los pines o que se enrede la cinta, no imprima en libretas bancarias.*
- *Cuando coloca la palanca en las posiciones 5 al 10, la calidad de impresión del papel carbón puede desmejorar.*

# **Capítulo 3: Configuración de la impresora**

En esta sección se describe cómo configurar y controlar lo siguiente:

- Calidad de impresión
- Caracteres por pulgada
- Velocidad de impresión
- Emulaciones

Para mayor información sobre las opciones de configuración de la impresora favor referirse a la configuración del menú en el Capítulo 4.

### **Print Quality (Calidad de impresión)**

#### **¡Importante!**

*Las configuraciones hechas con el panel delantero en cuanto a la calidad de impresión y los caracteres por pulgada generalmente son desactivados por los comandos del software.*

#### **Draft (Borrador): Utility (Utilitario) — (valor predeterminado)**

- Calidad mediana, velocidad mediana (380 cps)
- Solo fuente Gothic

#### **HSD: High Speed Draft (Borrador de alta velocidad)**

- Calidad menor, mayor velocidad (507 cps)
- Solo fuente Gothic

#### **SSD: Super Speed Draft (Borrador súper velocidad)**

- Calidad inferior, máxima velocidad (570 cps)
- Solo fuente Gothic

#### **NLQ: Near Letter Quality (Calidad casi carta)**

- Calidad superior, mínima velocidad (95 cps)
- Courier o Gothic

*Nota: Las configuraciones de la calidad de impresión dependen del caracter por pulgada que haya seleccionado.*

Esta tecla **PRINT QUALITY (Calidad de impresión)** cuenta con tres luces:

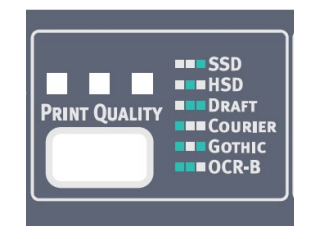

La secuencia de las luces indica la calidad de impresión vigente:

- $\square$  SSD (Borrador súper velocidad)
- $\Box$  HSD (Borrador de alta velocidad)
- $\square$   $\square$  Draft (Borrador)
- □ Courier
- Gothic
- OCR-B

 $(\Box = \Box z)$  apagada,  $\Box = \Box z$  encendida)

El valor predeterminado de **PRINT QUALITY (Calidad de impresión)** es "DRAFT."

Para cambiar **PRINT QUALITY (Calidad de impresión)** pulse la tecla **PRINT QUALITY**. Cada vez que se pulsa la tecla la secuencia de luces encima de la tecla **PRINT QUALITY** cambia hasta que haya alternado entre todas las opciones.
# **Character Pitch (Caracteres por pulgada)**

#### **¡Importante!**

*Las configuraciones hechas con el panel delantero en cuanto a los caracteres por pulgada generalmente son desactivados cuando la impresora recibe un comando SI de su software.*

Los caracteres por pulgada determinan cuantos caracteres se imprimen en cada línea. Puede indicar un ancho específico fijo para los caracteres seleccionando CPI (CPP) o puede seleccionar PROP (Proporcional). Las configuraciones más altas de CPI generalmente se utilizan con hojas de cálculo.

PROP (Proporcional) ajusta el ancho de los caracteres de acuerdo al ancho de cada caracter individual, esto es, cada letra; por ejemplo, la letra *i* es asignado un ancho inferior que la letra *m*. Esto produce una apariencia más profesional.

Para seleccionar PROP, pulse la tecla **CHR PITCH** hasta que *ambas luces de* **CHR PITCH** centelleen.

Para seleccionar no proporcional, pulse la tecla **CHR PITCH** hasta que la impresora muestre la secuencia de luces del valor de CPI que desea utilizar.

La tecla **CHR PITCH** cuenta con tres luces:

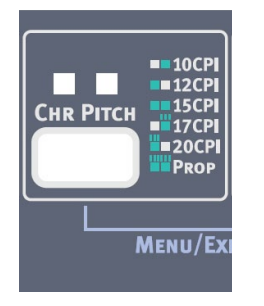

La secuencia de luces indica cual CPI está activa:

- 10 CPI (CPP) □ 12 CPI (CPP) 15 CPI (CPP) □ 回 17 CPI (CPP)
- **回 □ 20 CPI (CPP)**
- 回 回 PROP (Proporcional)

 $(\Box = \text{lux apaqada}, \blacksquare = \text{lux encendida}, \blacksquare = \text{lux centelleando})$ 

El valor predeterminado **CHR PITCH** es "20 CPI."

Para cambiar **CHR PITCH** pulse la tecla **CHR PITCH**. Cada vez que se pulsa la tecla la secuencia de luces encima de la tecla **CHR PITCH** cambia hasta que haya alternado entre todas las opciones.

## **Velocidad de impresión**

La tecla **PRINT SPEED** cuenta con tres luces:

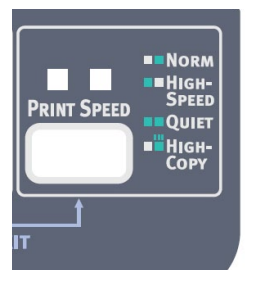

La secuencia de luces indica cual PRINT SPEED está activa:

- $\square$   $\blacksquare$  Normal
- HIGH-SPEED (Alta velocidad)
- QUIET (Silenciosa)
- 回 HIGH-COPY (Copia fuerte)
- $(\Box = \text{lux apaqada}, \blacksquare = \text{lux encendida}, \blacksquare = \text{lux centelleando})$

El valor predeterminado **PRINT SPEED** es "Normal."

Para cambiar **PRINT SPEED** pulse la tecla **PRINT SPEED**. Cada vez que se pulsa la tecla la secuencia de luces encima de la tecla **PRINT SPEED** cambia hasta que haya alternado entre todas las opciones.

# **Reinicio de la impresora**

Para borrar ciertas situaciones de error es necesario que reinicie la impresora. Para ello:

- **1.** Pulse y suelte la tecla **SEL** para colocar la impresora fuera de línea. *La luz SEL se apaga.*
- **2.** Mantenga pulsada la tecla **SEL** y pulse la tecla **LOAD/EJECT**.

#### **¡Importante!**

*Al pulsar* **LOAD/EJECT** *la impresora se reinicia, pero no cambia la configuración de los menús y no reinicia los valores de fábrica. Para información sobre cómo reiniciar la impresora con los valores de fábrica, ver "Reinicio de la impresora con los valores de fábrica" en el capítulo 4.*

### **Emulaciones**

- IBM® Proprinter III—*valor de fábrica*
- Epson<sup>®</sup> FX
- Oki® MICROLINE®

### **Cambio de emulaciones**

- **1.** Asegúrese de que haya papel cargado.
- **2.** Pulse **SEL**.
- **3.** Sostenga la tecla **CHR PITCH** y pulse la tecla **PRINT SPEED**.
- **4.** Pulse **LF/FF**. *Se imprime lo siguiente:*

Printer Control Emulation ModeIBM PPR

- **5.** Pulse **TEAR** varias veces hasta que la emulación que desea usar se imprime en la columna a la derecha.
- **6.** Sostenga la tecla **CHR PITCH** y pulse la tecla **PRINT SPEED** para salir del modo Menú.

# **Capítulo 4: Modo Menú**

*Nota: Favor imprimir las configuraciones del modo menú antes de reiniciarlos o cambiarlos. Es la única manera de conservar un registro de las configuraciones.*

En modo Menú se utilizan las teclas del panel delantero para cambiar los parámetros de la impresora. Los cambios son guardados automáticamente cuando sale del modo Menú y entran en vigencia, aún cuando apaga la impresora.

Vea la Tabla de configuraciones del menú que contiene una lista completa de todas las opciones del menú. Sus funciones incluyen Control de la impresora, Fuentes, Juegos de Símbolos, Alimentación trasera (empuje), Alimentación delantera (empuje), Arrastre, Hojas sueltas (por arriba), Hojas sueltas (por delante) y configuraciones.

### **Teclas del Modo Menú**

Use las etiquetas de "submenú" moradas del panel de control que están debajo de las teclas grises para identificar las funciones:

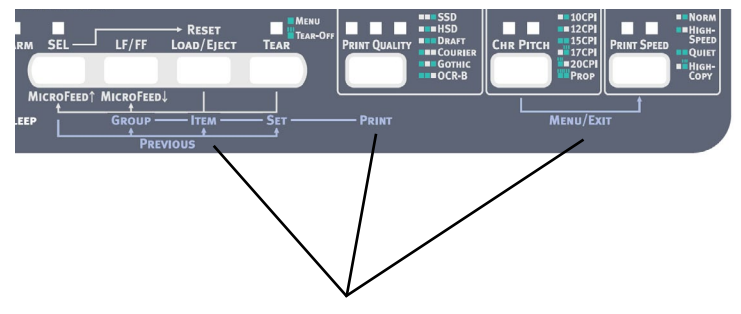

### **Teclas y funciones del Modo Menú**

La siguiente tabla describe las funciones de las teclas en el Modo Menú.

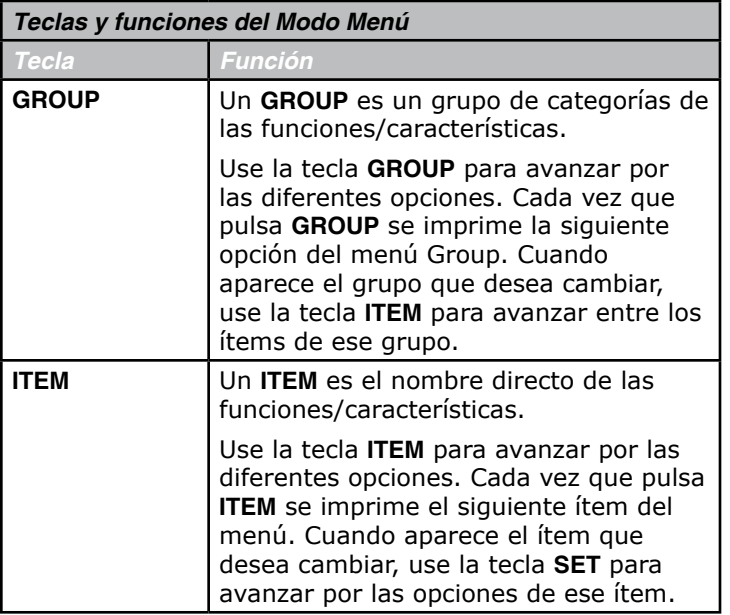

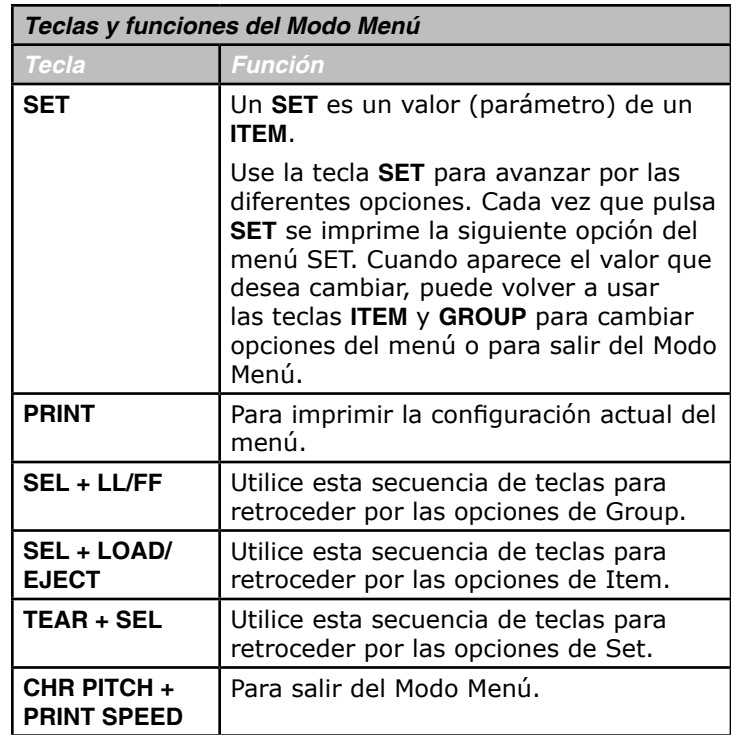

### **Cómo entrar y salir del Modo Menú**

#### **Para entrar en el Modo Menú:**

- **1.** Pulse la tecla **SEL** para colocar la impresora fuera de línea. **SEL** se apaga.
- **2.** Sostenga la tecla **CHR PITCH** y pulse la tecla **PRINT SPEED**. De esta manera se activa el menú (esto es, "se entra" en el menú) y activa las teclas **GROUP**, **ITEM**, **SET**y **PRINT**.
- **3.** Use las teclas **GROUP**, **ITEM**, **SET** y **PRINT** para realizar las funciones que se describen en la Tabla de las Funciones y teclas del Modo Menú.

#### **Para salir del Modo Menú:**

**1.** Sostenga la tecla **CHR PITCH** y pulse la tecla **PRINT SPEED**. De esta manera se desactiva el menú (esto es, "se sale" del menú).

### **Reinicio de la impresora con los valores de fábrica**

*Nota: Favor imprimir las configuraciones del modo menú antes de reiniciarlos o cambiarlos. Es la única manera de conservar un registro de las configuraciones.*

Para reiniciar la impresora con los valores de fábrica:

- **1.** Apague la impresora.
- **2.** Pulse y mantenga pulsada las teclas **SEL** y **LF/FF** al mismo tiempo que enciende la impresora. Las luces de SEL centellearán.
- **3.** Pulse y mantenga pulsada las teclas **TEAR** y pulse la tecla **SEL** una vez más para colocar la impresora en línea.

### **Impresión de la configuración del Menú**

#### **Impresión de las configuraciones vigentes del Menú**

- **1.** Asegúrese de que haya papel cargado.
- **2.** Pulse la tecla **SEL** para colocar la impresora fuera de línea. **SEL** se apaga.
- **3.** Pulse y sostenga pulsada la tecla **CHR PITCH** y pulse la tecla **PRINT SPEED**.
- **4.** Pulse la tecla **PRINT QUALITY.**

#### **Impresión de todas las configuraciones del menú**

Para imprimir una lista de todos los ítems del menú, sin importar la emulación que tenga seleccionada ni los accesorios instalados:

- **1.** Asegúrese de que haya papel cargado.
- **2.** Pulse la tecla **SEL** para colocar la impresora fuera de línea. **SEL** se apaga.
- **3.** Sostenga la tecla **CHR PITCH** y luego pulse la tecla **PRINT SPEED**.
- **4.** Pulse la tecla **PRINT QUALITY.**

#### **Cómo cambiar las configuraciones del Menú**

- *Nota: Favor imprimir las configuraciones del modo menú antes de reiniciarlos o cambiarlos. Es la única manera de conservar un registro de las configuraciones.*
- **1.** Pulse la tecla **SEL** para colocar la impresora fuera de línea. **SEL** se apaga.
- **2.** Use las teclas **GROUP, ITEM** y **SET** para hacer cambios:
	- **a** *Pulse* **GROUP** *hasta que el grupo que desea cambiar aparezca en la primera columna.*
	- **b** *Pulse* **ITEM** *hasta que el ítem que desea cambiar aparezca en la segunda columna.*
	- **c** *Pulse* **SET** *hasta que el valor que desea cambiar aparezca en la tercera columna.*
- **3.** Cuando termine de hacer los cambios, pulse la tecla **CHR PITCH** y luego pulse la tecla **PRINT SPEED** para salir del modo menú y guardar la configuración.

#### **¡Importante!**

*Si apaga la impresora sin haber salido del Modo Menú, perderá los cambios realizados.*

#### **Tabla de configuraciones del Menú**

Para una explicación detallada de cada ítem del menú "Explicación de los ítems del Menú" más adelante en este capítulo.

La tabla siguiente muestra los ítems que pueden aparecer en el menú. Las configuraciones con los valores por defecto de fábrica se indican en *negrillas e itálicas*. Algunos grupos o entradas solo aparecen cuando se está utilizando una emulación específica, como ya se señaló.

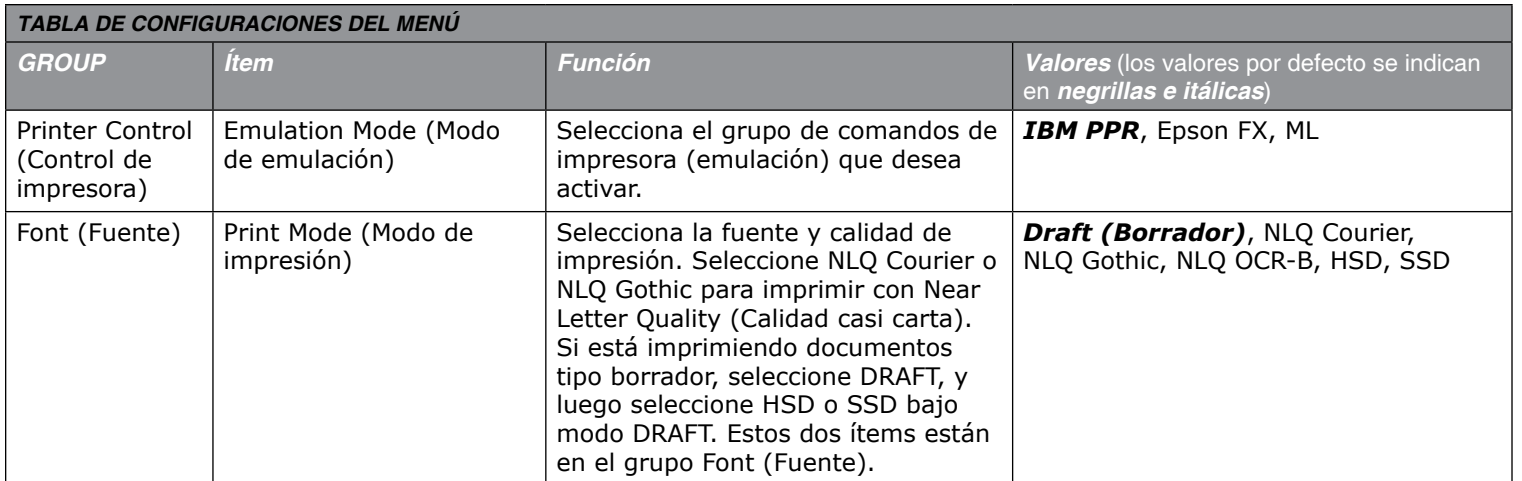

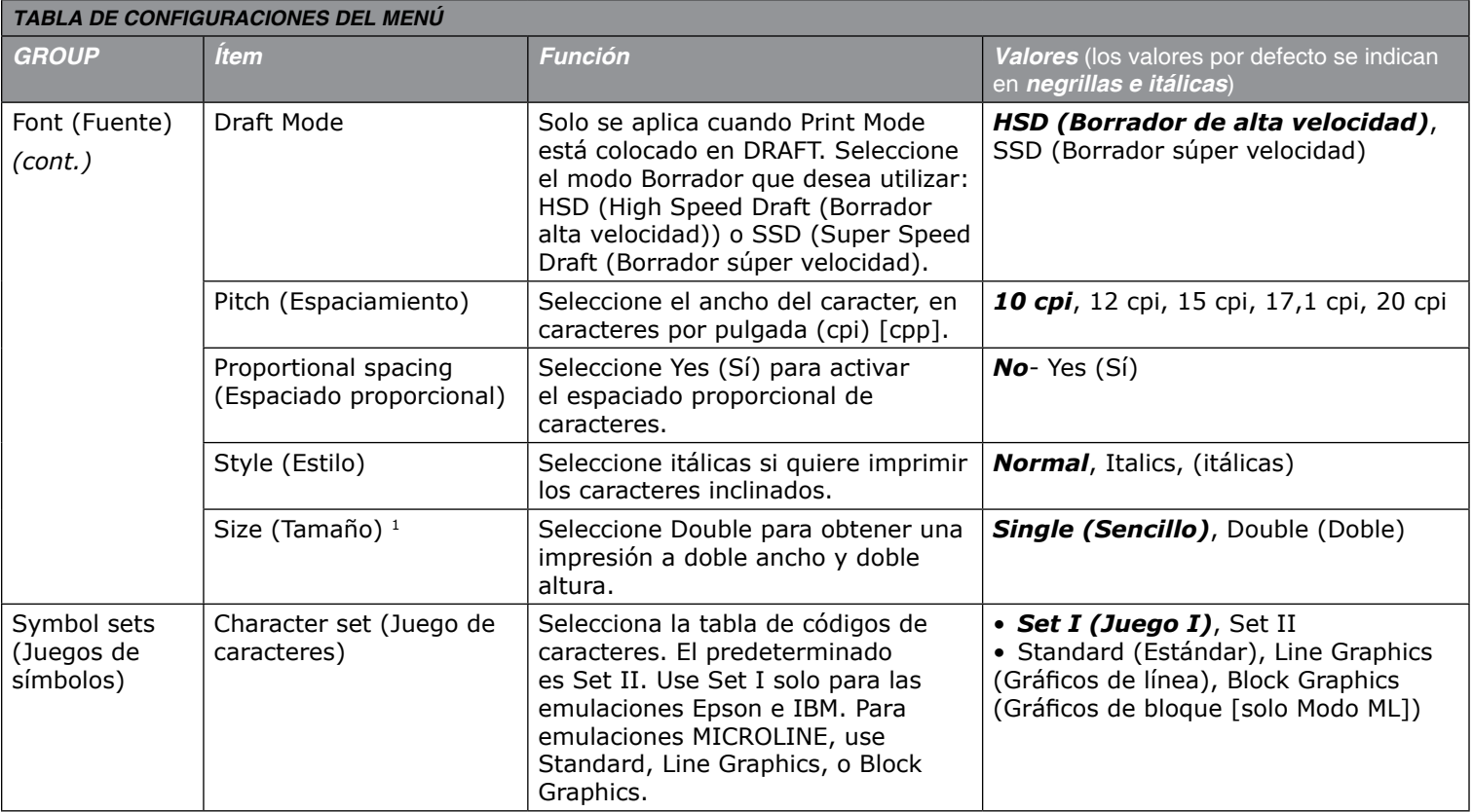

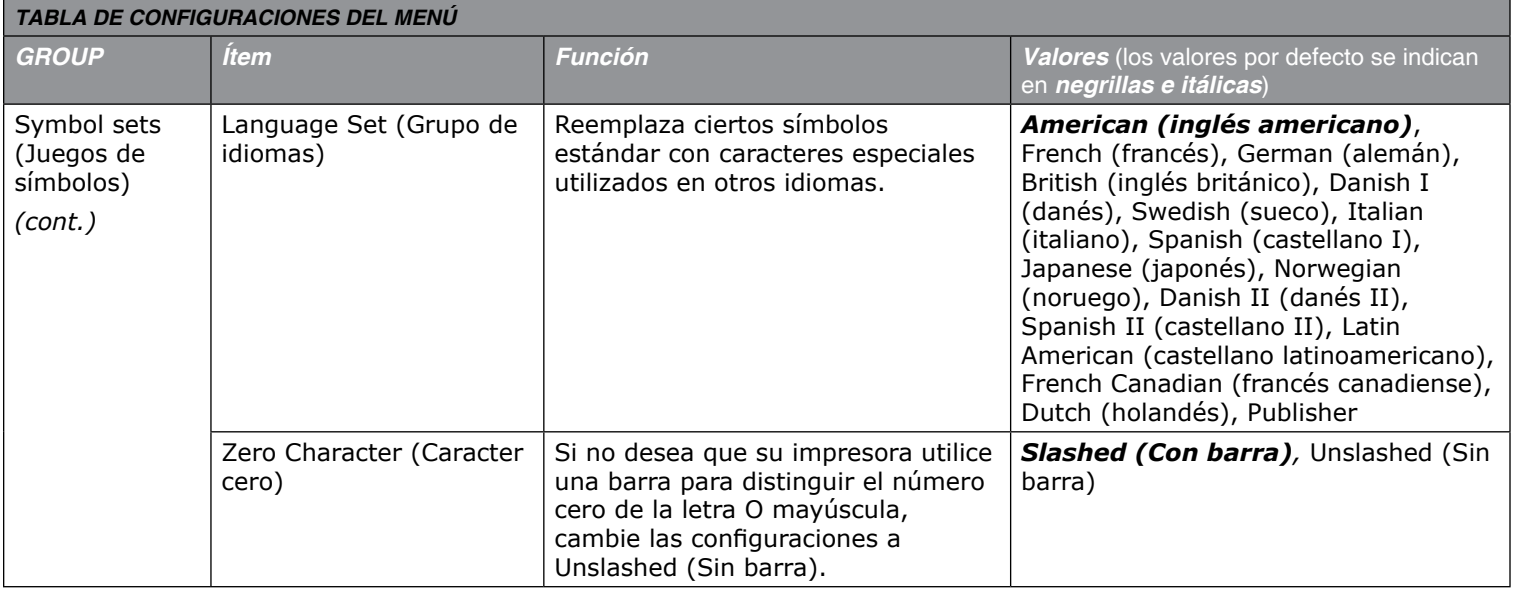

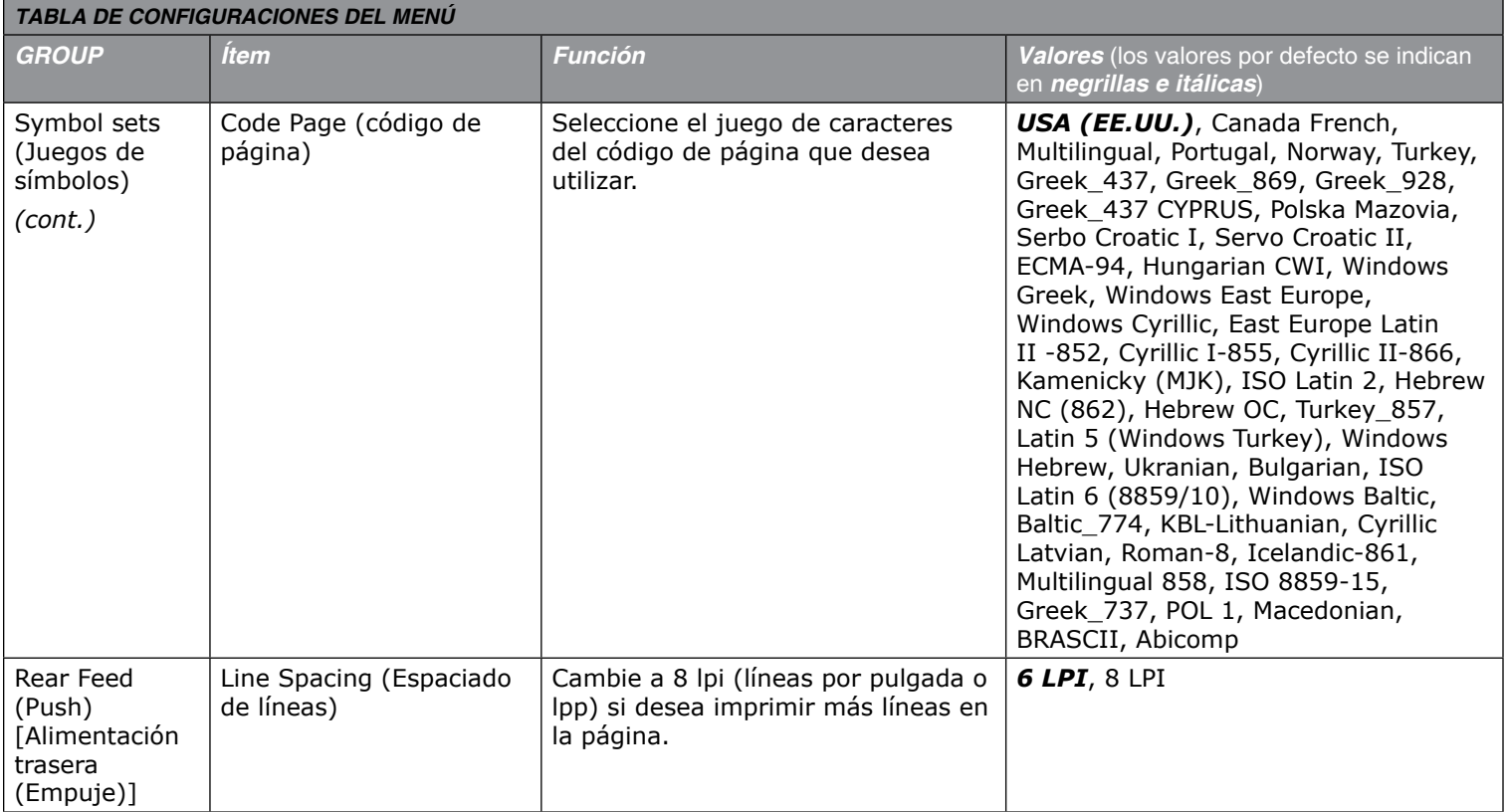

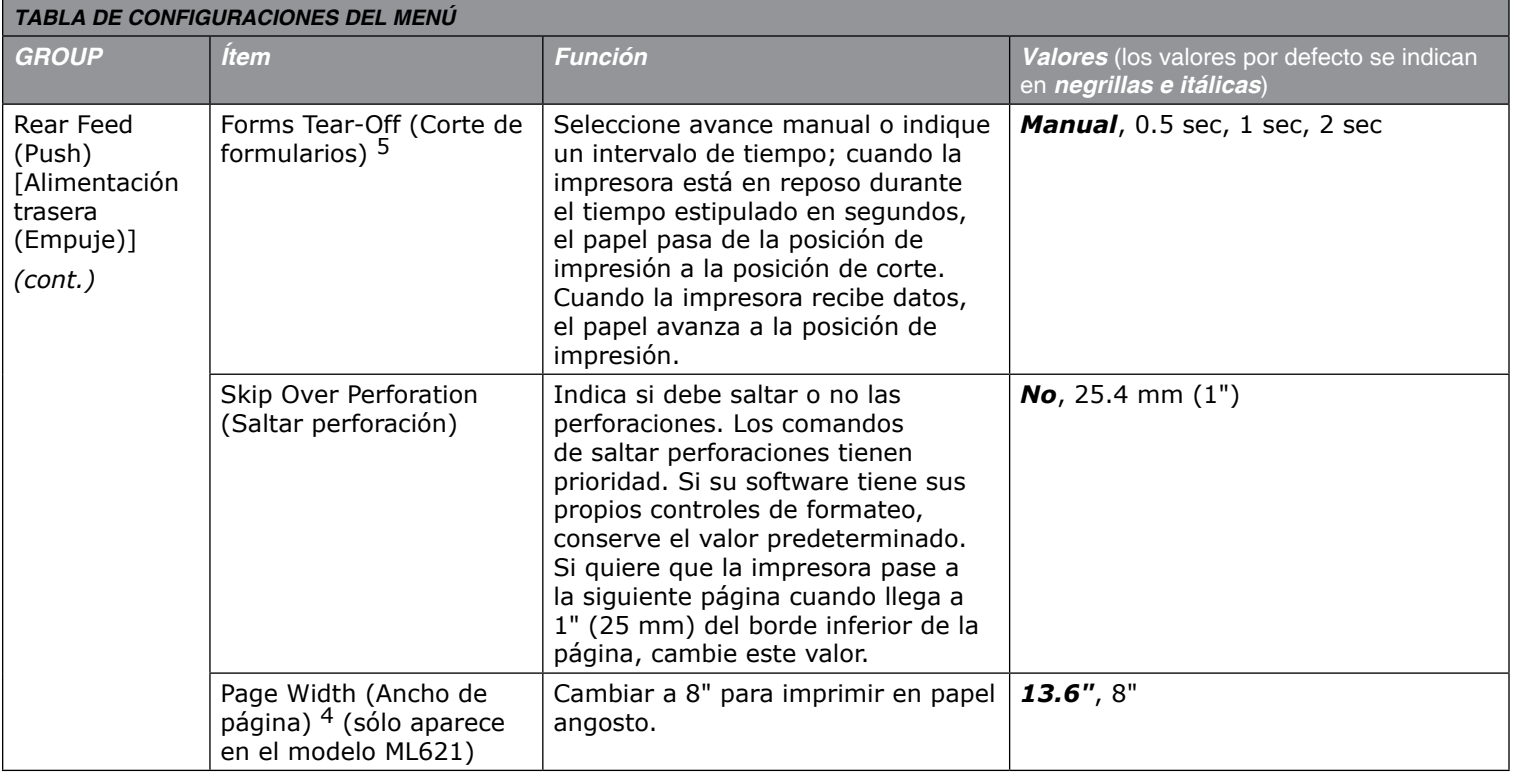

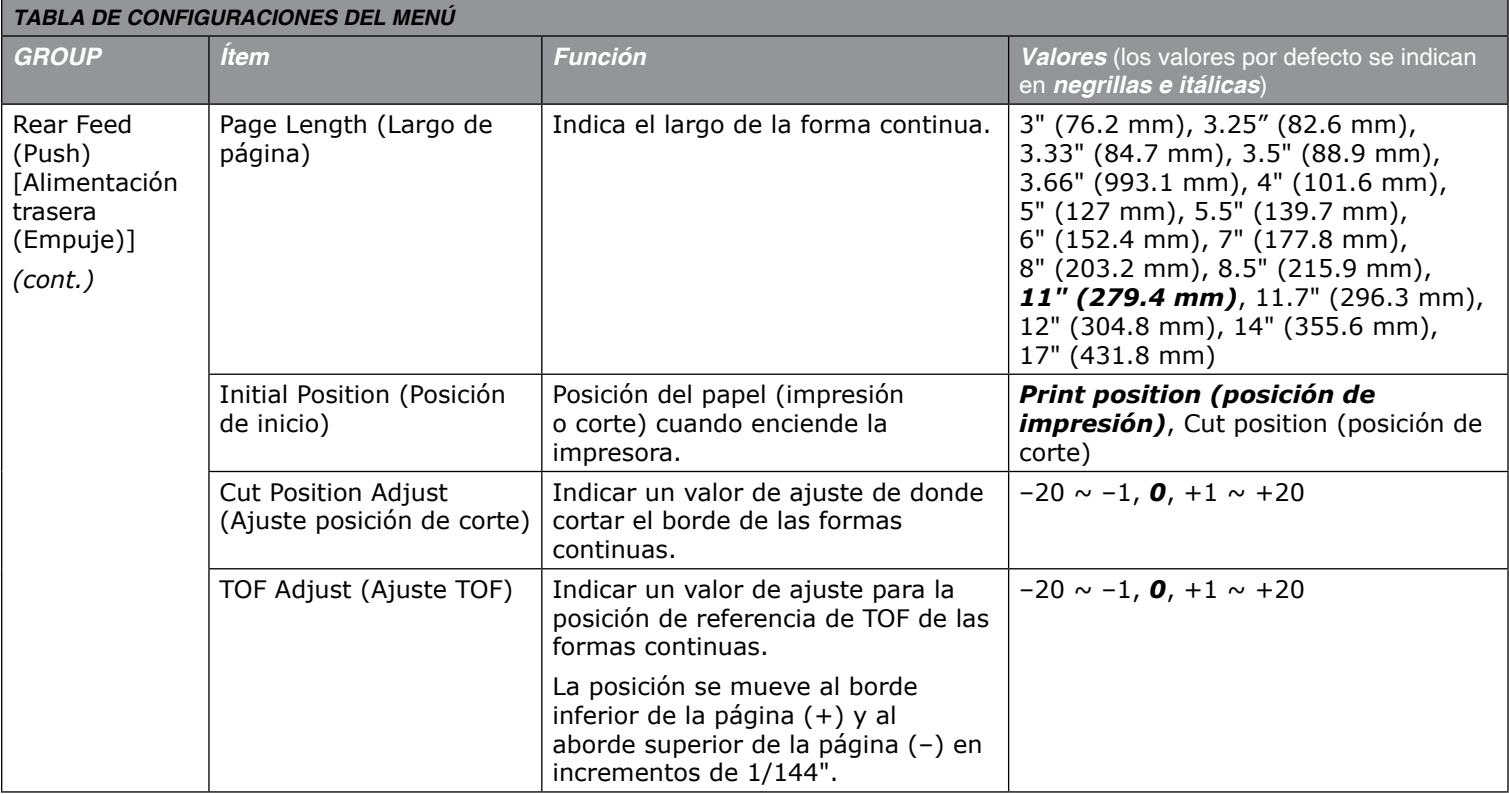

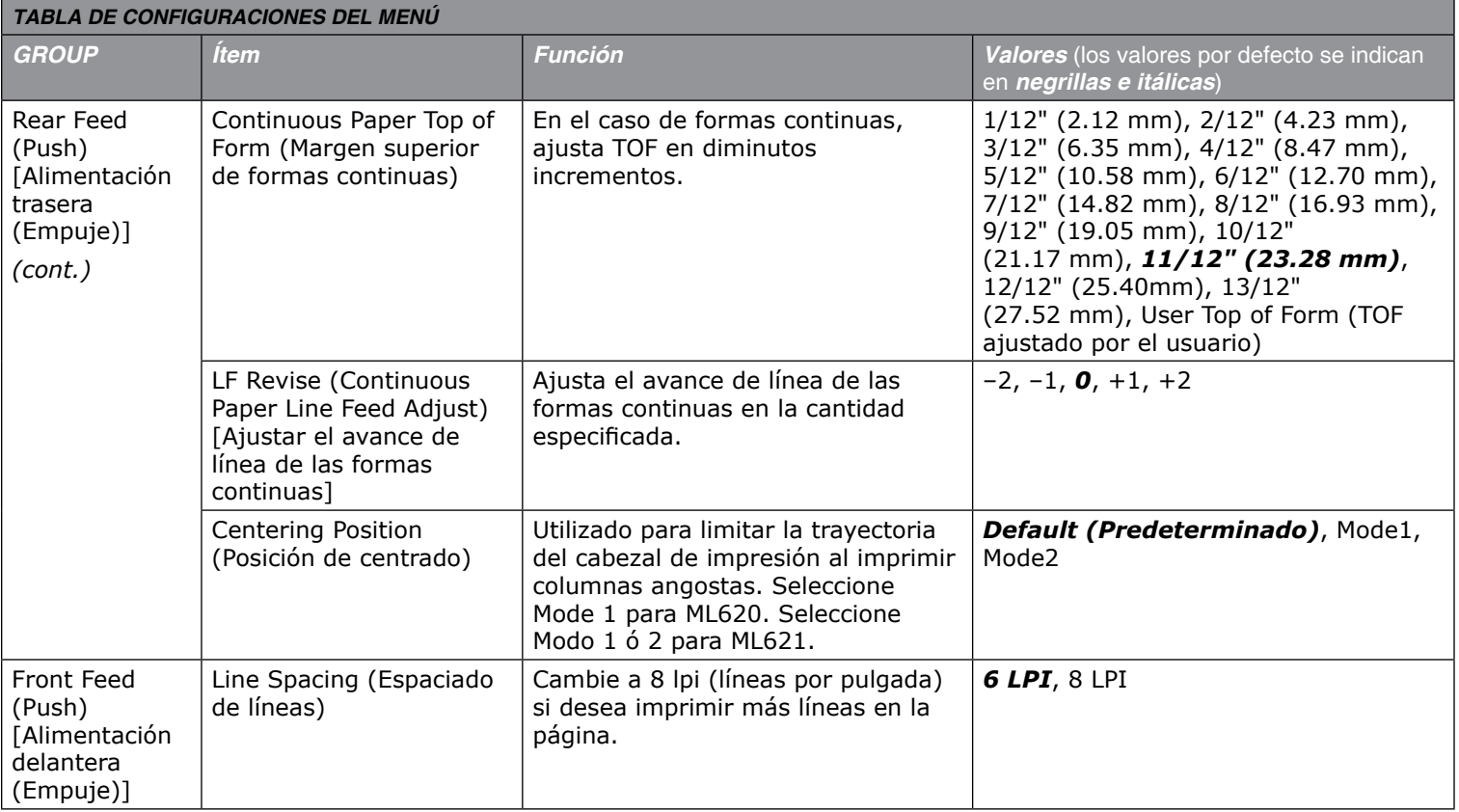

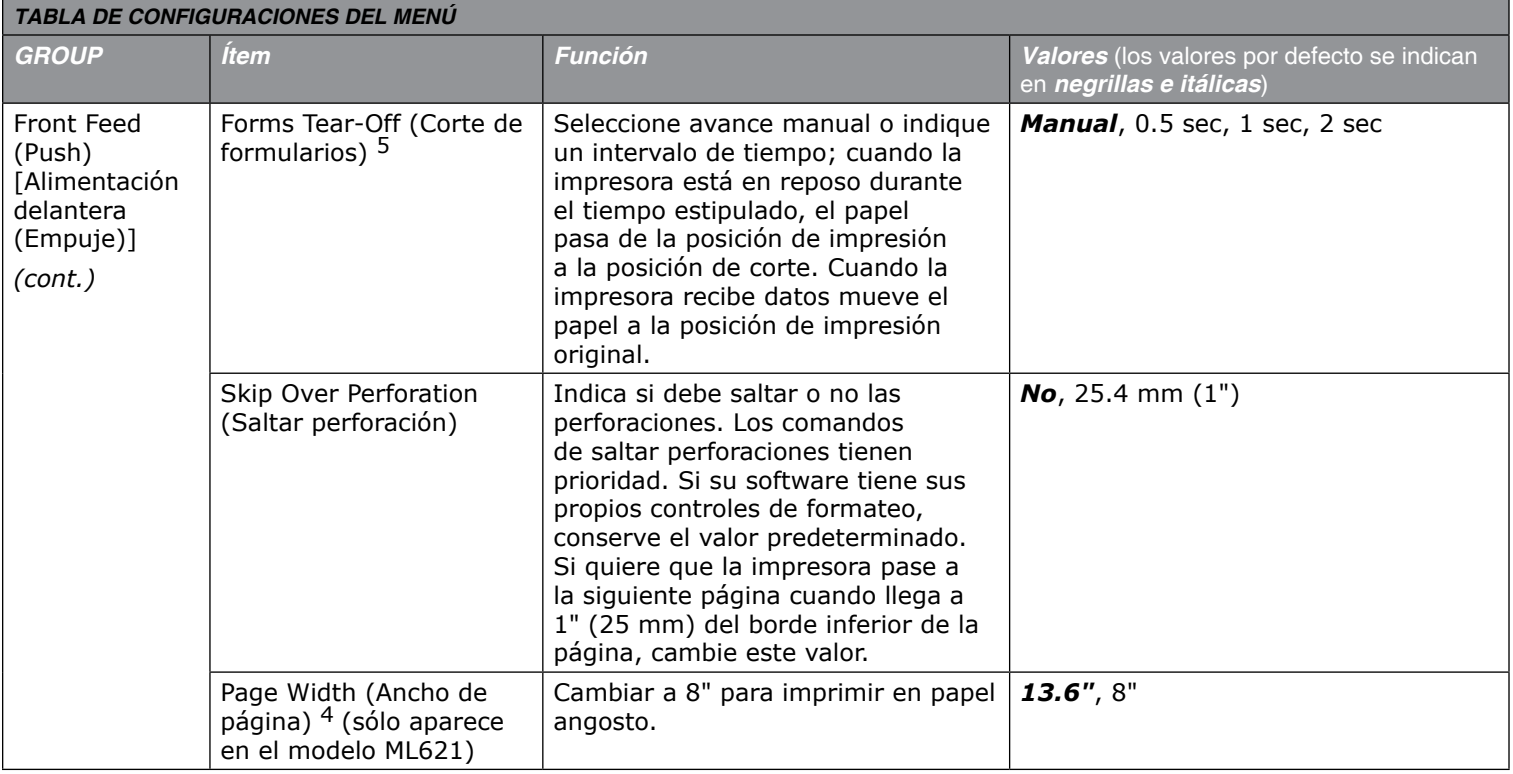

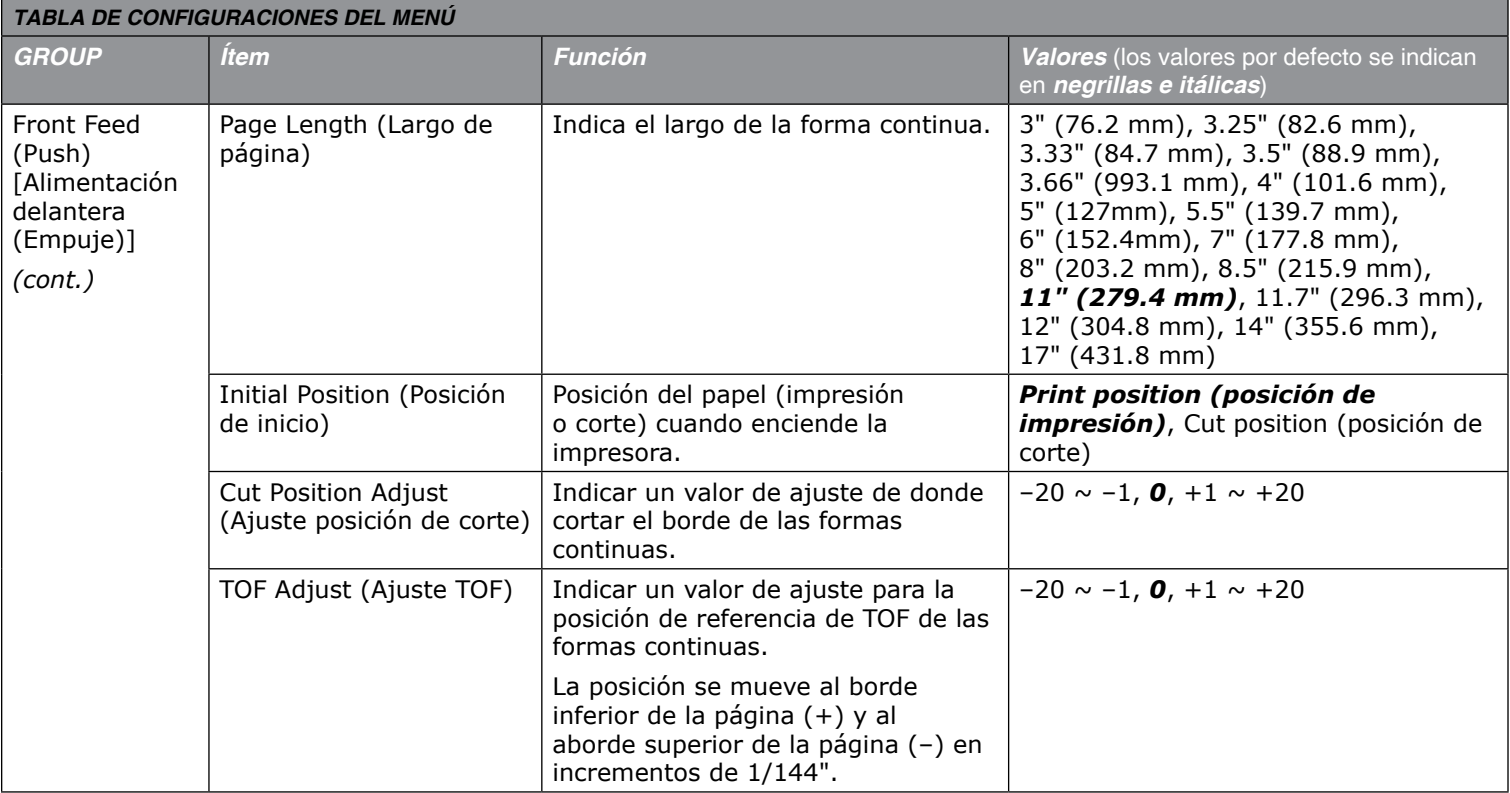

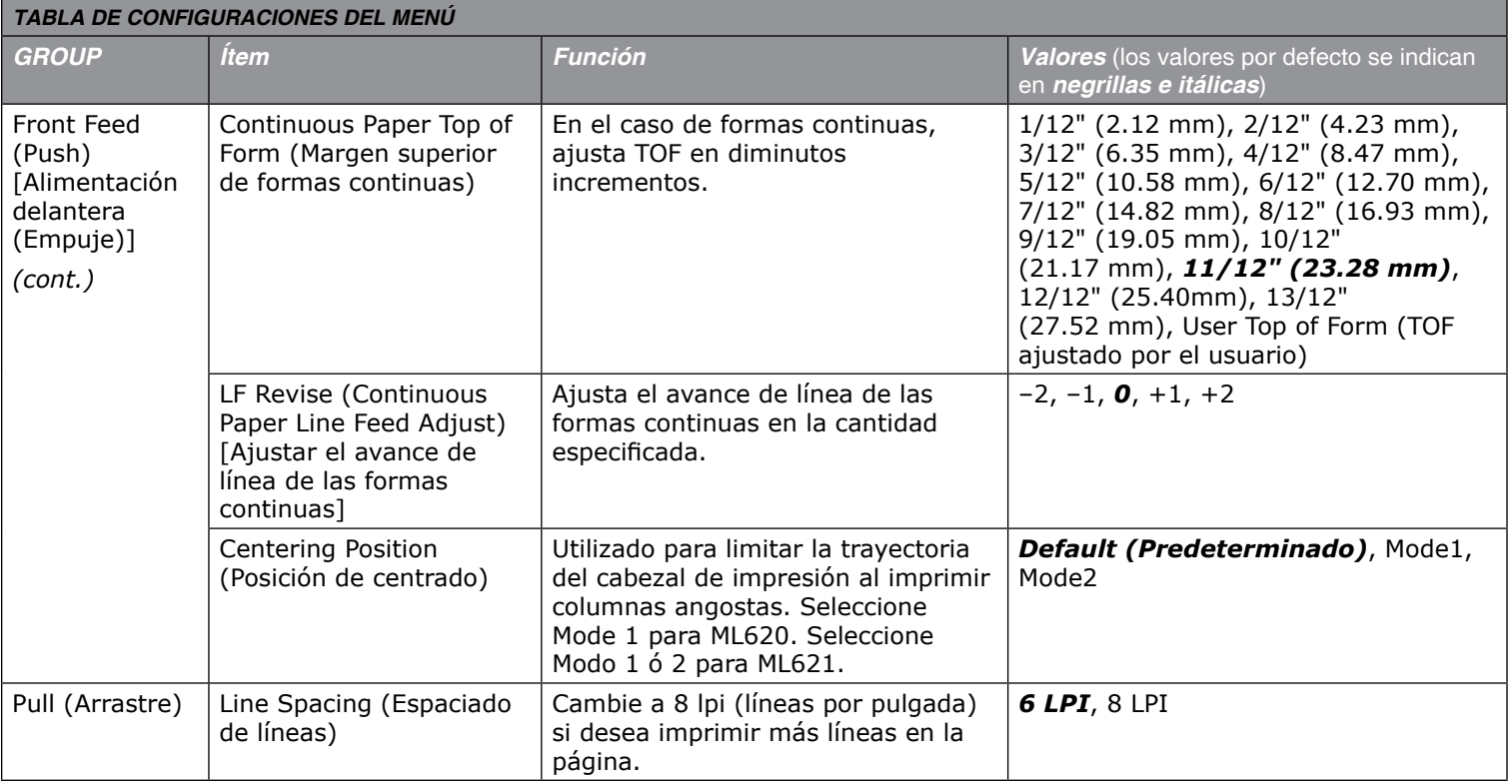

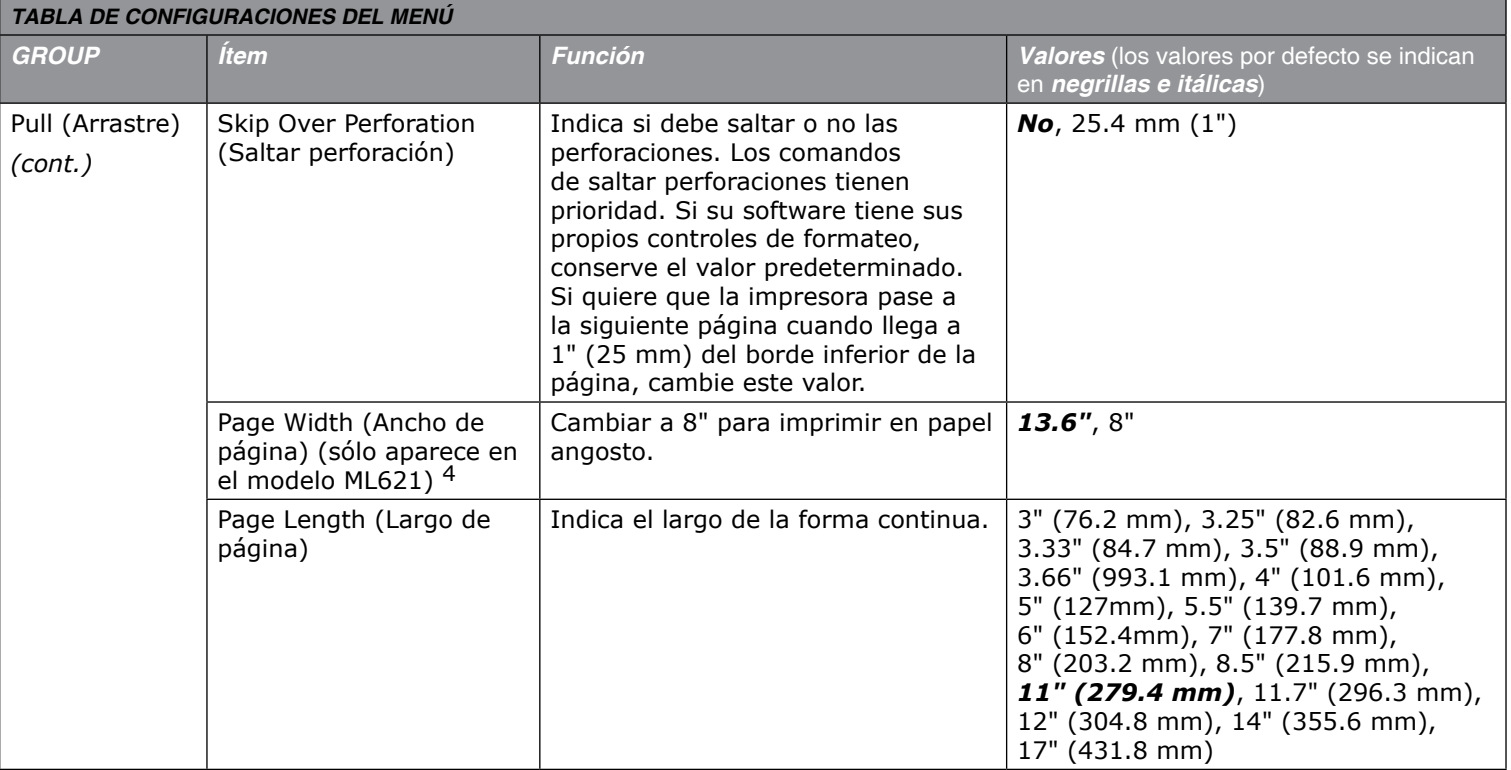

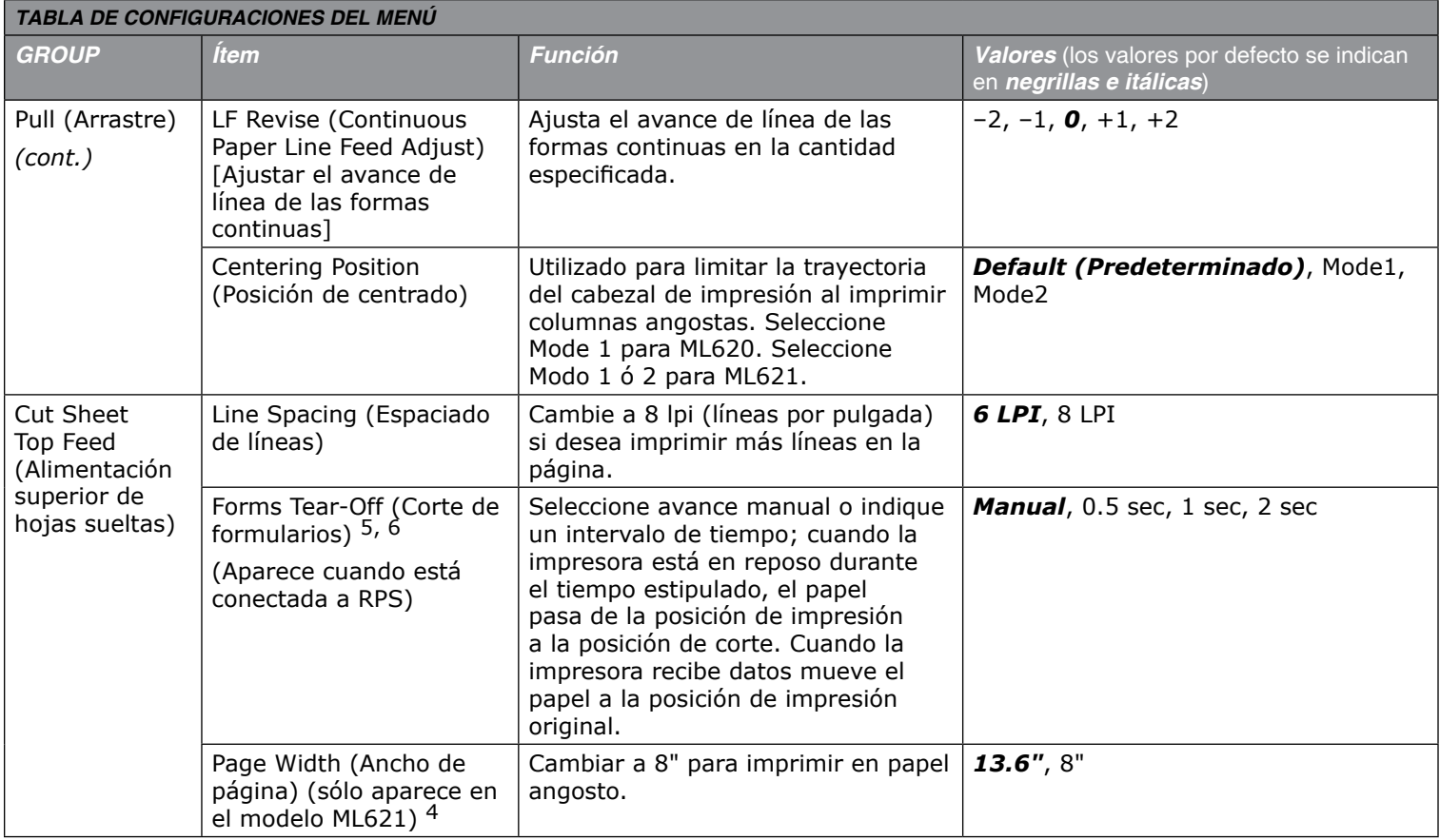

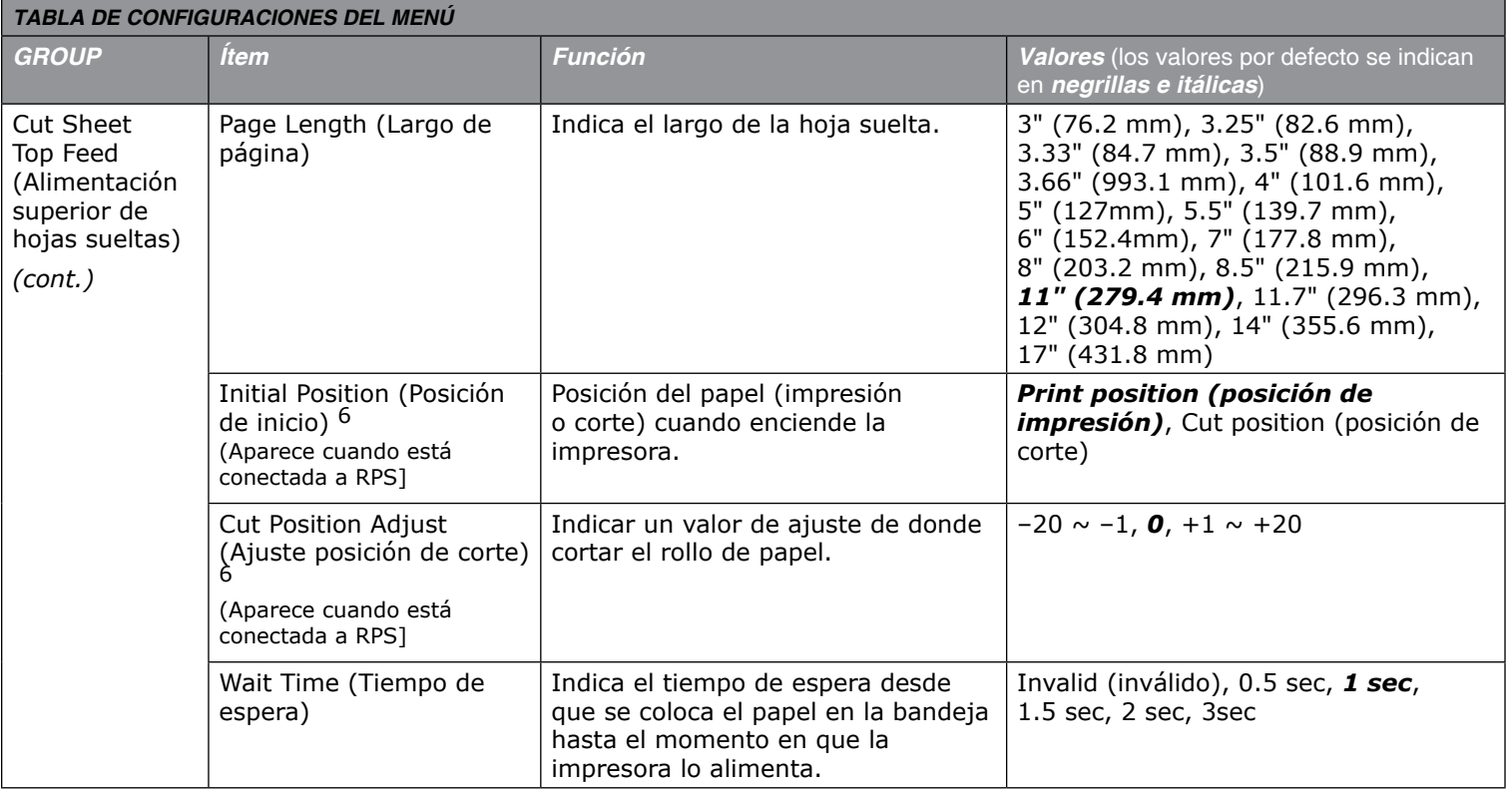

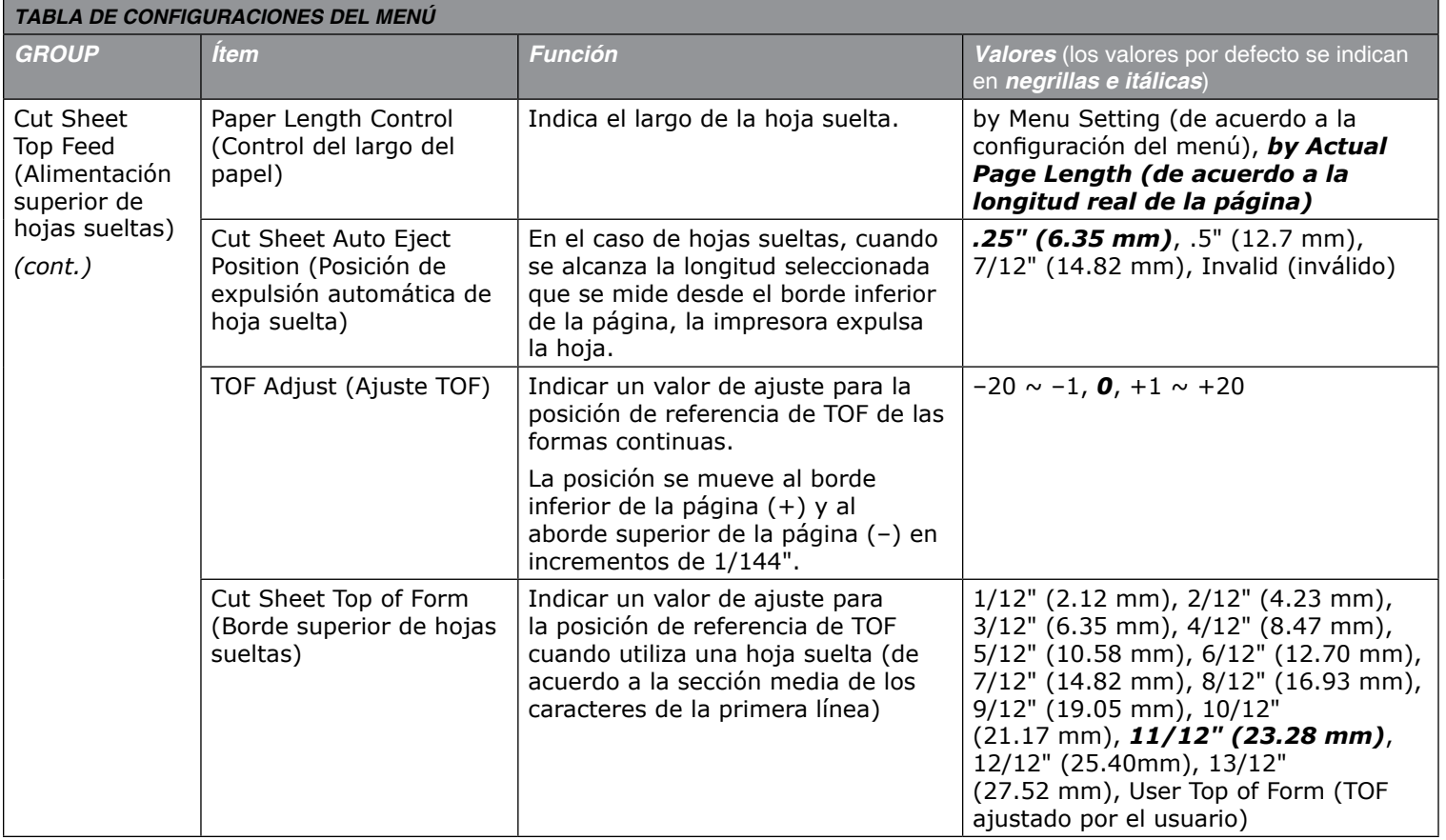

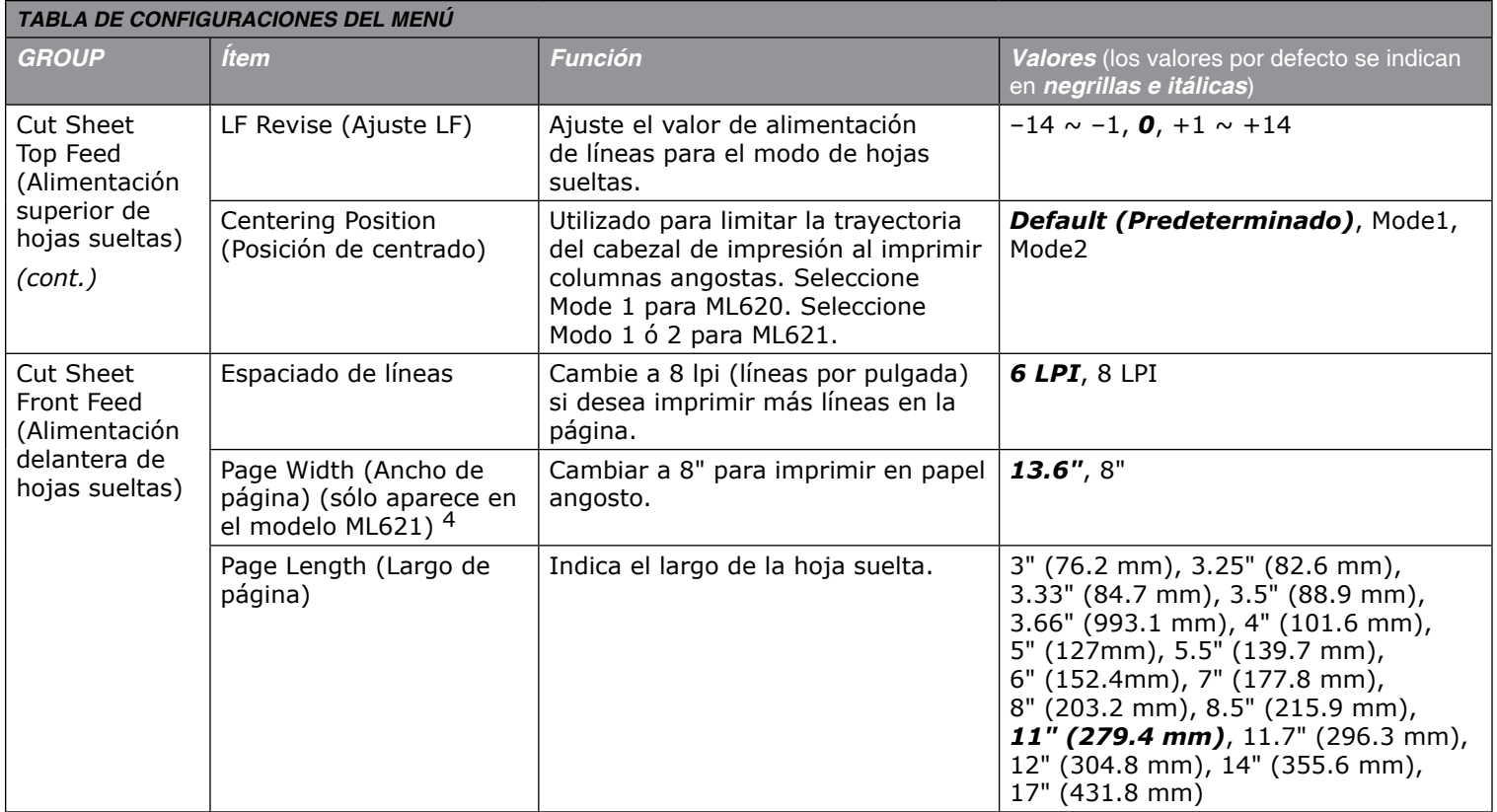

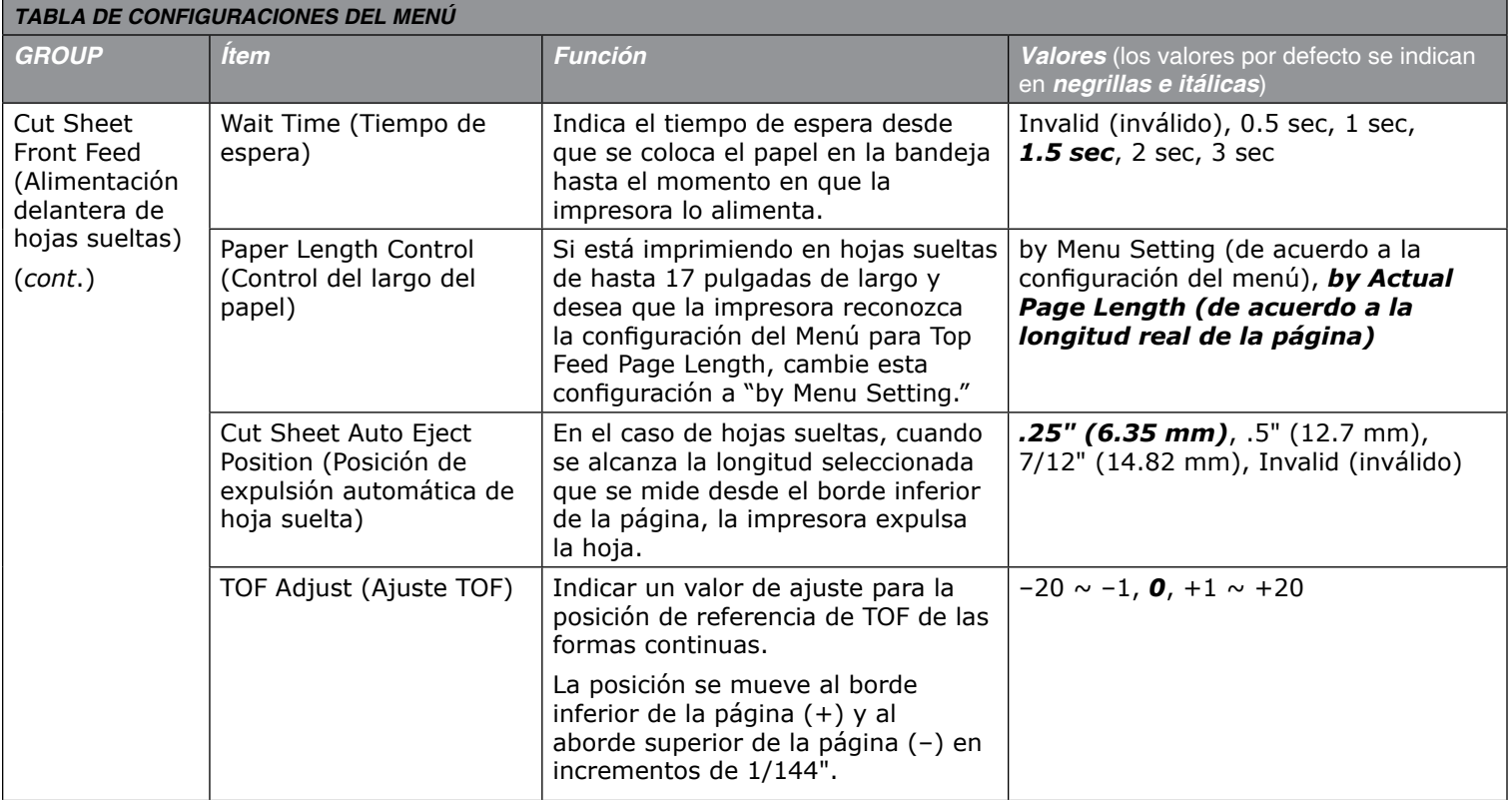

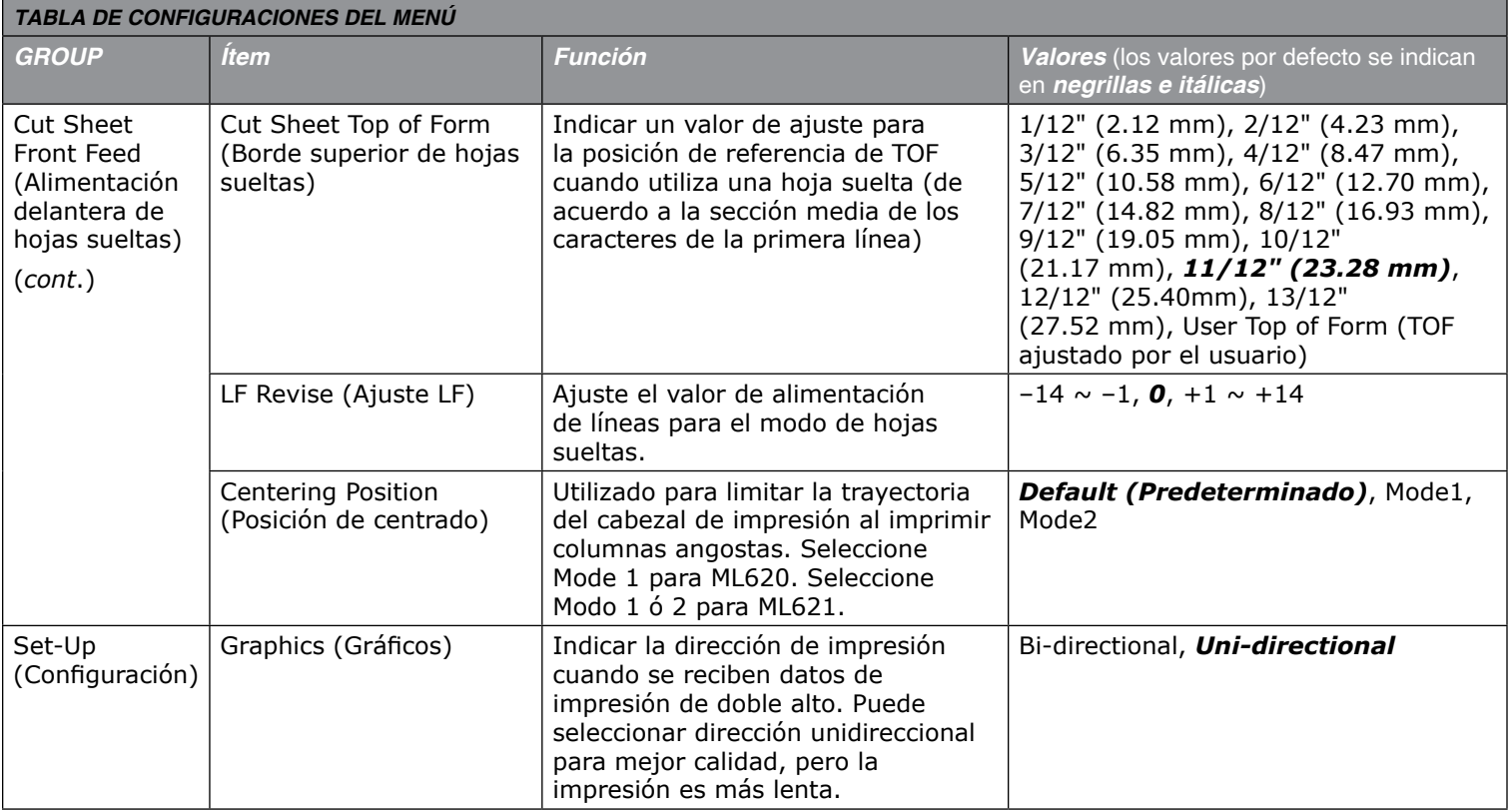

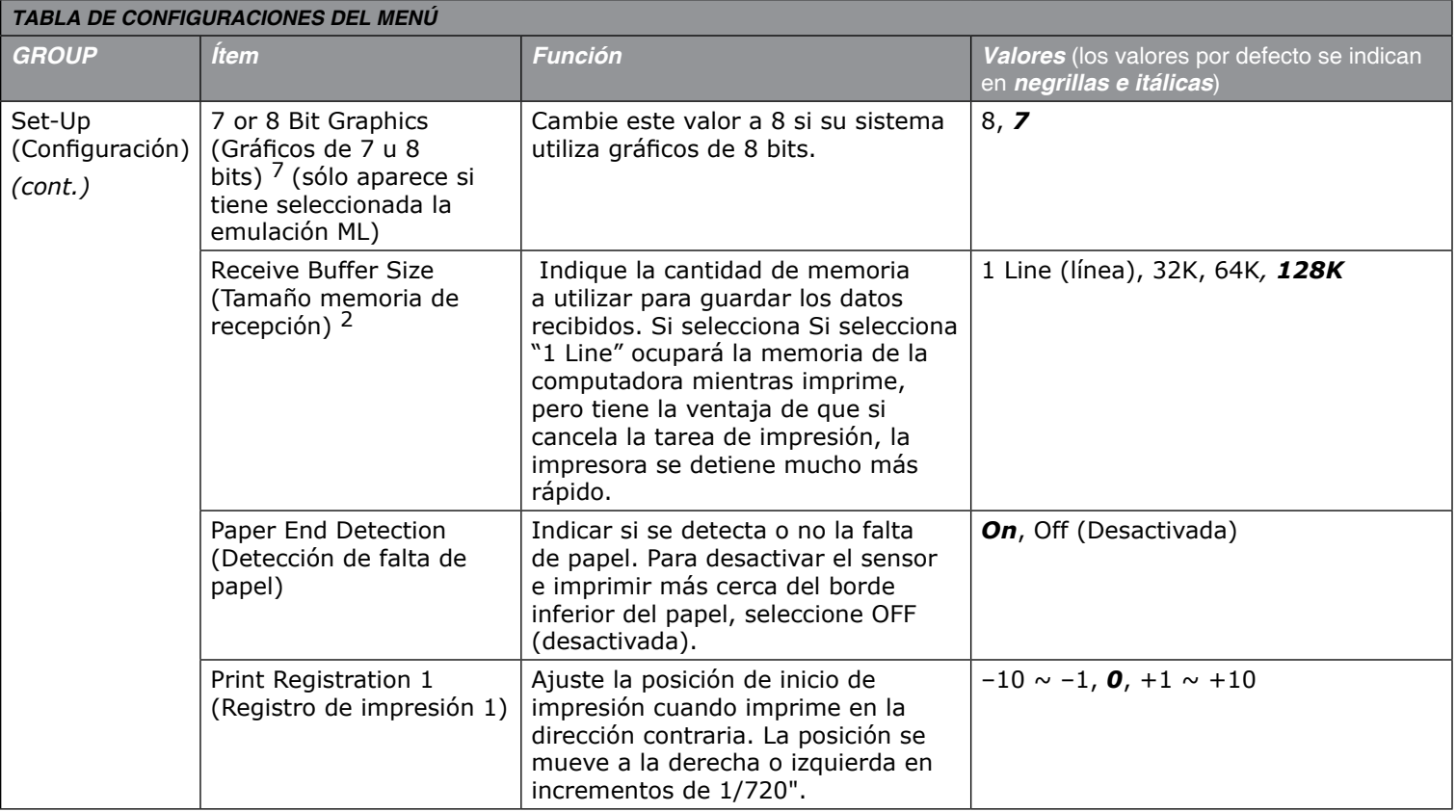

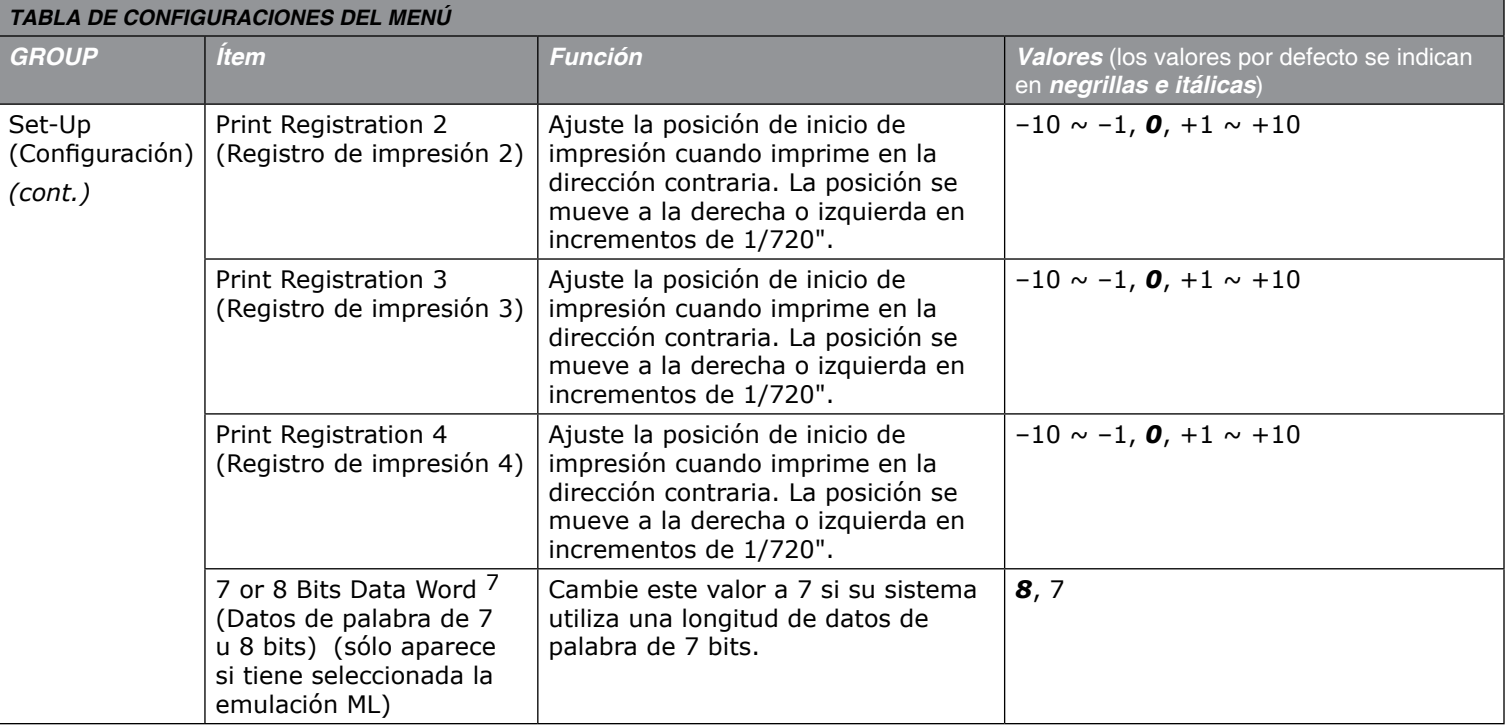

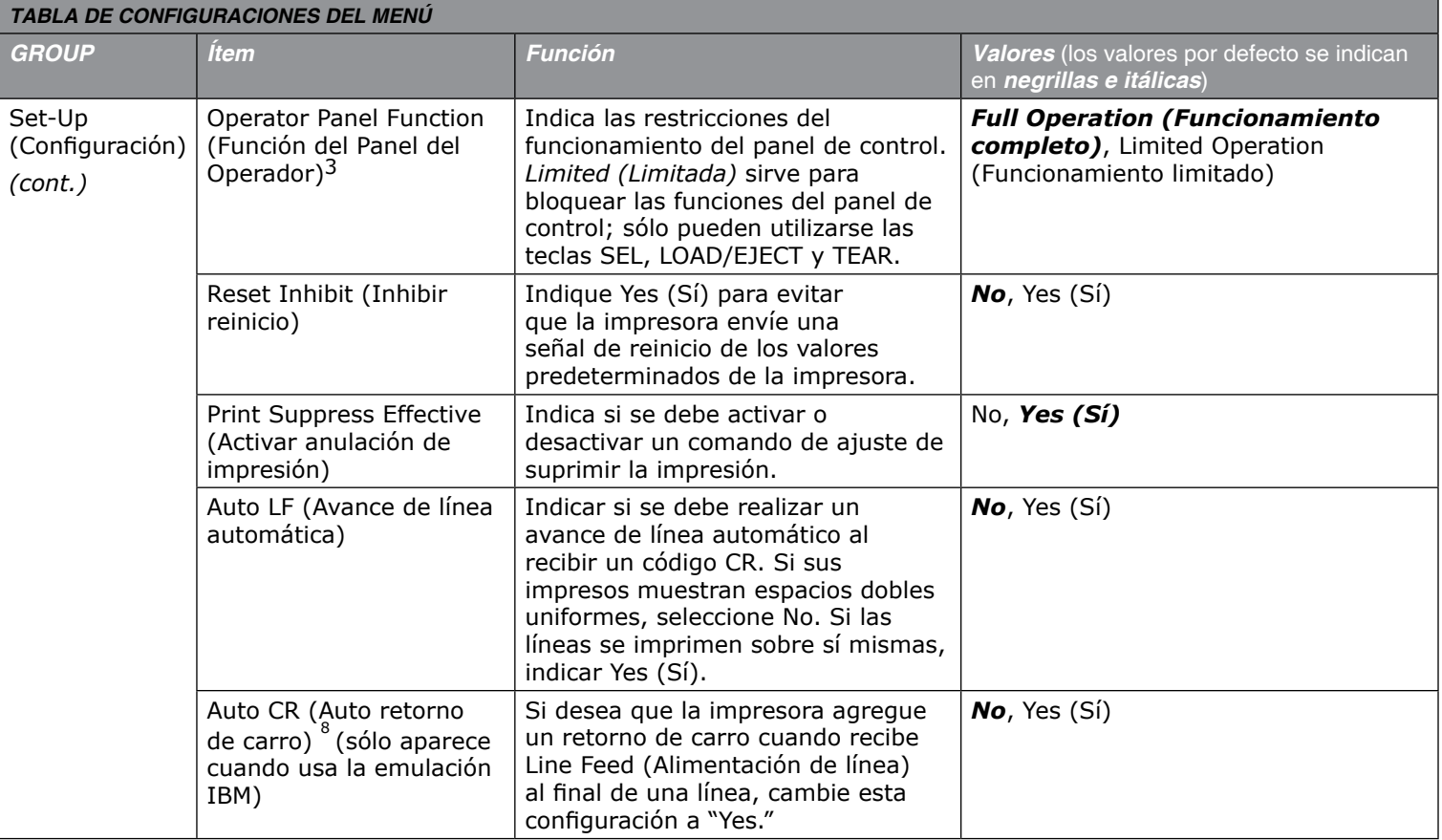

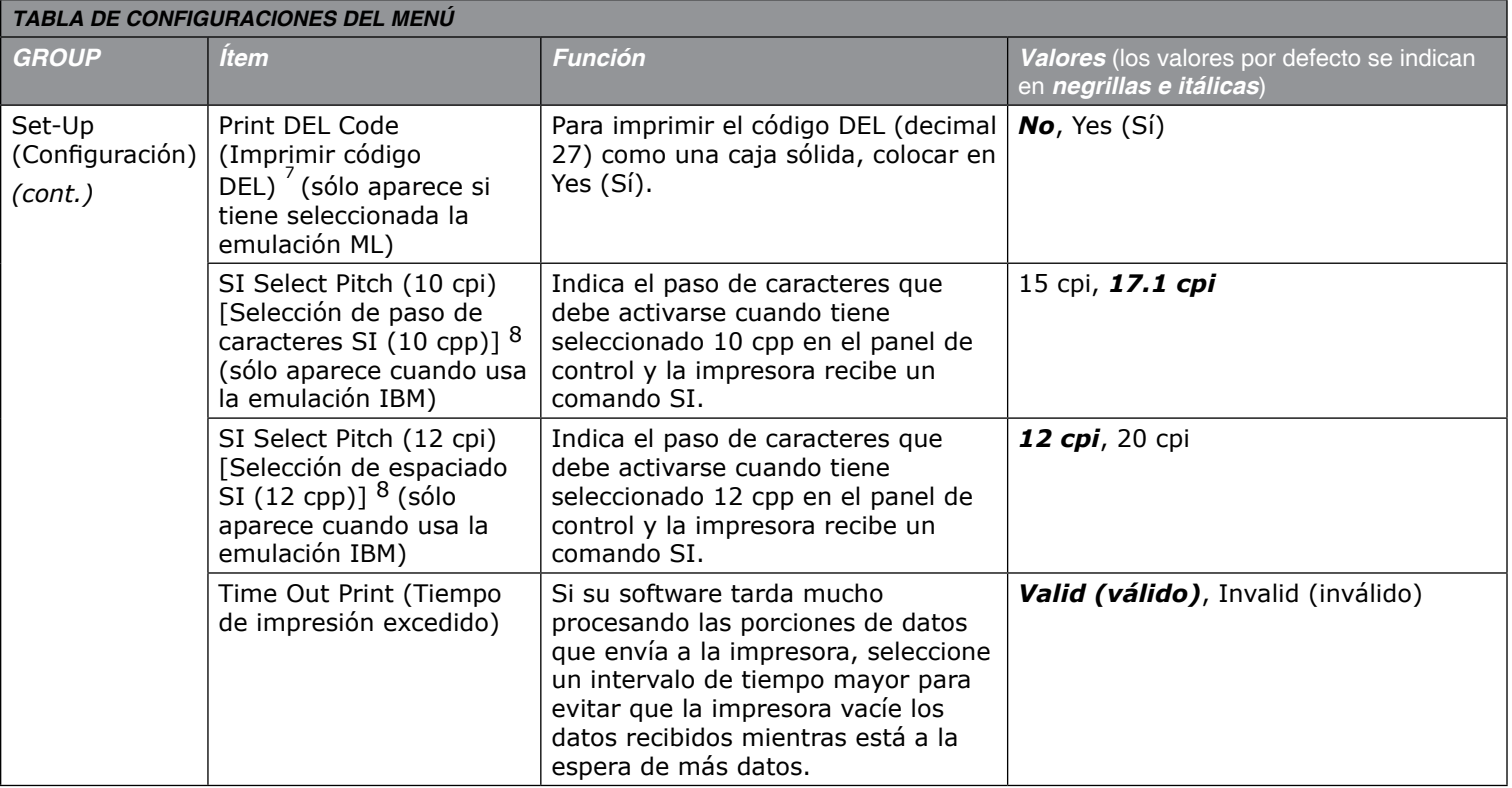

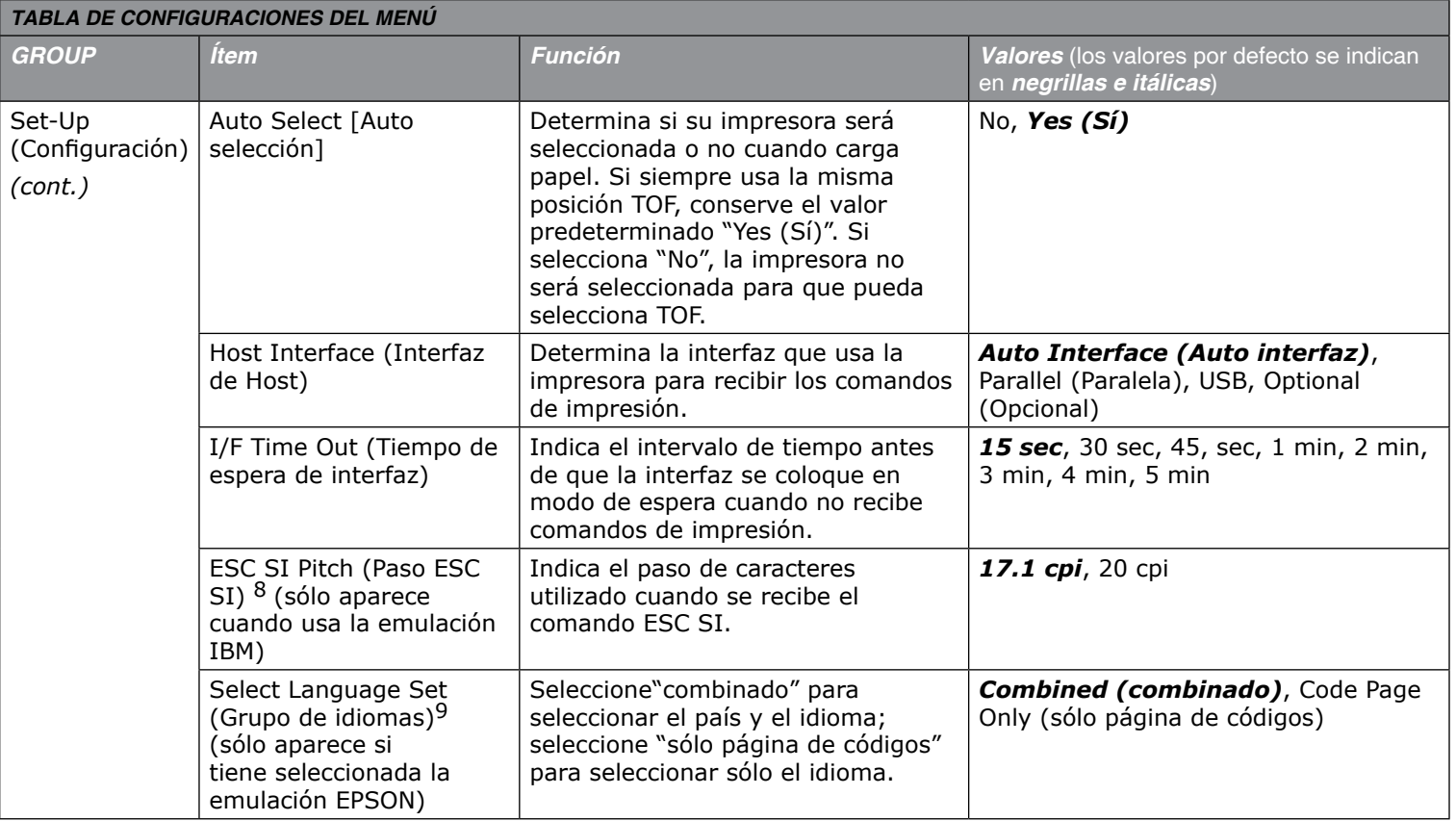

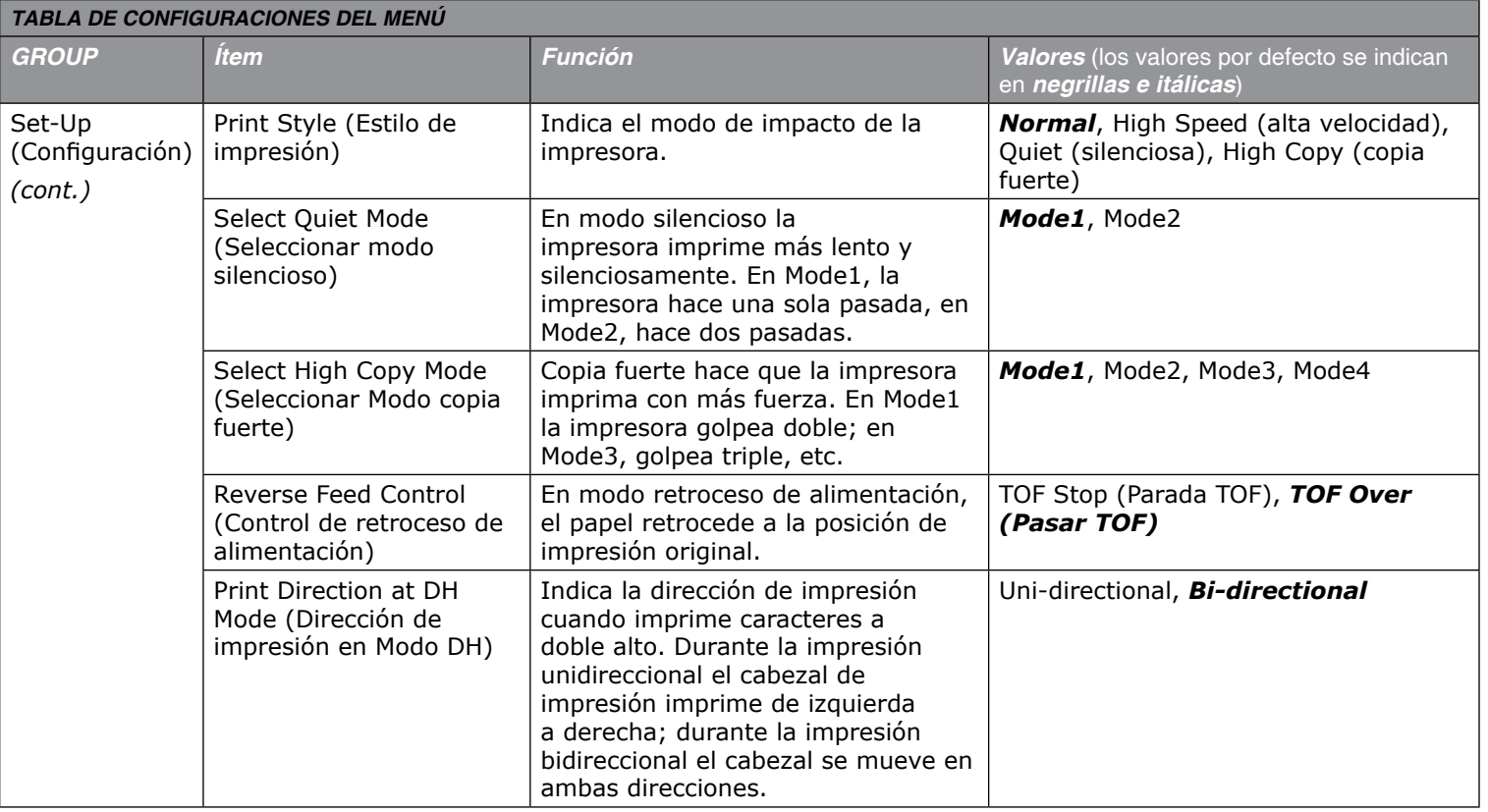

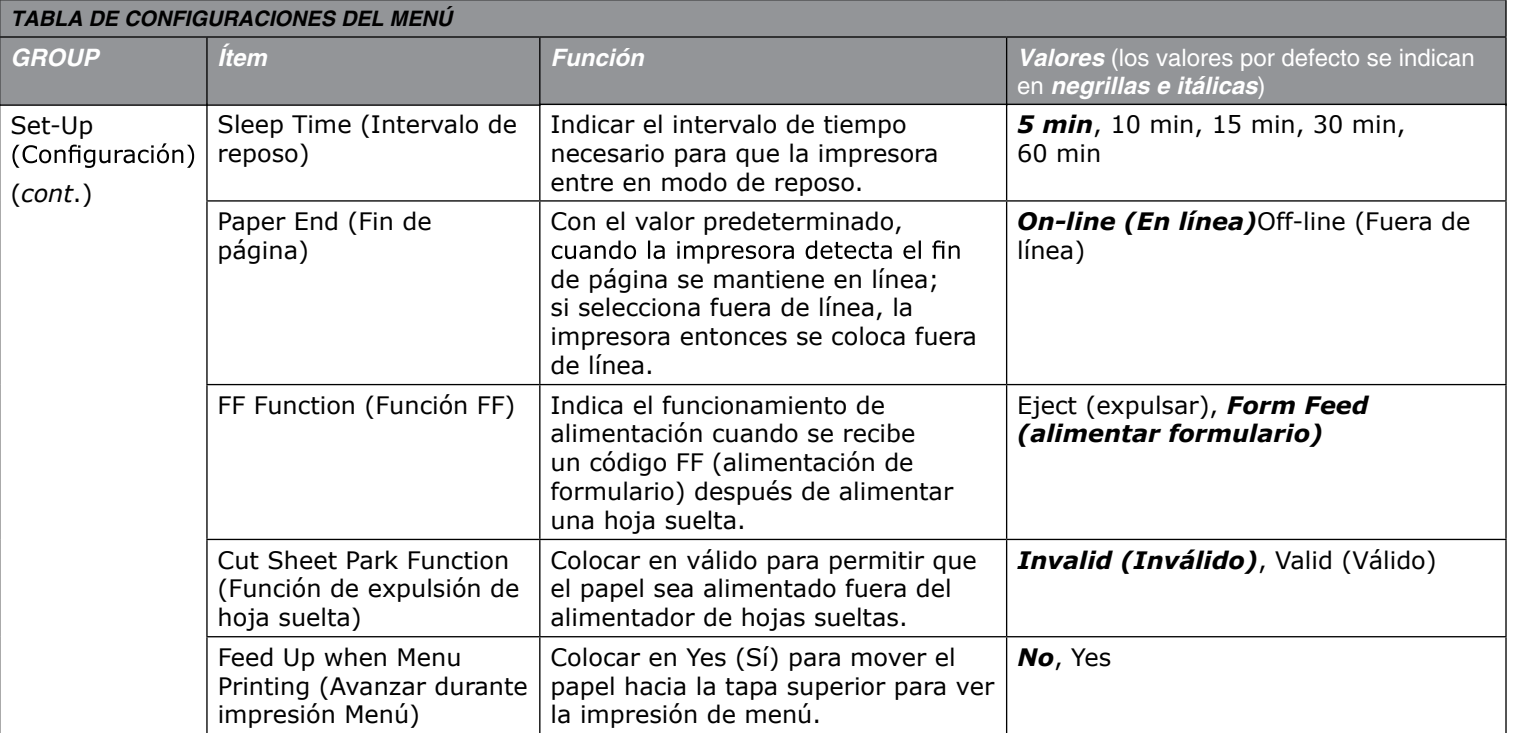

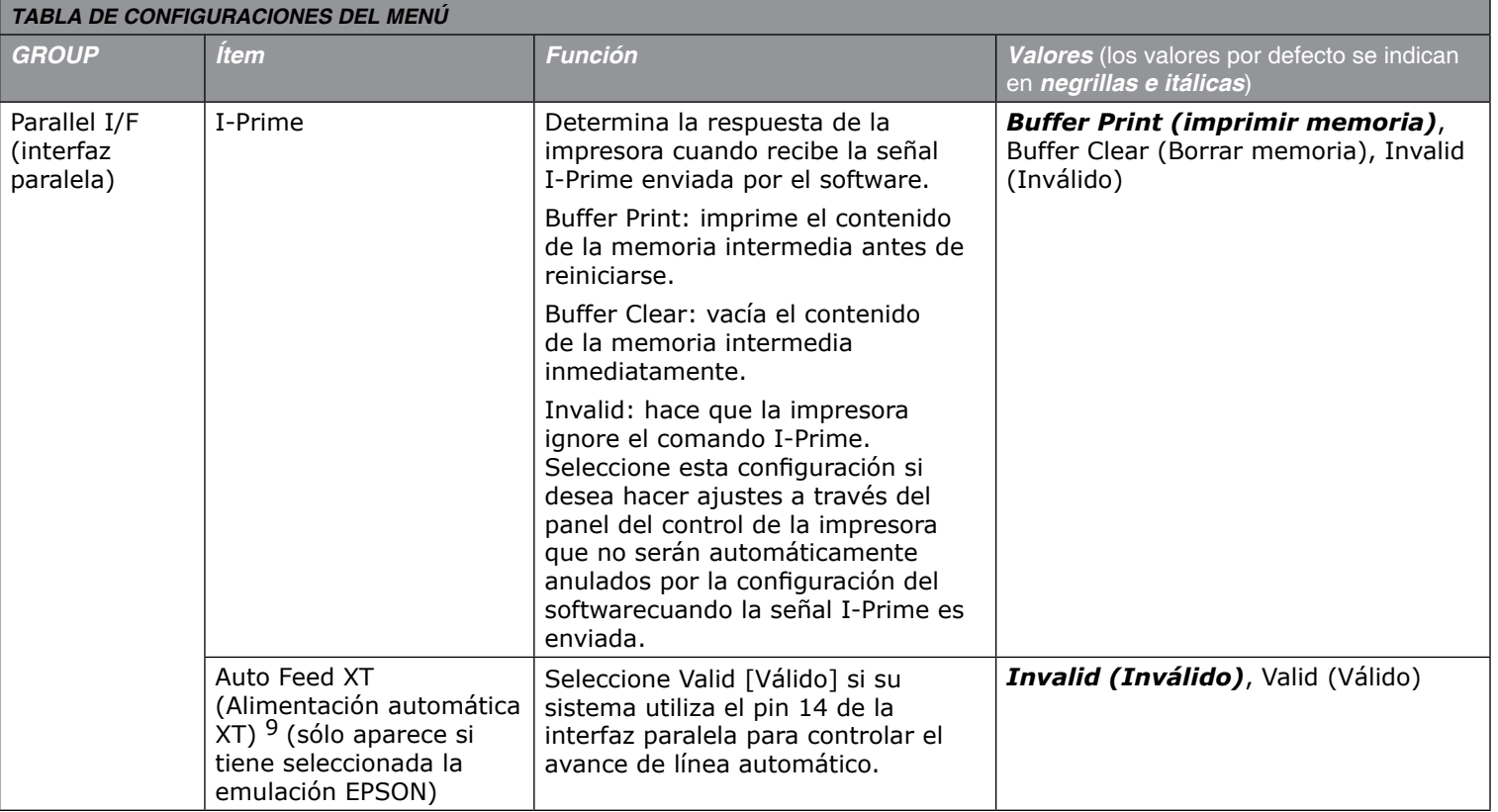

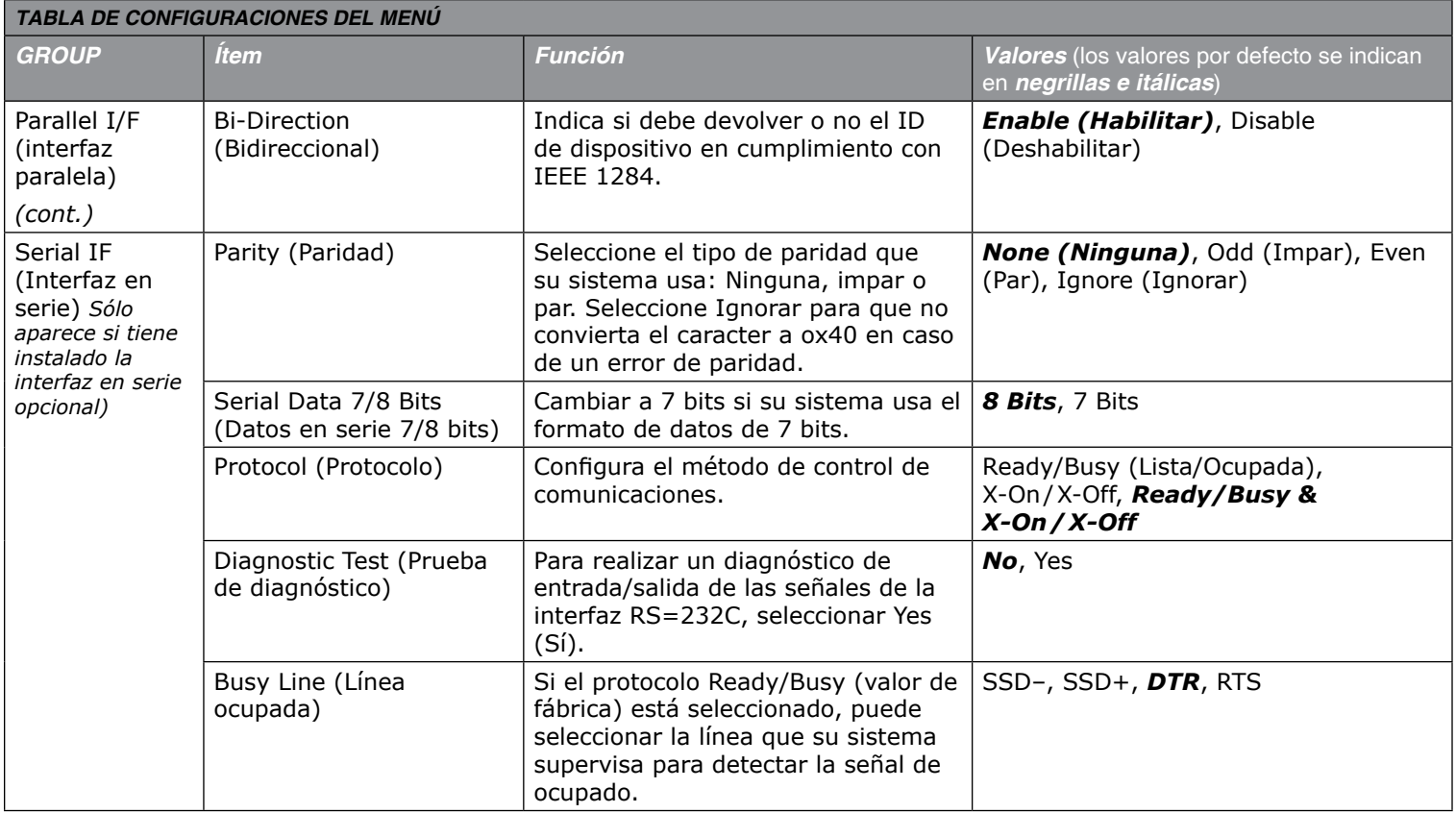

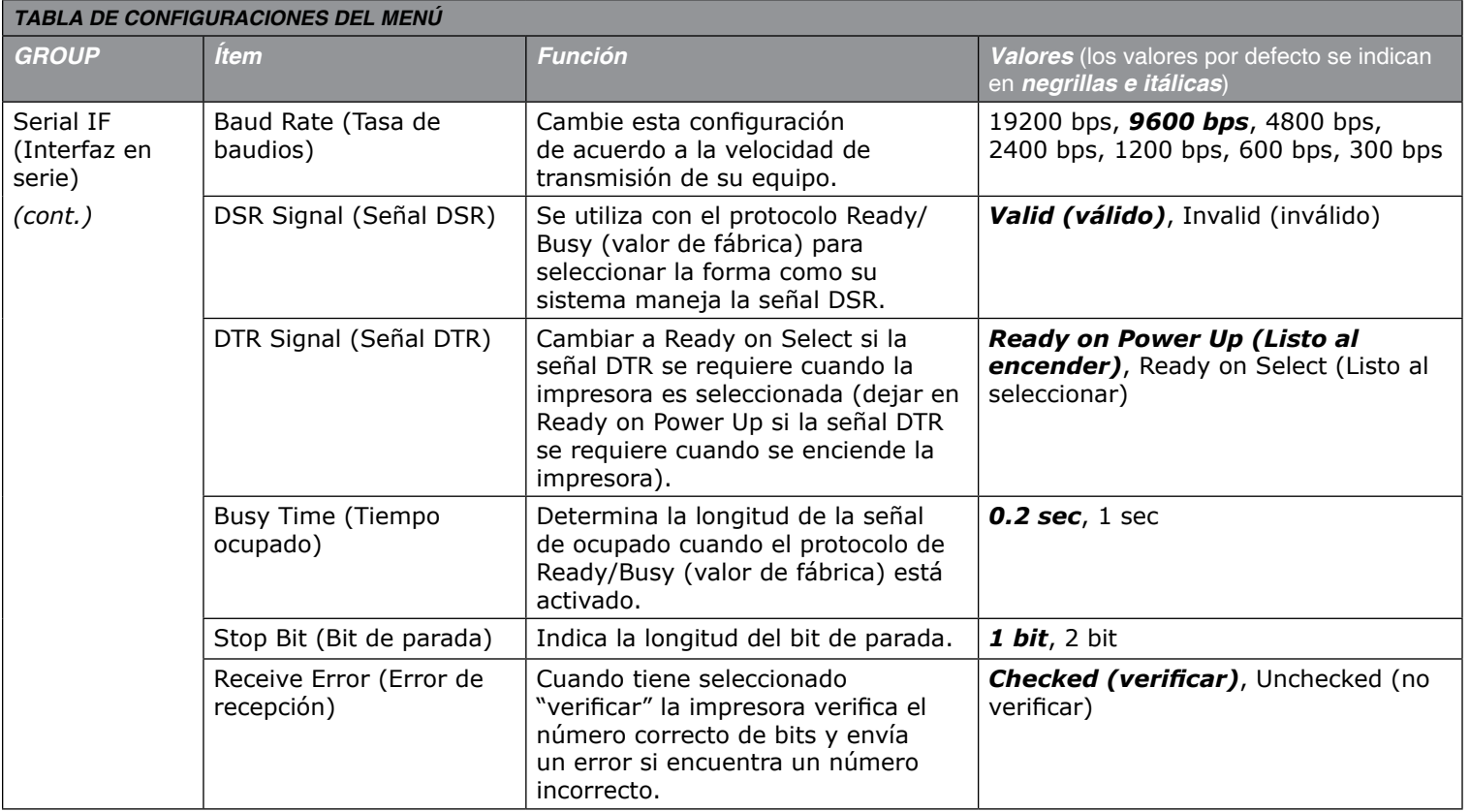

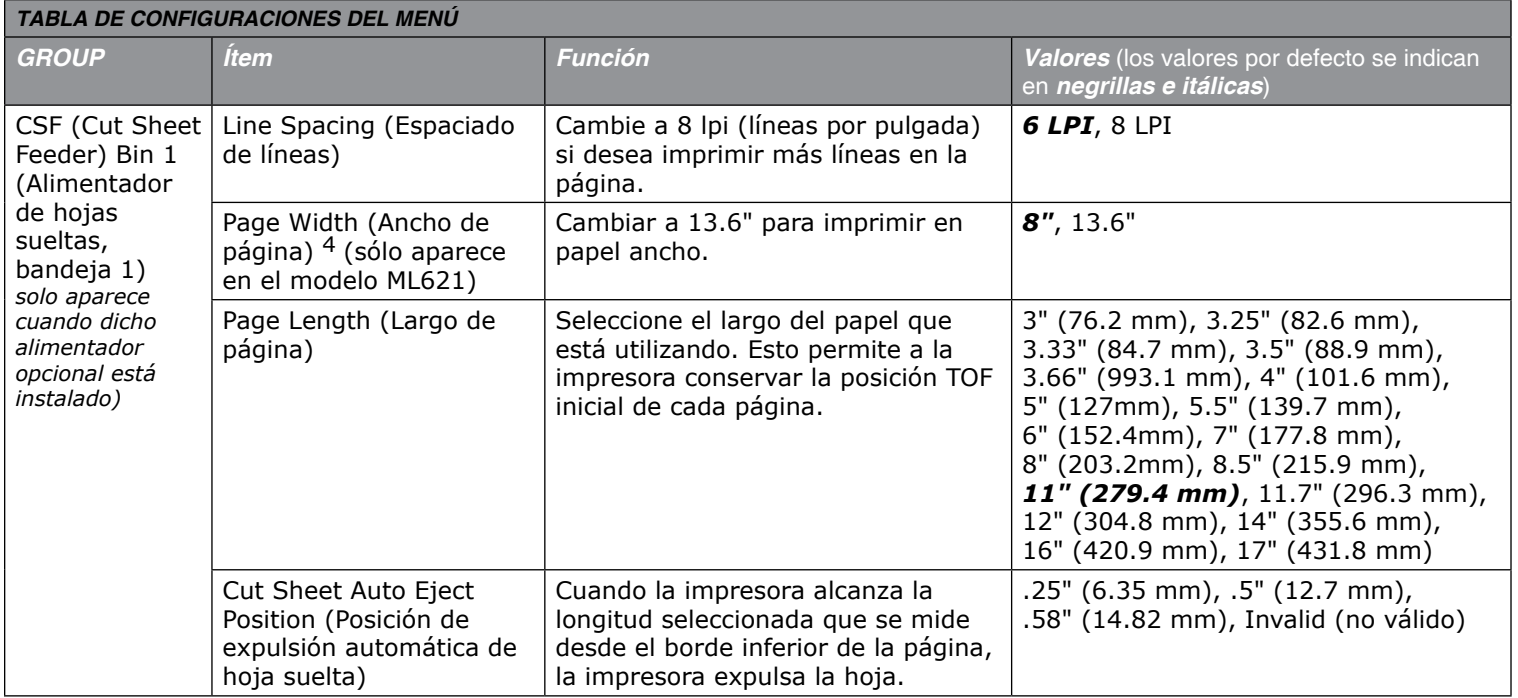

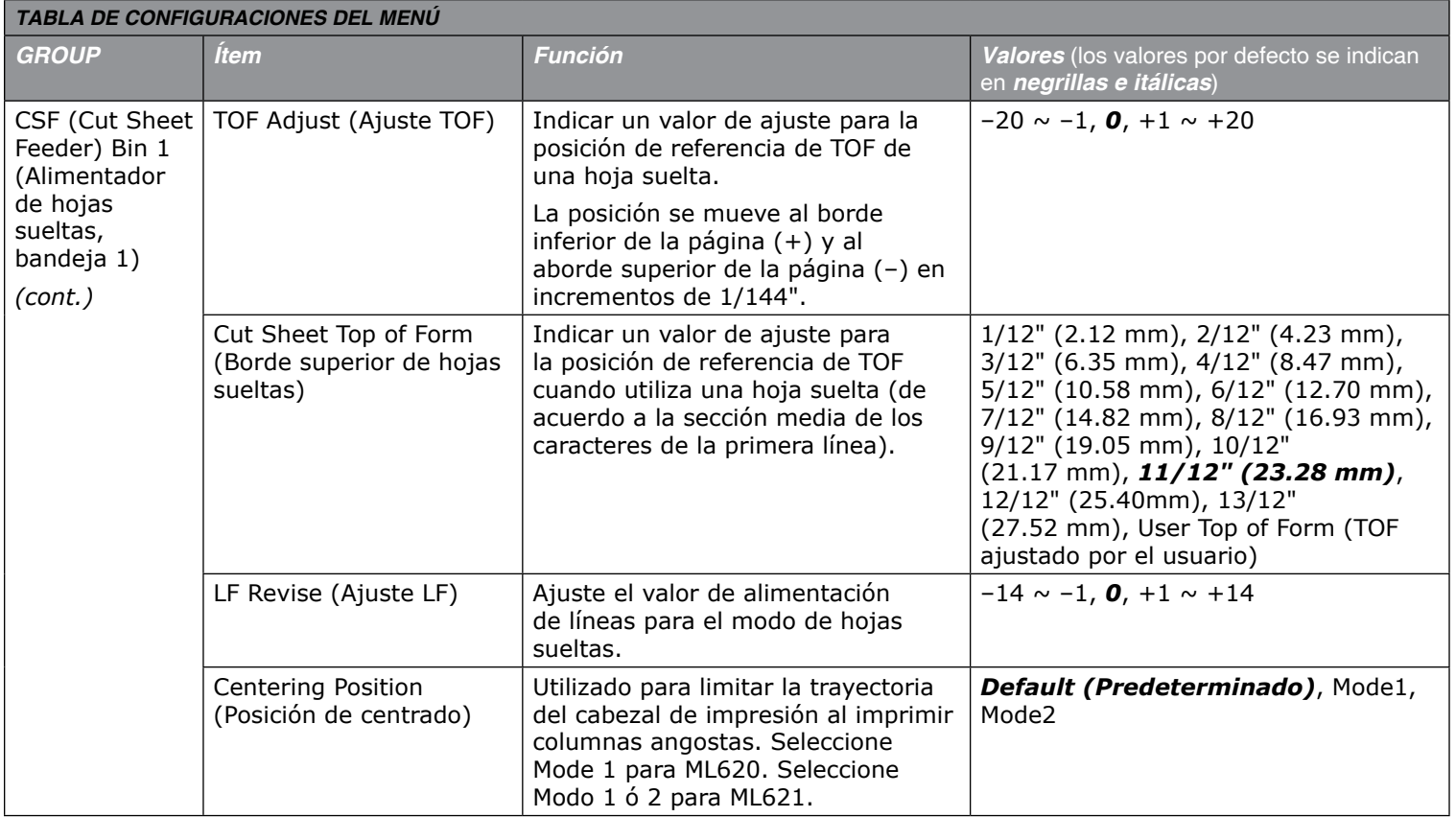
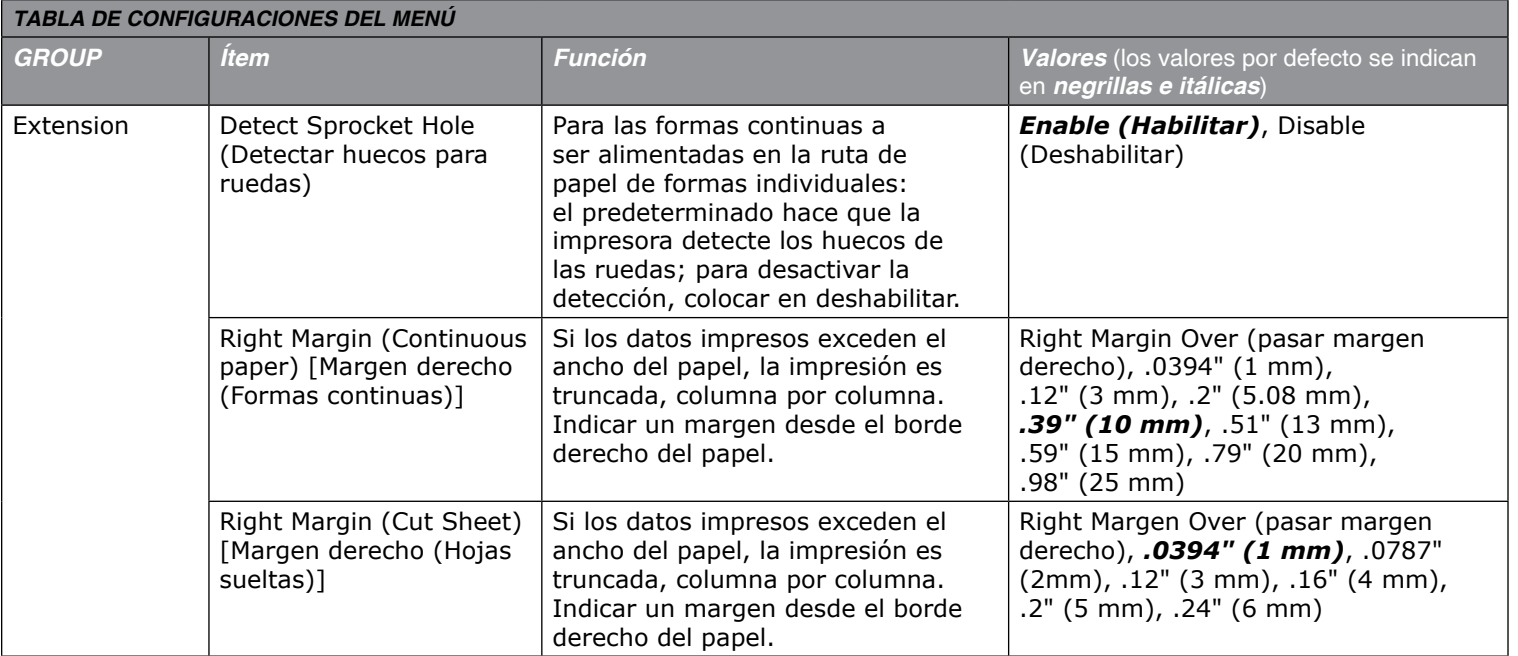

### *Notas de pie de tabla:*

- 1 Selecciona tanto los caracteres doble ancho y doble alto como los de ancho y alto sencillo.
- 2 Cuando se selecciona ID "1 line", el tamaño de la memoria de recepción se coloca en 8K bytes.
- 3 Cuando se selecciona "Limited Operation" sólo después de salir de MENU.
- 4 sólo aparece con el modelo ML621.
- 5 Si la función Form Tear Off (Corte de formularios) está "activada," y la impresora está en espera por unos segundos (aproximadamente 0.5, 1, o 2 segundos), el papel avanza a la posición de corte. Si se reciben más datos y la impresora los procesa, el papel es retrocedido automáticamente a la posición de impresión original.
- 6 Aparece cuando el soporte de papel en rollo (RPS) está conectado.
- 7 Sólo aparece con la emulación ML.
- 8 Sólo aparece con la emulación IBM.
- 9 Sólo aparece con la emulación EPSON.
- 10 Sólo aparece si tiene instalada la tarjeta de interfaz en serie.
- 11 Sólo aparece si tiene instalado el Alimentador de hojas sueltas opcional.

# **Capítulo 5: Mantenimiento**

# **Reemplazo del cartucho de cinta**

### **¡Importante!**

*Asegúrese de contar con el cartucho de cinta indicado para su impresora. De lo contrario la impresora no podrá imprimir. Refiérase al número del modelo de la impresora en la envoltura de la cinta.*

### **Manejo del cartucho de cinta**

- Mantenga los cartuchos en su envoltura hasta el momento de usarlos.
- Tenga cuidado: la tinta de la cinta puede causar manchas permanentes.
- Generalmente cuando la tinta de la cinta mancha la piel o la ropa puede lavarse con agua y jabón.

### **1.** *Compruebe que la impresora esté apagada.*

**2.** Abra la tapa de acceso, coloque la palanca de grosor de papel en 10 y deslice el cabezal al centro.

### **¡CUIDADO!**

*¡El cabezal de impresión puede estar CALIENTE!*

**3.** Sosteniendo la guía de la cinta por los extremos, incline el cartucho para sacarlo del carro. Asegúrese de que la guía de cinta está alineada con la parte recortada del Conjunto de cilindro.

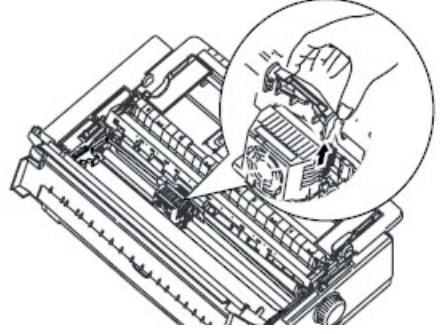

**4.** Separe el cartucho la cinta del cabezal de impresión, levántelo para sacarlo y disponga de él.

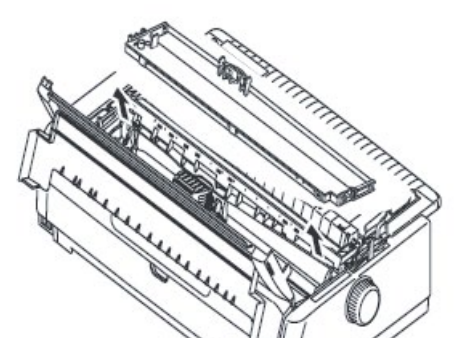

**5.** Saque el cartucho de cinta nuevo de su envoltura y tome nota de la posición de la guía de cinta (1), la perilla (2) y el pin (3).

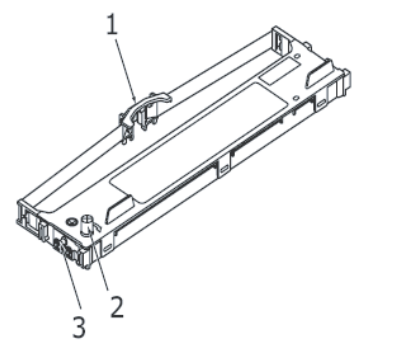

**6.** En la dirección de las flechas, inserte los pines en los extremos del cartucho de cinta (1) en las muescas en forma de U (2) de la impresora hasta que el cartucho calce en su lugar.

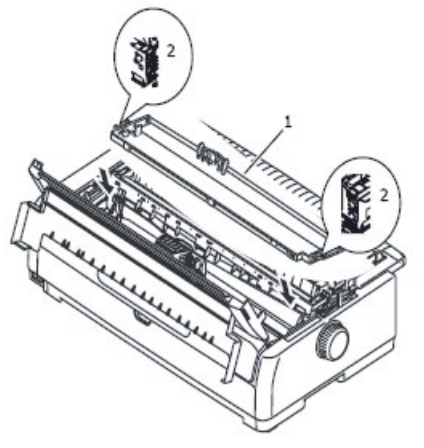

- *NOTA: La colocación del cartucho de cinta puede facilitarse si la alinea correctamente con la parte superior de las muescas. Además, si la cinta está un poco floja se facilita la instalación del cartucho.*
- **7.** Sosteniendo los lados de la guía de cinta inclínela hacia abajo hasta que la guía de cinta quede alineada con la ranura del cabezal de impresión.

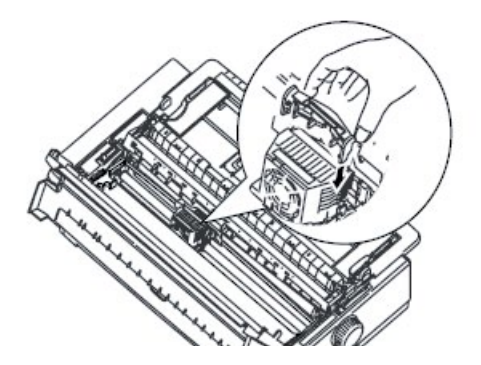

*NOTA: Asegúrese de que la guía es empujada hasta el extremo del cabezal de impresión.*

- **8.** Deslice el cabezal en dirección horizontal para asegurarse de que la cinta está instalada correctamente.
- **9.** Gire la perilla en dirección de la flecha para tensar la cinta.

### **¡PRECAUCIÓN!**

**No gire la perilla en dirección anti-horario porque la cinta se puede atascar.**

**Asegúrese de que la cinta no se dobla ni daña cuando pasa por el espacio entre el cabezal de Impresión y la guía de cinta.**

**10.** Coloque la palanca de grosor del papel de acuerdo al grosor del papel que está utilizando.

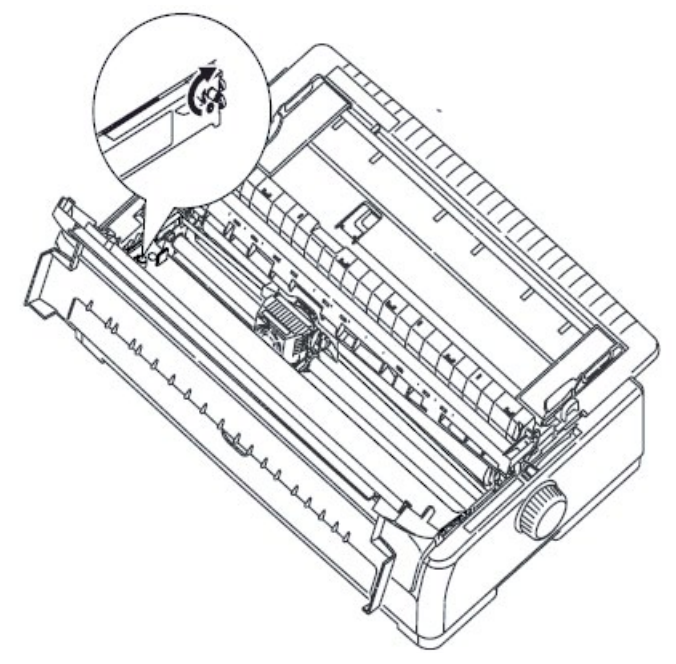

**11.** Cierre la tapa de acceso y vuelva a encender la impresora.

### **¡CUIDADO!**

#### **Si la cinta entra en contacto con sus ojos:**

Lave los ojos con abundante agua fría durante 15 minutos, manteniendo los párpados abiertos con los dedos. Procure atención médica.

### **Si la cinta entra en contacto con la piel:**

Lave muy bien con agua y jabón.

### **Para mayor información:**

Ve la Hoja de Datos de Seguridad en el folleto *Garantía e Información sobre Regulaciones y Seguridad.*

## **Atascos de papel**

### **Atasco de formas continuas**

**ADVERTENCIA: Nunca realice operaciones dentro de la impresora cuando está encendida.**

- **1.** *Compruebe que la impresora esté apagada.*
- **2.** Abra la tapa de acceso.

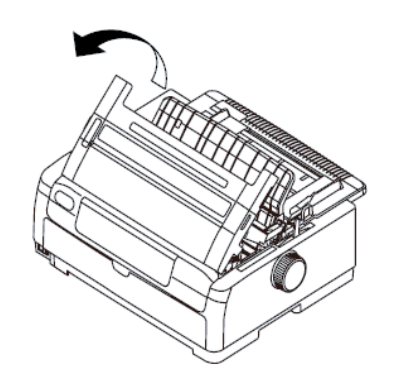

- **3.** Corte las formas continuas que no están impresas.
- **4.** Sujete la bandeja de papel superior por las lengüetas en ambos extremos y hale para desprenderla de la impresora.

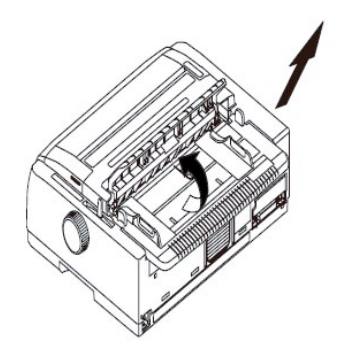

**5.** Abra las dos tapas del mecanismo de tracción y desprenda las formas continuas de los dientes.

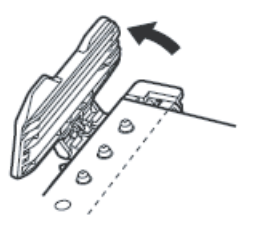

- **6.** Gire la perilla del cilindro y retire las formas continuas de la parte delantera de la impresora.
- **7.** Si quedan trozos de papel dentro de la impresora, doble dos o tres formas continuas, colóquelas en los dientes y gire la perilla del cilindro para sacar los trozos de papel.

**8.** Cuando haya sacado todo el papel atascado, coloque la bandeja de papel sobre la impresora y deslícela hacia la parte delantera de la misma hasta que las marcas queden alineadas correctamente.

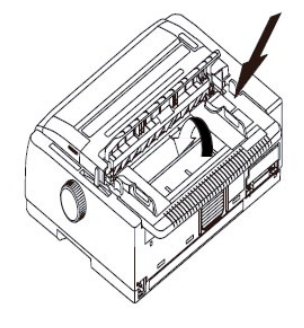

**9.** Cierre la tapa de acceso y vuelva a encender la impresora.

## **Hojas sueltas**

**ADVERTENCIA: Nunca realice operaciones dentro de la impresora cuando está encendida.**

- **1.** *Compruebe que la impresora esté apagada.*
- **2.** Abra la tapa de acceso.

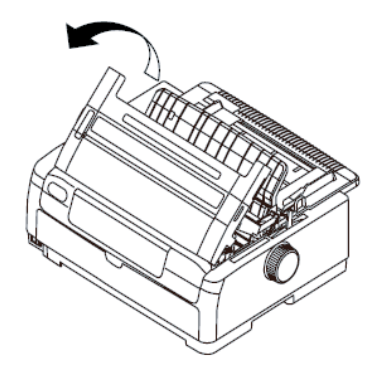

**3.** Coloque la palanca de grosor de papel en la posición 10.

#### **¡CUIDADO!**

*¡El cabezal de impresión puede estar CALIENTE!*

**4.** Retire el cartucho de cinta. Ver "Reemplazo del cartucho de cinta."

**5.** Aleje el cabezal de impresión del papel.

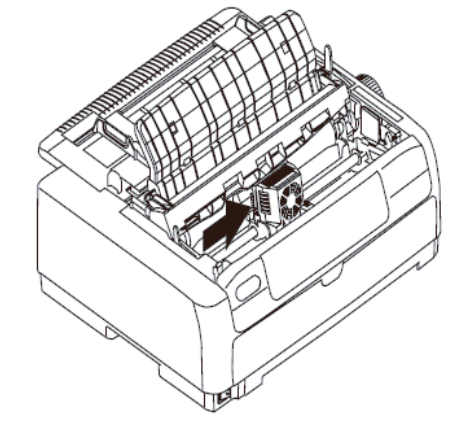

- **6.** Gire la perilla del cilindro en la dirección adecuada para sacar la hoja suelta por la parte superior de la impresora.
- **7.** Si quedan trozos de papel dentro de la impresora:

(a) utilice pinzas para sujetar los trozos y sacarlos, o

(b) doble una hoja de papel en tres y colóquela en la bandeja de papel; gire la perilla de cilindro para pasar la hoja por dentro de la impresora y arrastrar hacia afuera los trozos de papel.

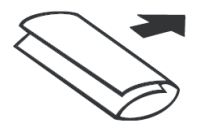

**8.** Cuando haya sacado todo el papel atascado, vuelva a colocar el cartucho de cinta, cierre la tapa de acceso y vuelva a encender la impresora.

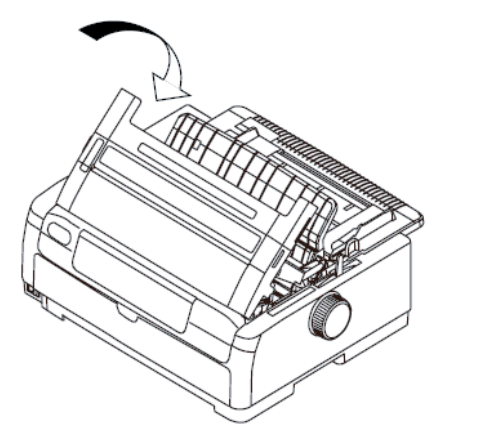

## **Limpieza de la impresora**

Para garantizar el buen funcionamiento de la impresora es necesario limpiarla con regularidad.

**¡ADVERTENCIA! Apague la impresora y desconecte el cable de alimentación antes de limpiarla.**

## **Parte externa**

### **¡CUIDADO!**

*Mantenga la tapa de acceso cerrada para evitar que entre detergente dentro de la impresora.*

Debe limpiar el chasis de la impresora una vez cada seis meses (o después de 300 horas de funcionamiento).

Humedezca un paño de algodón con un detergente neutral diluido en agua y limpie con cuidado la impresora por fuera.

### **¡CUIDADO!**

*Nunca utilice solventes ni detergentes fuertes para limpiar el chasis—los mismos pueden dañarlo.*

### **Parte interna**

**¡ADVERTENCIA! Espere a que el cabezal de impresión se enfríe antes de limpiar la parte interna de la impresora. Para evitara cualquier riesgo de descargas eléctricas o incendio, no use solventes inflamables para limpiar la impresora.**

Debe limpiar el chasis de la impresora una vez cada seis meses (o después de 300 horas de funcionamiento).

**1.** Use la perilla del cilindro para retroceder el papel y sacarlo de la impresora.

### **¡CUIDADO!**

*Asegúrese de que la impresora esté apagada antes de abrir la tapa de acceso.*

- **2.** Abra la tapa de acceso y saque el conjunto del cilindro.
- **3.** Use un paño limpio y seco para sacudir el polvo del eje del carro y del cilindro. Saque los pedacitos de papel que haya sueltos.
- **4.** Vuelva a instalar el conjunto del cilindro y cierre la tapa de acceso.

## **Pruebas de la impresora**

- Prueba de modelos de fuentes
- Prueba de caracteres ASCII
- Modo de vaciado hexadecimal

### **Prueba de modelos de fuentes**

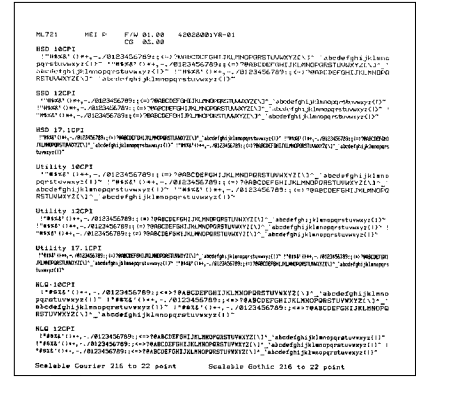

### **¡Importante!**

*Modelo ML621 de carro ancho: Si va a utilizar papel de 8.5 para realizar la prueba, asegúrese de que el ancho de papel en el menú de la impresora tiene seleccionado 8.5 pulgadas. De lo contrario, la impresora puede imprimir sobre el cilindro y dañarlo. Ver Capítulo 4: Modo Menú, para mayor información.*

La prueba de modelos de fuentes imprime una muestra de las fuentes estándar de la impresora.

La parte superior del impreso indica el modelo de la impresora, la emulación (**M**icroline, **E**pson, **I**BM compatible), Firmware (**F/W**) Revision Level, Flash Loader (**LD**) Revision Level, y Part Number.

- **1.** Asegúrese de que haya papel cargado.
- **2.** Apague la impresora.
- **3.** Pulse y mantenga pulsado las teclas **SEL + LF/FF** mientras enciende la impresora.
- **4.** Cuando solo la luz **SEL** está centelleando, pulse la tecla **LF/FF** y pulse la tecla **LOAD/EJECT**. *La impresora imprime una hoja con muestras de las fuentes y finaliza la prueba.*

### **Prueba de caracteres ASCII**

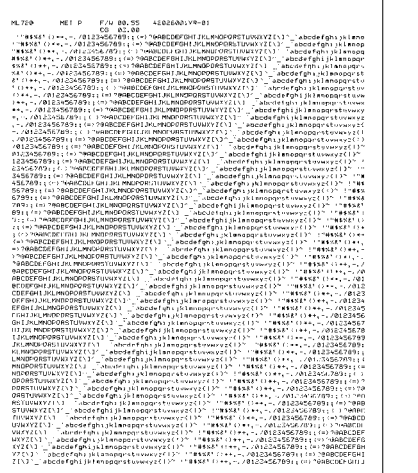

#### **¡Importante!**

*Modelo ML621 de carro ancho: Si va a utilizar papel de 8.5 para realizar la prueba, asegúrese de que el ancho de papel en el menú de la impresora tiene seleccionado 8.5 pulgadas. De lo contrario, la impresora puede imprimir sobre el cilindro y dañarlo. Ver Capítulo 4: Modo Menú, para mayor información.*

La prueba de caracteres ASCII genera una impresión continua de los 96 caracteres ASCII usando la fuente que tenga seleccionada (predeterminado = LQ Courier).

La parte superior del impreso indica el modelo de la impresora, la emulación (**M**icroline, **E**pson, **I**BM compatible), Firmware (**F/W**) Revision Level, Flash Loader (**LD**) Revision Level, y Part Number.

- **1.** Asegúrese de que tiene cargadas las formas continuas.
- **2.** Apague la impresora.
- **3.** Pulse y mantenga pulsado las teclas **SEL + LF/FF** mientras enciende la impresora.
- **4.** Cuando solo la luz **SEL** está centelleando, pulse la tecla **LF/FF** y pulse la tecla **SEL**. *La impresora imprime página tras página de texto ASCII.*
- **5.** Apague la impresora para finalizar la prueba.

## **Modo de vaciado hexadecimal**

Cuando la impresora está en este modo, todos los datos recibidos, incluyendo el texto y los comandos de la impresora, son impresos en los formatos hexadecimal y ASCII.

Por ejemplo, la siguiente línea en código BASIC

LPRINT CHR\$ (27); "0"; CHR\$ (30); "This is an example of a hexadecimal dump."

se imprimiría de la siguiente forma:

78 6C 65 20 6F 66 20 61 20 68 65<br>6D 61 6C 20 64 75 6D 70 2E 0D 61 64

*Nota: En el formato ASCII, todos los caracteres que no son imprimibles son representados por un punto.*

### **Para activar el Modo de vaciado hexadecimal:**

- **1.** Asegúrese de que haya papel cargado.
- **2.** Apague la impresora.
- **3.** Pulse y mantenga pulsado las teclas **SEL** + **LF/FF**  mientras enciende la impresora.
- **4.** Cuando solo la luz **SEL** está centelleando, pulse la tecla **SEL** y pulse la tecla **LOAD/EJECT**.

### **Para salir del Modo de vaciado hexadecimal:**

Apague la impresora.

# **Capítulo 6: Resolución de problemas**

# **Información general**

A continuación encontrará algunas de las cosas que hay que revisar antes de proceder a la solución detallada de problemas.

- ¿La impresora está conectada y encendida?
- ¿Están bien instaladas las conexiones (de alimentación e interfaz)?
- ¿El producto está funcionando en las condiciones ambientales correctas?
- ¿El papel utilizado corresponde a las especificaciones de este producto?
- ¿El papel está instalado correctamente?
- ¿La cinta está correctamente instalada?
- ¿Está utilizando una cinta OKI?
- ¿La separación del cabezal de impresión está correctamente configurado?
- ¿Está utilizando los controladores de impresora correctos?

*Nota: Las configuraciones de su software normalmente tienen precedencia sobre las configuraciones del controlador de la impresora.*

> *Las configuraciones del controlador de la impresora normalmente tienen precedencia sobre las configuraciones del menú o del panel delantero de la impresora.*

## **Respuesta a las alarmas**

Use la siguiente tabla como guía para solucionar las situaciones indicadas por las alarmas.

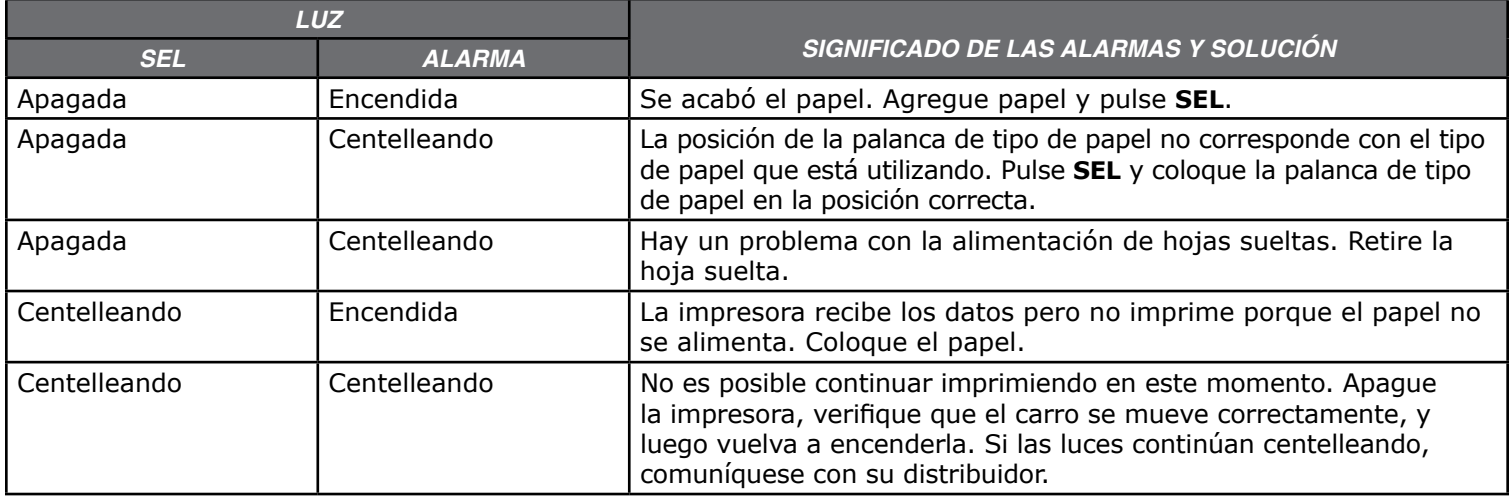

## **Problemas/Soluciones**

Refiérase a la siguiente tabla para diagnosticar el problema y encontrar las causas y las soluciones posibles.

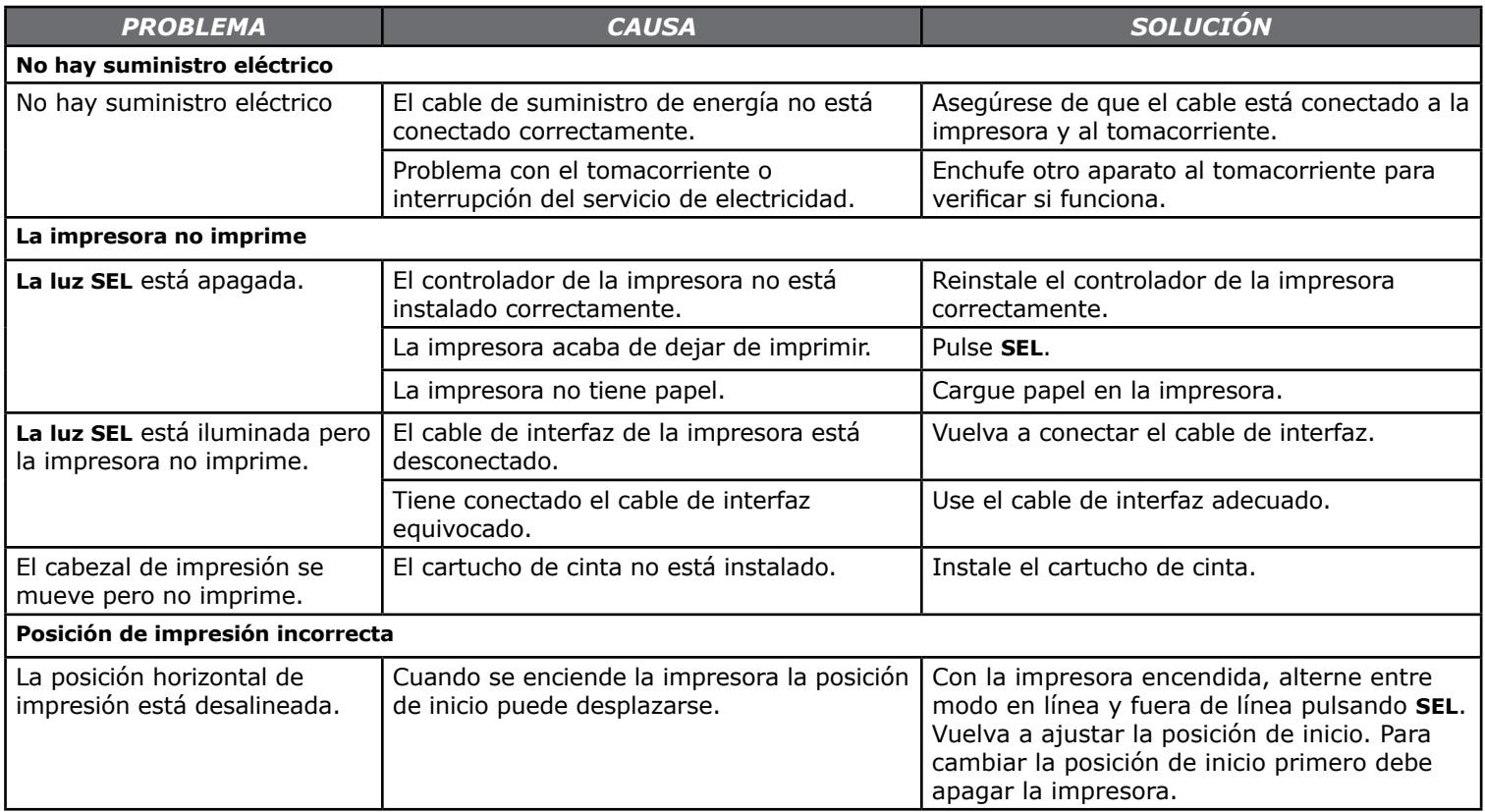

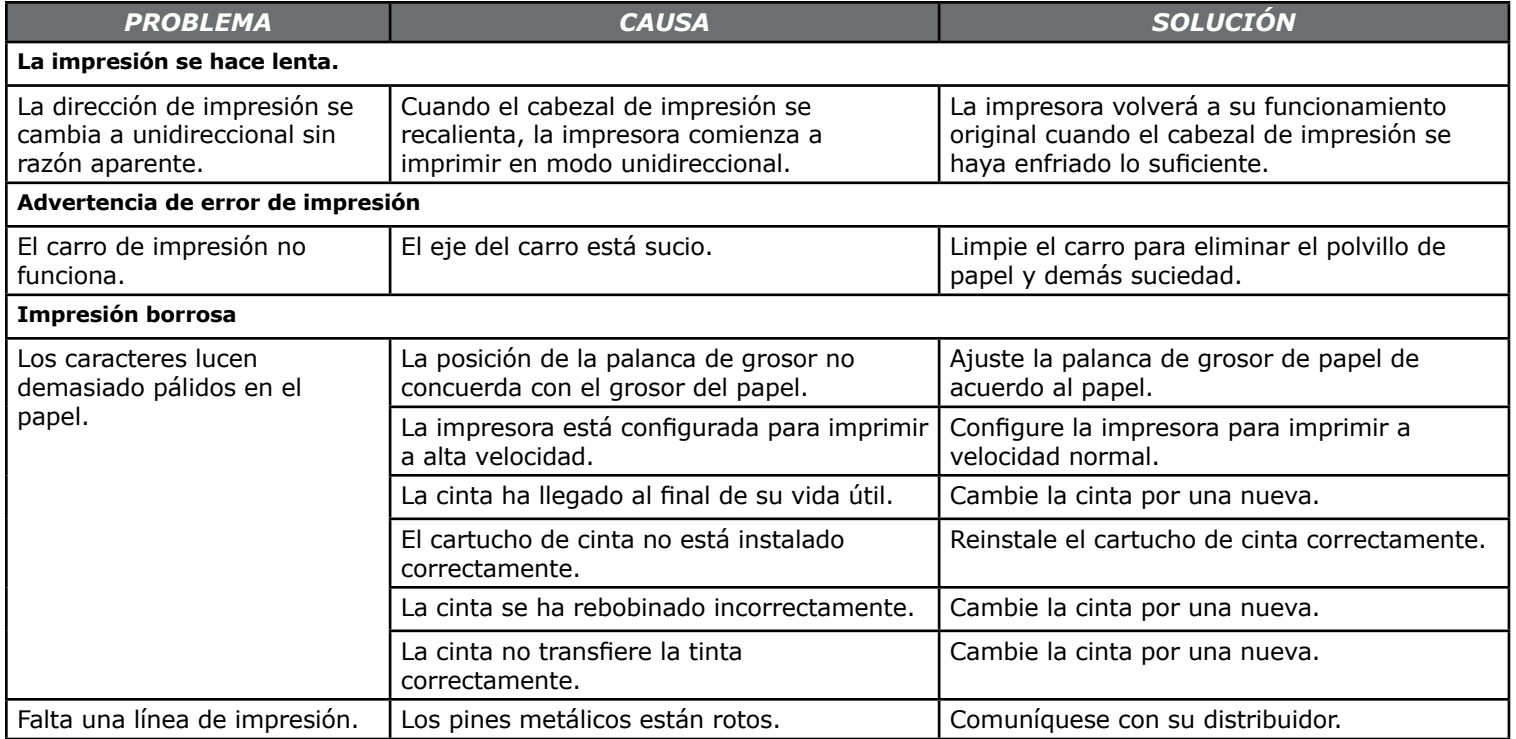

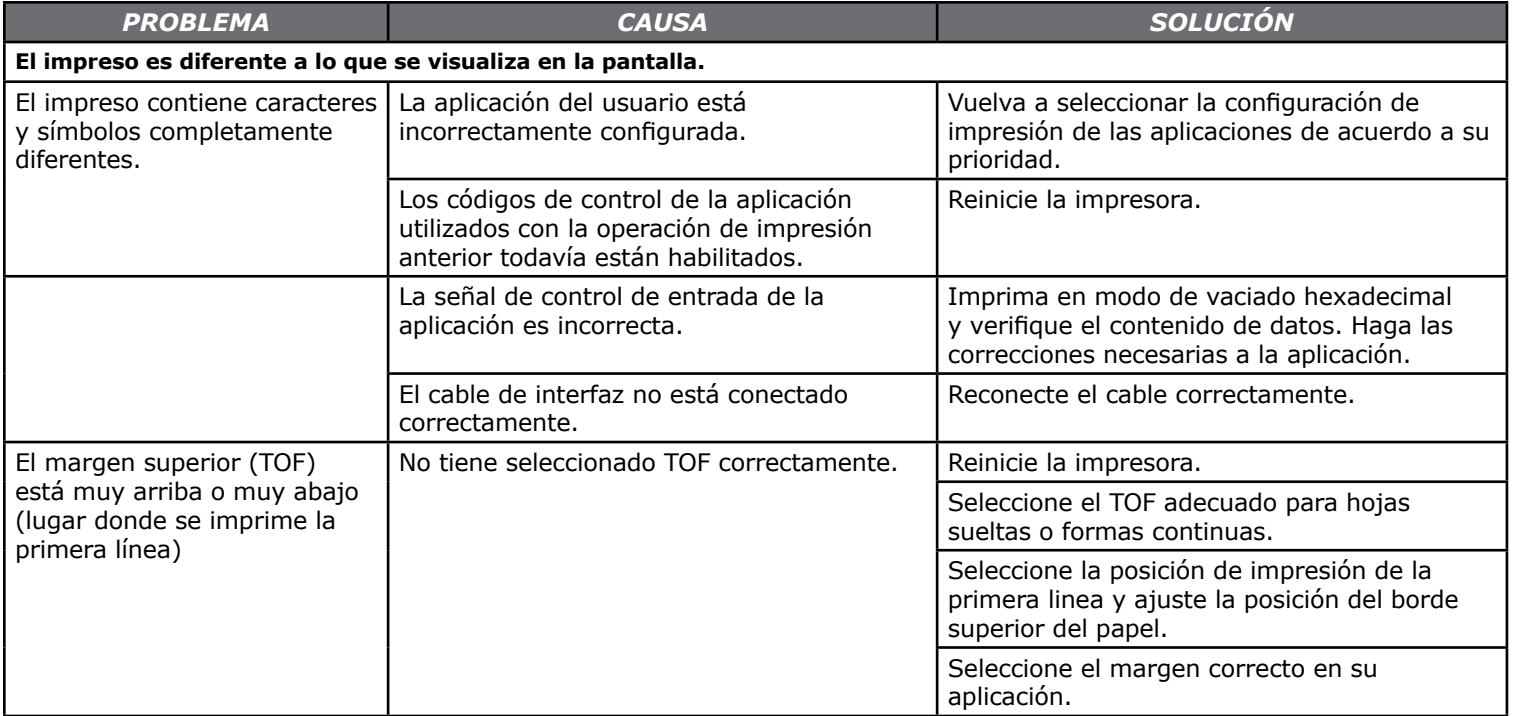

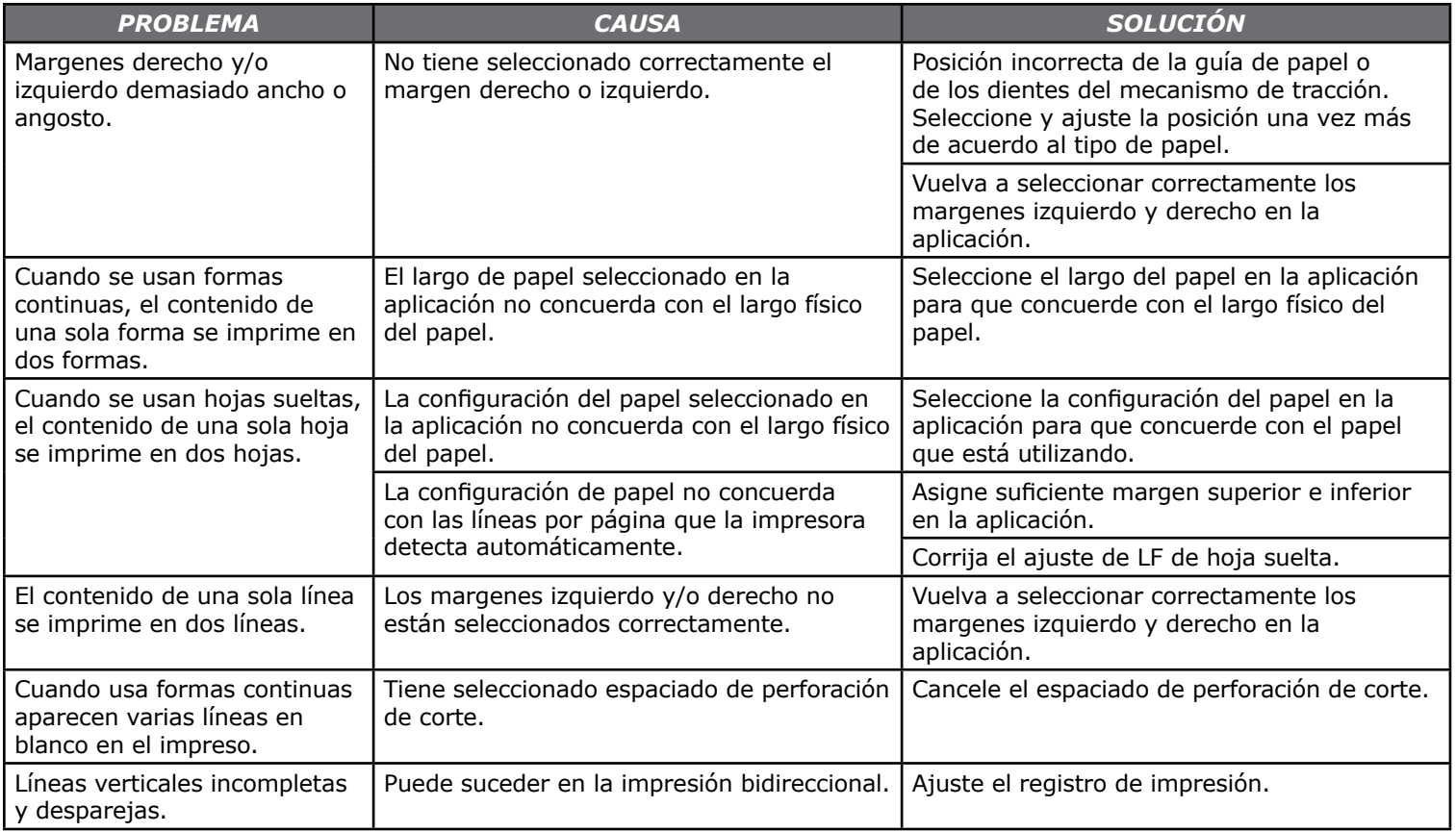

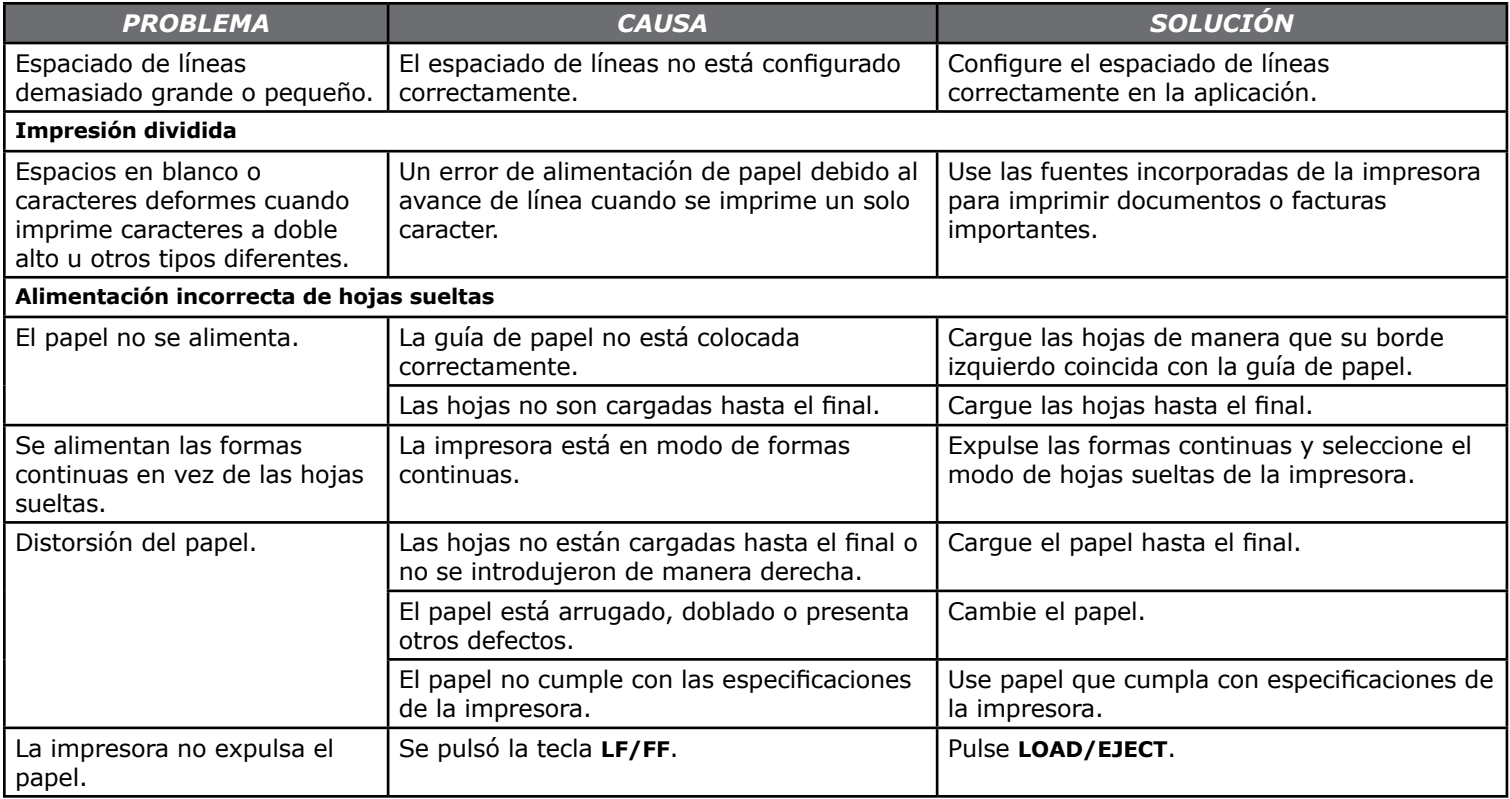

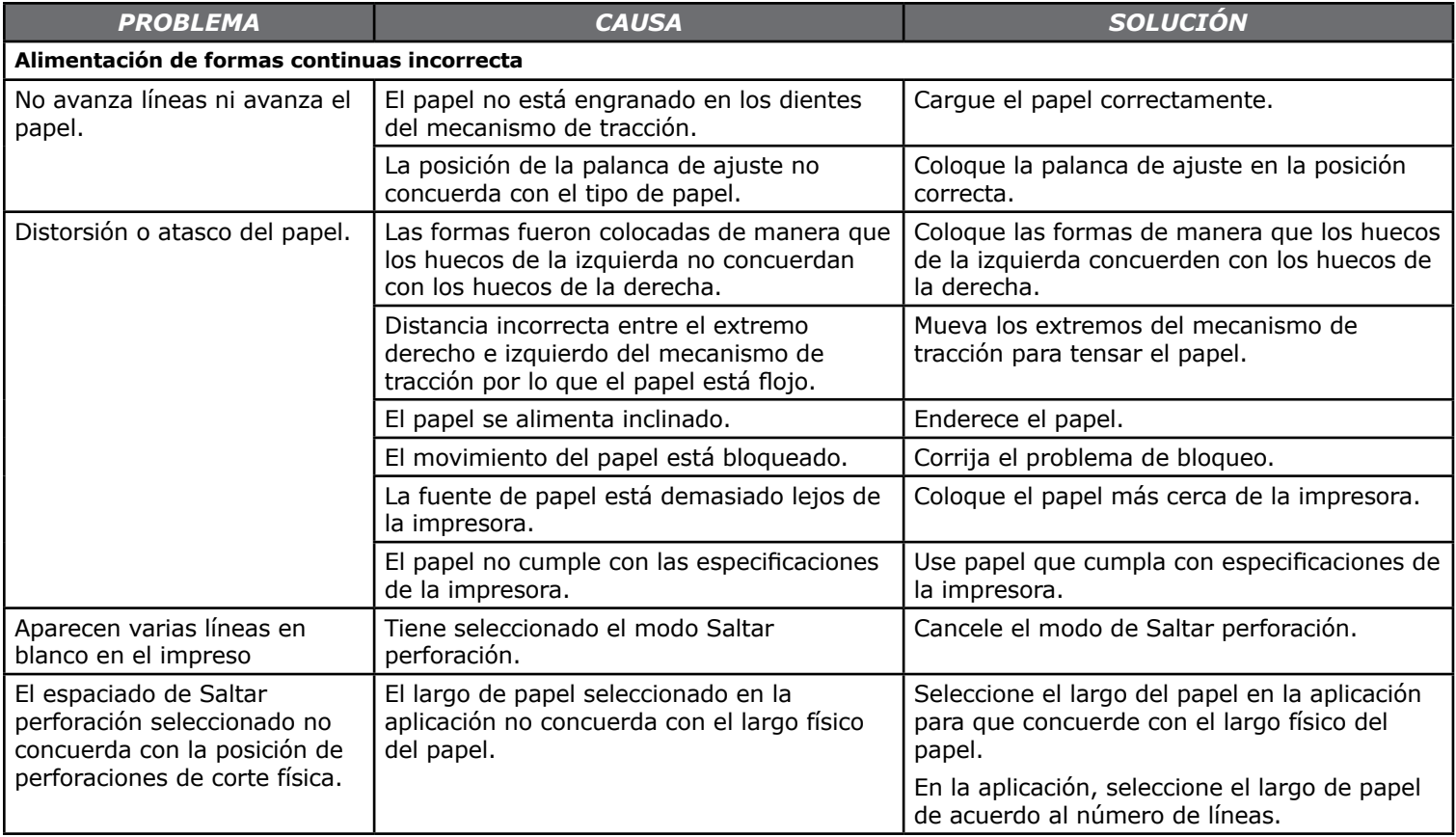

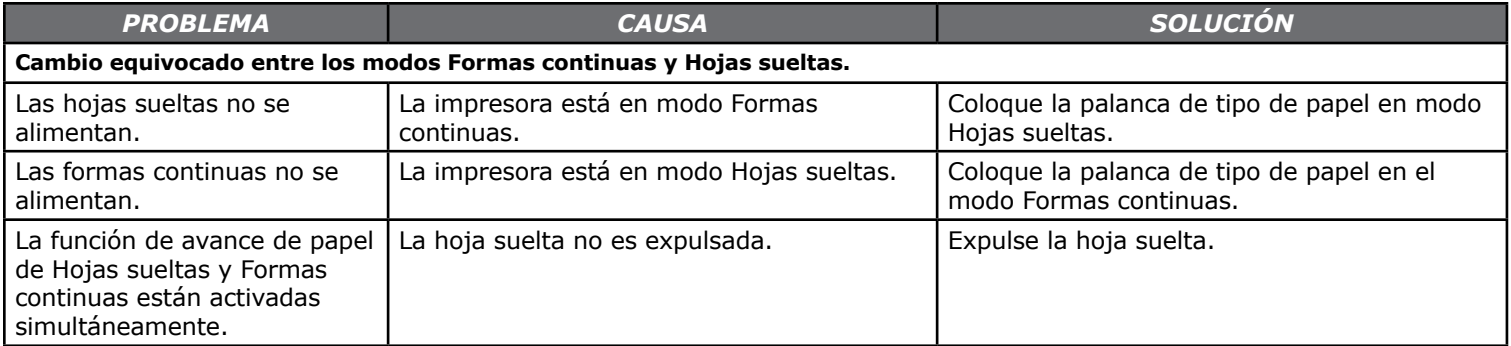

# **Apéndice A: Piezas y Accesorios**

# **Compra de Piezas y Accesorios**

Antes de comprar, tome nota del número de modelo de su impresora (ubicado en la parte delantera de la unidad) y tenga a mano el número de la pieza y la descripción del ítem. En esta sección encontrará la descripción y los números de las piezas.

- Consulte el distribuidor donde compró su impresora.
- Localice un Revendedor Autorizado de Oki Data en nuestro sitios Web

**http://my.okidata.com** (le permite registrar su producto y personalizar sus necesidades de soporte)

**http://www.okiprintingsolutions.com** (suministra información en general)

- En los Estados Unidos, compre directamente en Oki Data
	- Vía la Internet

www.okiprintingsolutions.com

- Por teléfono
- Haga su pedido con una llamada ‑gratuita al 1‑800‑654-3282 (1‑800‑OKI‑DATA) usando VISA®, MasterCard®, o AmEx®.
- En Canadá, llame al 888-309-4570.

## **Consumibles**

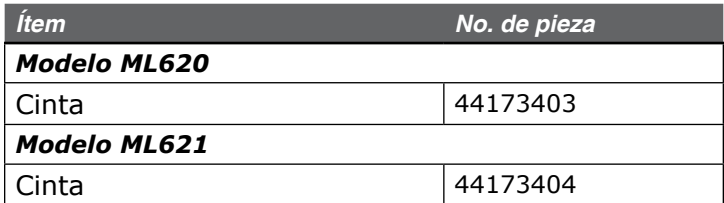

## **Accesorios**

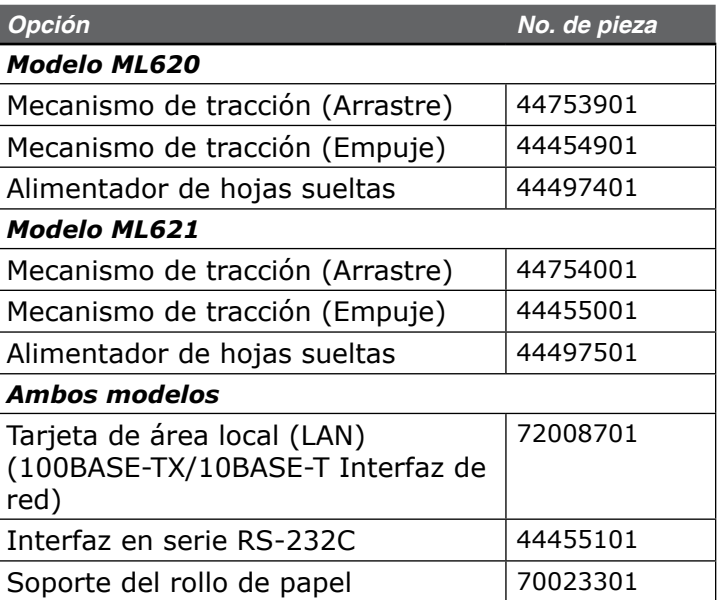

# **Apéndice B: Códigos de control de la impresora**

Esta sección contiene los códigos de control de la impresora más utilizados.

La lista completa de los códigos de control (en inglés solamente) se encuentra en el CD de la impresora.

Para verla:

- **1.** Coloque el CD en su unidad CD-ROM y espere a que se autoejecute.
- **2.** Seleccione el modelo de su impresora y luego haga clic en **Continue (Continuar)**.
- **3.** Haga clic en **Documentation (Documentación)**  Y siga las instrucciones en pantalla para ver el archivo.

## **Comandos IBM Proprinter III**

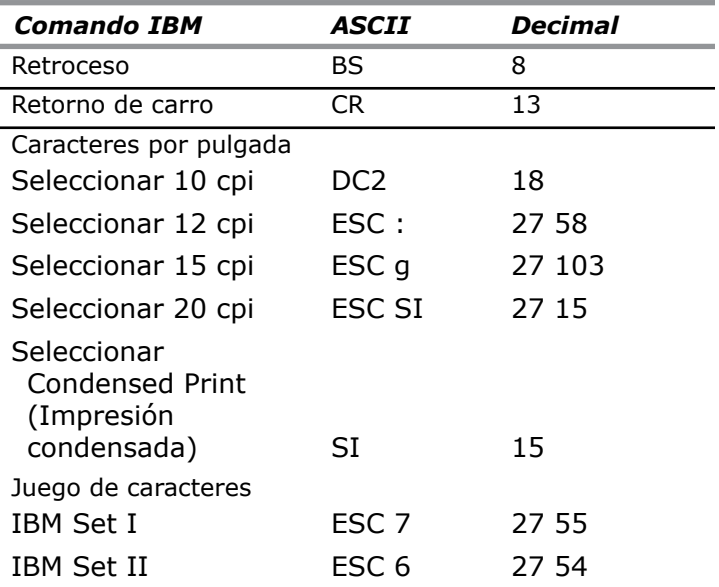

# **Comandos IBM Proprinter III (cont.)**

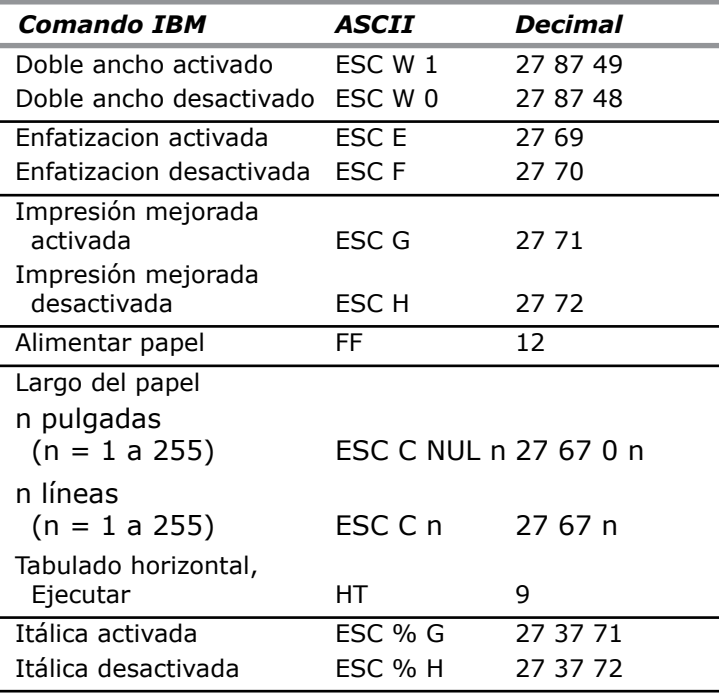

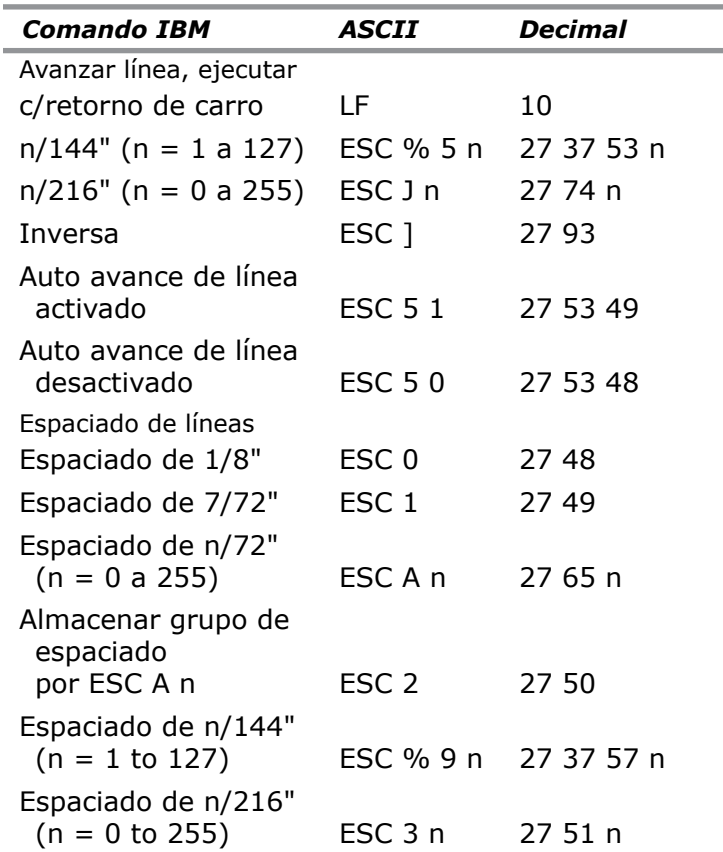

# **Comandos IBM Proprinter III (cont.)**

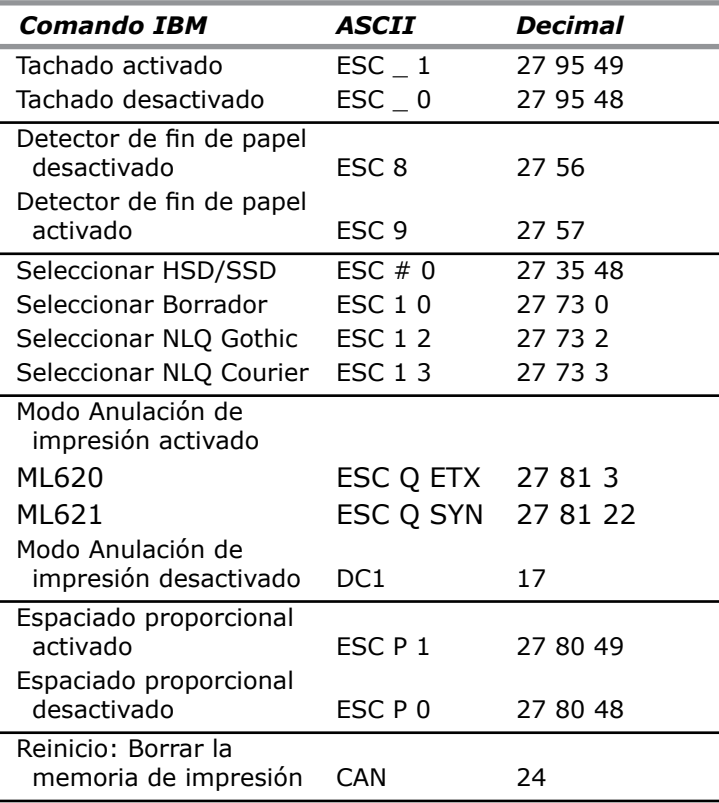

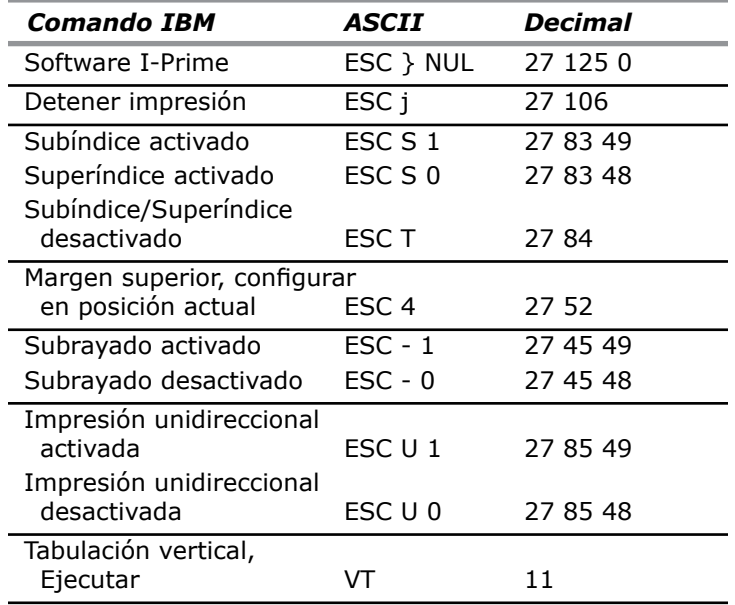

# **Comandos Epson FX**

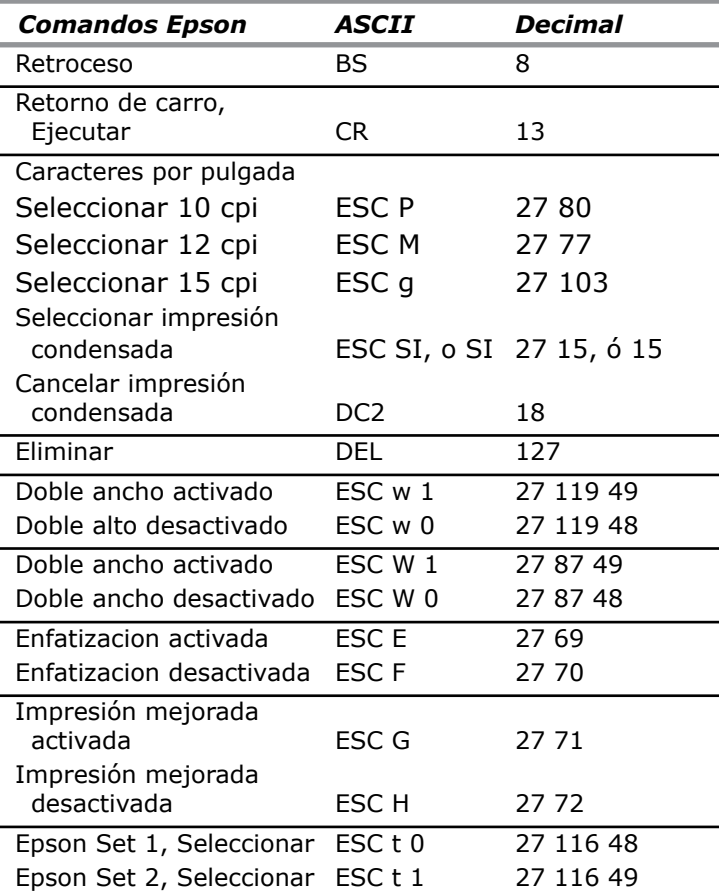

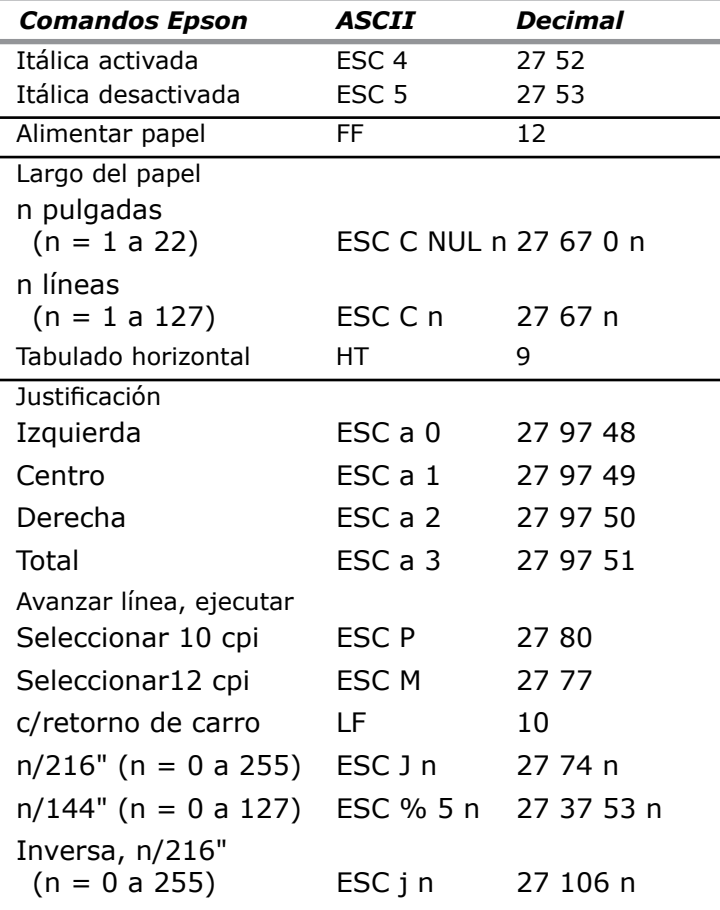

*Guía del Usuario de la ML620/ML621* **100**

# **Comando Epson FX (cont.)**

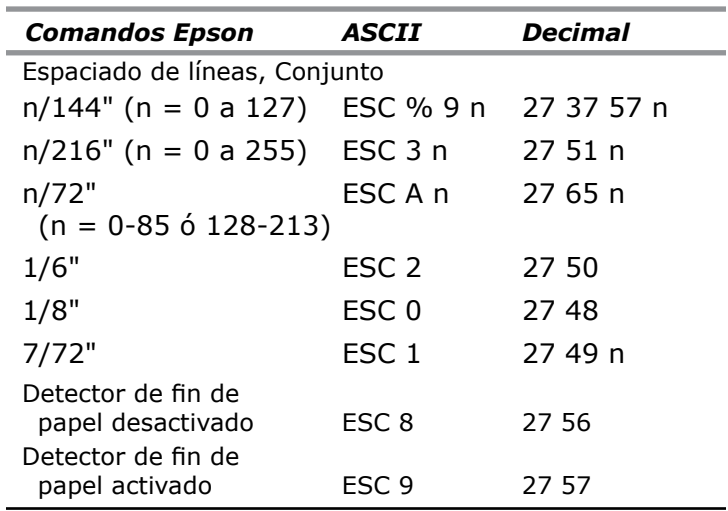

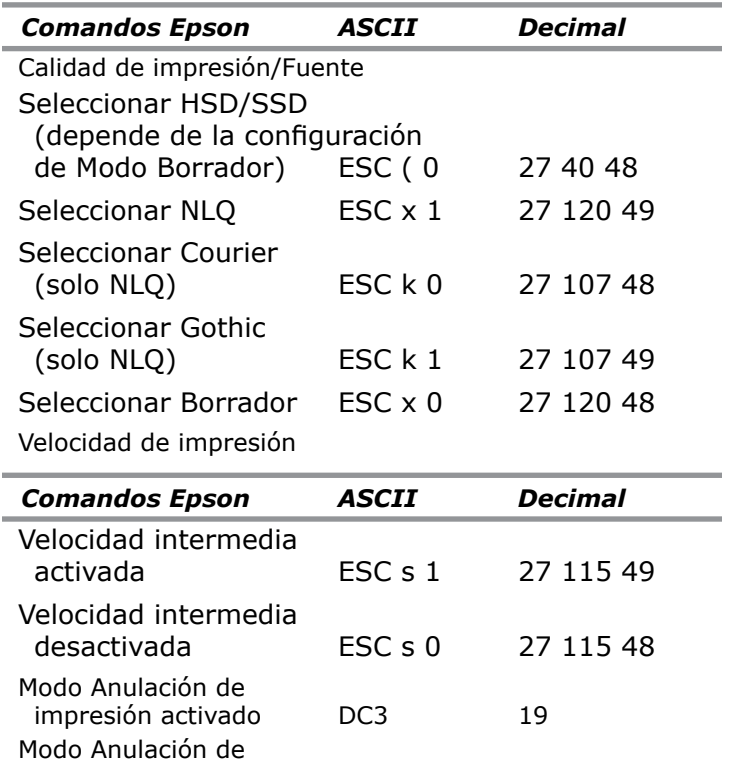

impresión desactivado DC1 17

# **Comando Epson FX (cont.)**

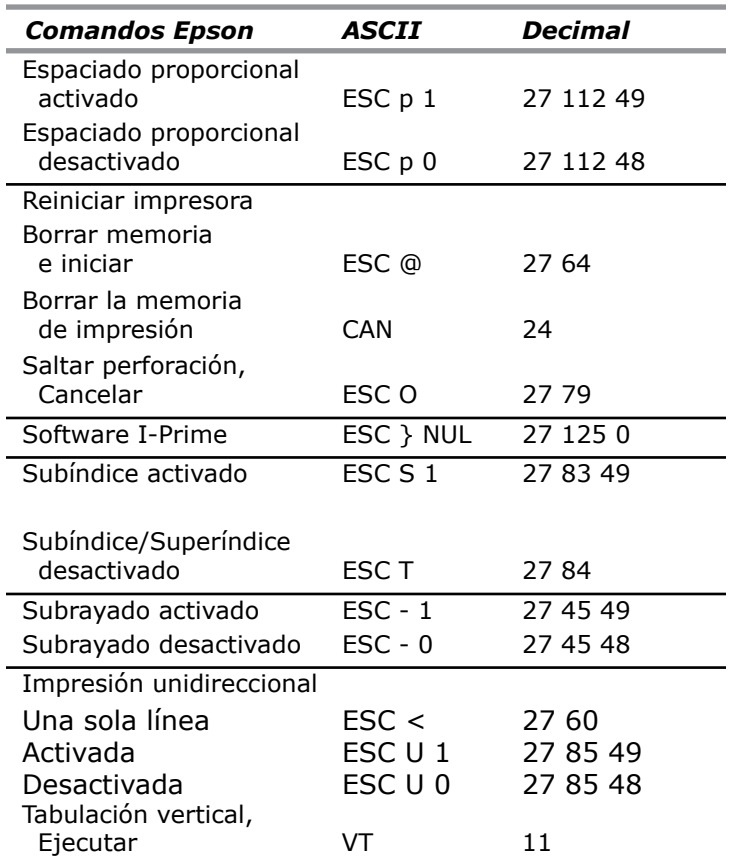

## **Comandos estándar Oki MICROLINE**

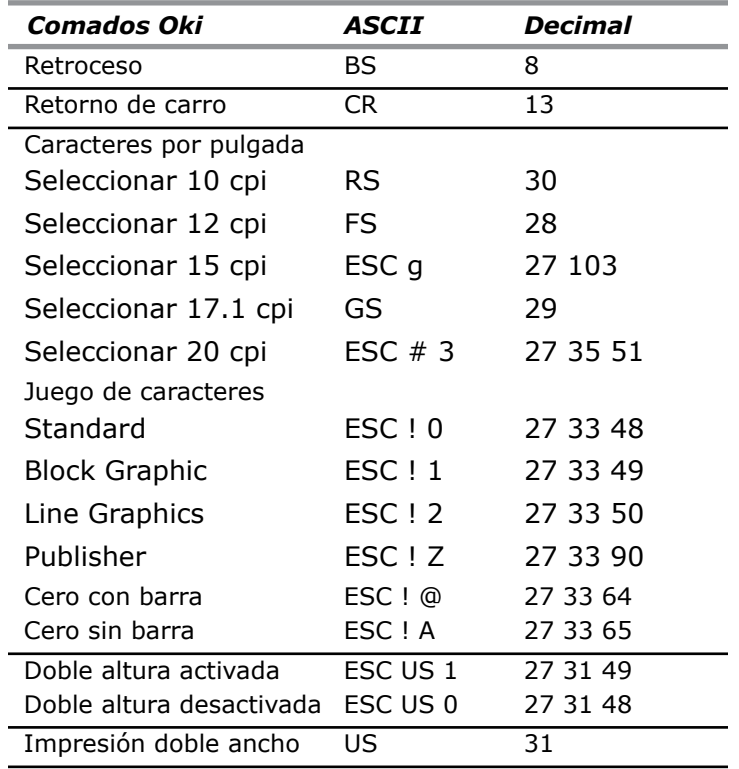

# **Comandos estándar Oki MICROLINE (cont.)**

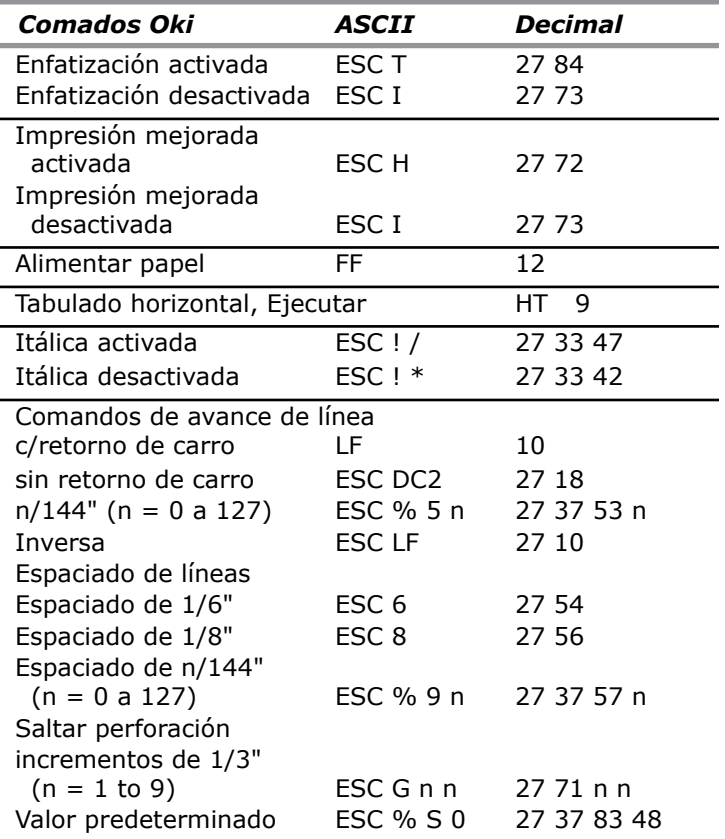

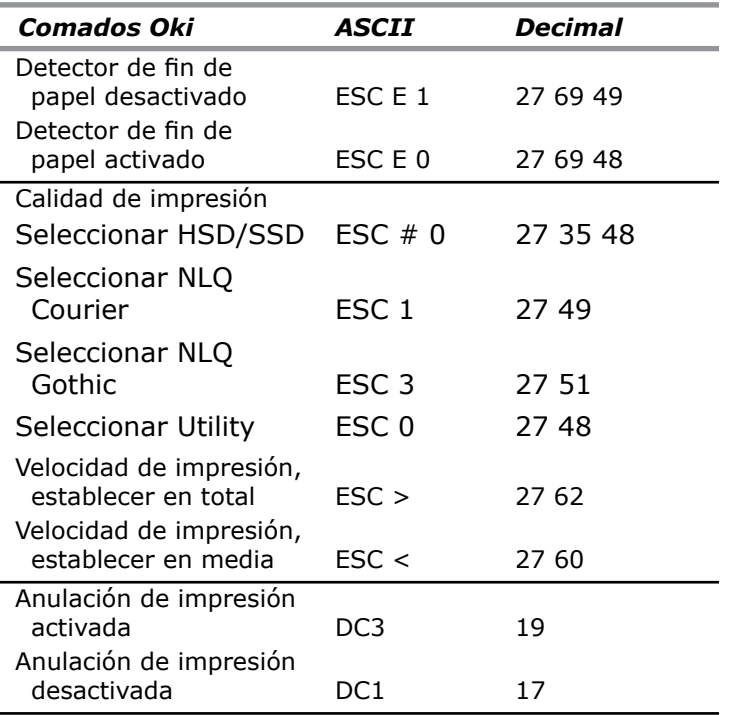

# **Comandos estándar Oki MICROLINE (cont.)**

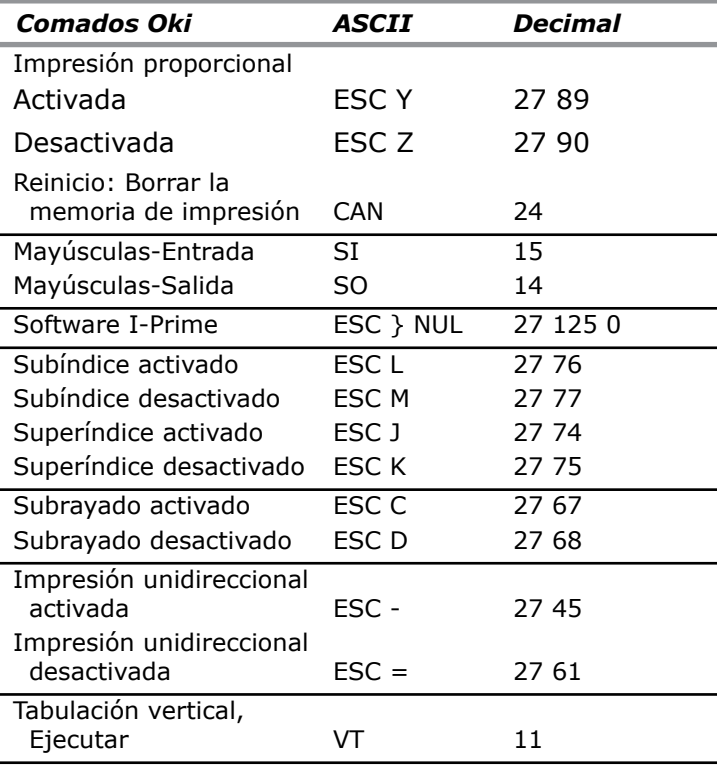

# **Apéndice C: Especificaciones**

*Nota: Las especifcaciones están sujetas a cambio sin previo aviso.*

# **Método de impresión**

Matriz de puntos de impacto

## **Cabezal de impresión**

18 pines, diámetro de 0.30 mm (0.012") con protección termal

# **Interfaces**

*Estándar*: Paralelo bidireccional, compatible con IEEE-1284, USB 2.0

*Opcional*: RS-232C en serie

# **Tamaño memoria de recepción**

128K máximo

## **Vida útil del cabezal de impresión**

400 millones de caracteres promedio, modo Utility, 10 cpi, ciclo de operación de 25% y densidad de impresión de 35% de la página

# **Fiabilidad**

### **Vida útil de la cinta**

ML620: apróx. 8 millones de caracteres (Modo Utility)

ML621: apróx. 13 millones de caracteres (Modo Utility)

# **Emulaciones (co-residente)**

- **· IBM Proprinter III**
- Epson FX
- Estándar de Oki MICROLINE

# **Especificaciones físicas**

*Nota: Las dimensiones de altura no incluyen la tapa acústica.*

### **ML620**

Tamaño (Ancho x Profundidad x Altura) 16.3 x 12.6 x 6.26" (414 x 320 x 159 mm)

Peso: 16.4 lb. (7.5 kg)

### **ML621**

Tamaño (Ancho x Profundidad x Altura) 22.36 x 12.6 x 6.26" (568 x 320 x 159 mm) Peso: 21.5 lb. (9.8 kg)

 *Guía del Usuario de la ML620/ML621* **105**

## **Velocidad de impresión**

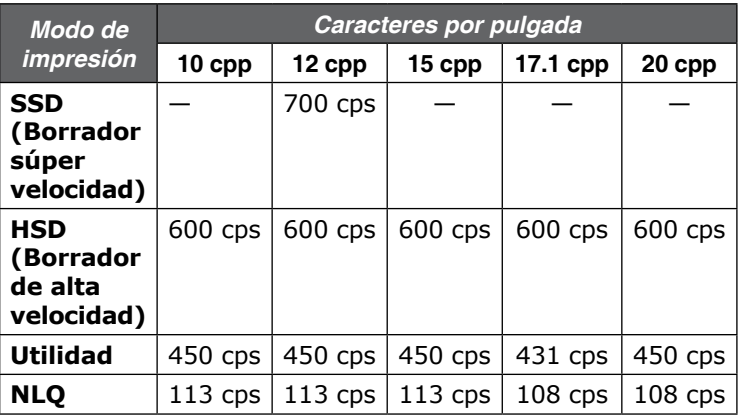

 $*$  cps = caracteres por segundo

## **Caracteres por línea (cpl)**

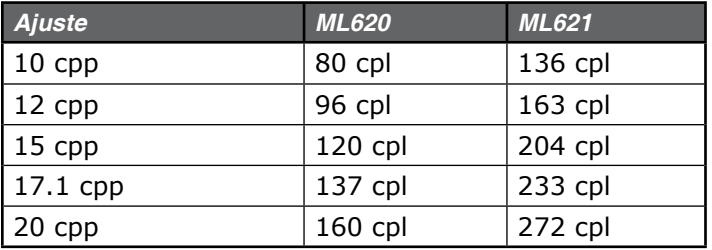

## **Resolución de gráficos**

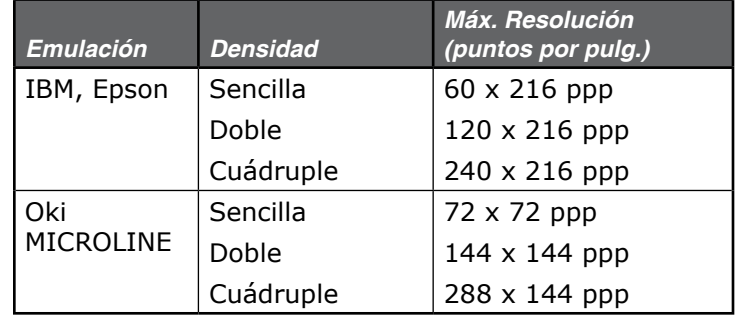

## **Fuentes residentes**

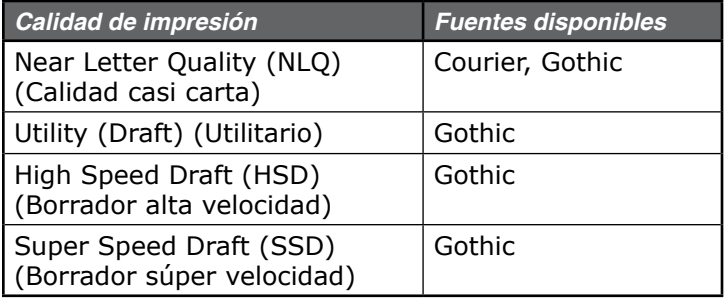

## **Código de barras**

- Código 39
- UPC A, UPC E
- EAN 8, EAN 13
- Intercalada, 2 de 5
- Código 128
- Postnet
- CODEBAR(NW7)
- $\blacksquare$  Industrial 2 of 5
- Matrix 2 of 5

## **Grosor del papel: Alimentación por tracción**

Alimentación de empuje trasera/delantera: 0.015" (0.36 mm) máximo Alimentación de arrastre trasera/delantera: 0.017" (0.44 mm) máximo

Alimentación inferior: 0.019" (0.48 mm) máximo. Se requiere un mecanismo opcional de tracción de arrastre o empuje.

### **Especificaciones ambientales Temperatura**

En funcionamiento: 41 a 95° F (5 a 35° C) Almacenamiento: 14 a 122° F (–10 a 50° C)

### **Humedad**

En funcionamiento: 20 a 80% HR Almacenamiento: 5 a 95% HR

# **Especificaciones eléctricas**

 Modelo 120 V: 100 VAC –10% a 127 VAC +10% 50 ó 60 Hz (±2%) **Consumo eléctrico:**  Impresión: 59 W max. (ISO 10561 cartas, borrador, Rango 1) En reposo: 15 W max. Modo de suspensión: 1.5 W (sin opción instalada) 3.7 W (con opción completa instalada) Modelo 230 V: 220 VAC –10% a 240 VAC +10% 50 ó 60 Hz (±2%) **Consumo eléctrico:** Impresión: 59 W max. (ISO 10561 cartas, borrador, Rango 1)

En reposo: 15 W max. Modo de suspensión:

1.5 W (sin opción instalada)

3.7 W (con opción completa instalada)

# **Especificaciones del papel**

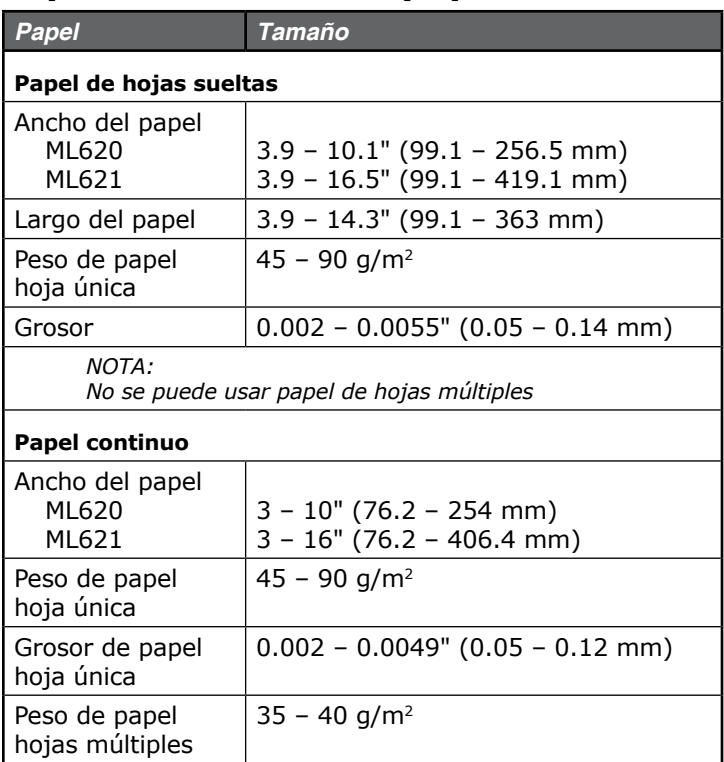

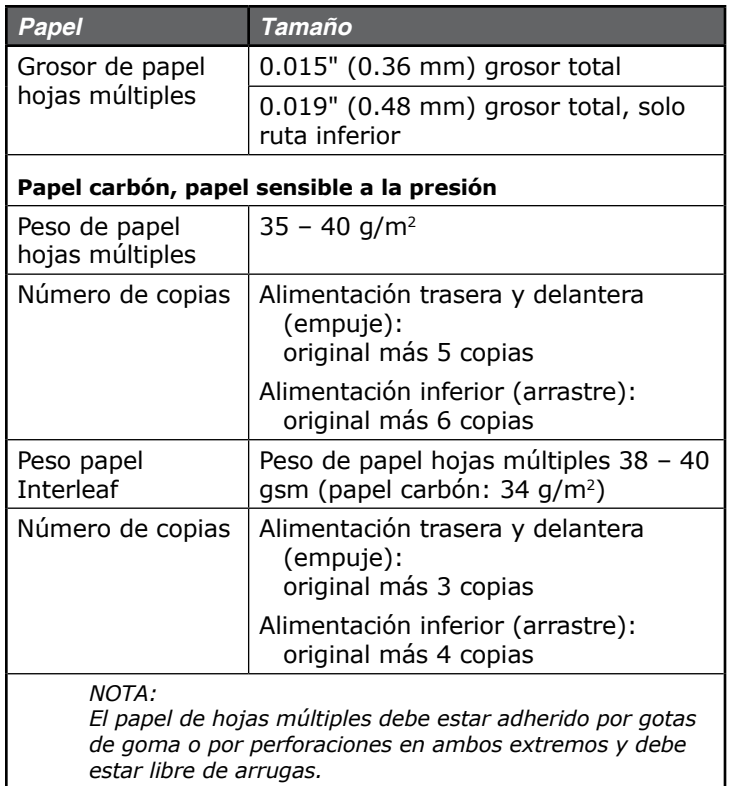